### **Dell™ 5330dn Mono Laser Printer användarhandbok**

Länkarna här till vänster leder till information om skrivarens funktion och tillval och hur den används. Mer information om den övriga dokumentationen som<br>medföljer skrivaren finns i avsnittet "<u>[Hitta information](file:///C:/data/systems/5330dn/SW/HTML/findinfo.htm#1006519)</u>".

Så här beställer du nya tonerkassetter och andra förbrukningsvaror från Dell:

1. Dubbelklicka på Dells tonerbeställningsprogram-ikonen på skrivbordet. (Endast Windows)

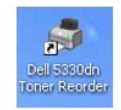

ELLER

2. Beställ förbrukningsvaror till Dell-skrivaren på **[www.dell.com/supplies](http://www.dell.com/supplies)** eller via telefon.

#### **Kontakta Dell**

- Obs! Om du inte har en aktiv Internetanslutning hittar du kontaktuppgifter på din faktura, följesedel, ditt kvitto eller i Dells produktkatalog. Dell erbjuder<br>flera support- och servicealternativ både online och via telefo eventuellt inte i ditt område. Kontakta Dell om du vill ha information om försäljning, teknisk support eller för kundtjänst:
	- 1. Besök www.support.dell.com.
	- 2. Välj ditt land i listrutan Välj land längst ned på sidan.
	- 3. Klicka på Kontakta oss till vänster på sidan.
	- 4. Välj relevant service- eller supportlänk beroende på dina behov.
	- 5. Välj den metod för att kontakta Dell som passar bäst för dig.

*Obs! Visar viktig information som gör att du får ut mer av din skrivare.* 

**Anmärkning!** Visar att du kan skada maskinvaran eller förlora data samt anger hur du undviker problemet.

**A Var försiktig!** Visar att du kan skadas eller mista livet eller att din egendom kan skadas.

### **Informationen i det här dokumentet kan ändras utan föregående meddelande. 2008** Dell **Inc. Alla rättigheter förbehålles**.

Återgivning utan skriftligt medgivande från Dell Inc. är förbjudet.

Varumärken som används i texten: *Dell, DELL-*logotypen och *Dell Toner Management System* är varumärken som tillhör Dell Inc.; *Microsoft, Windows* och<br>*Windows Vista* är antingen varumärken eller registrerade varumärken varumärken som tillhör Apple Inc. i USA och andra länder; *Linux* är ett varumärke eller ett registrerat varumärke som tillhör Linus Torvalds i USA och andra<br>Iänder; *The Common UNIX Printing System, CUPS* och *CUPS-*logot ENERGY STAR för effektiv energianvändning.

PCL är ett registrerat varumärke i USA som tillhör Hewlett-Packard Company.

*Sun, Sun Microsystems, Solaris* och *Solaris*-logotypen är varumärken eller registrerade varumärken som tillhör Sun Microsystems, Inc. i USA och andra länder<br>och de används under licens.

*SUSE* är ett registrerat varumärke som tillhör Novell, Inc. i USA och i andra länder.

*Red Hat* är ett registrerat varumärke som tillhör Red Hat, Inc. i USA och i andra länder.

Adobe och PhotoShop är registrerade varumärken som tillhör Adobe Systems Incorporated.

Andra varumärken och handelsnamn kan användas i det här dokumentet och syftar då antingen på företagen som äger märkena eller namnet på deras<br>produkter. Dell Inc. frånsäger sig allt intresse av andra varumärken och handels

- [Packa upp skrivaren](#page-1-0)
- [Om skrivaren](#page-2-0)
- [Funktioner för knapparna på manöverpanelen](#page-3-0)
- **O** [Interna teckensnitt](#page-3-1)
- **O** Installera tonerkassetten
- **O** [Ladda utskriftsmedia](#page-6-0)
- [Ändra storlek på papper i papperskassetten](#page-7-0)
- [Konfigurera skrivaren](#page-8-0)

#### <span id="page-1-0"></span>**Packa upp skrivaren**

1. Välj var du vill ställa skrivaren.

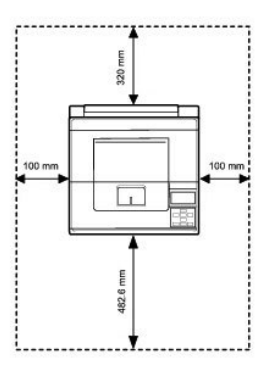

#### **Var försiktig! Minst två personer behövs för att lyfta skrivaren**.

l Se till att det finns plats för att öppna kassetten, kåporna, luckorna och tillvalen. Det är även viktigt att lämna utrymme så att skrivaren är väl ventilerad.

l Placera skrivaren i lämplig omgivning:

- l På en stadig och plan yta
- l Inte i drag från luftkonditionering, värmeelement eller fläktar
- l Inte i solen, där det är väldigt fuktigt eller där temperaturen varierar kraftigt
- l En plats där det är rent, torrt och dammfritt

**Obs!** Låt skrivaren stå kvar i lådan tills du är beredd att installera den.

2. Kontrollera att följande saker finns med i lådan, förutom **Dell™ 5330dn Mono Laser Printer**. Kontakta Dell *om något saknas*:

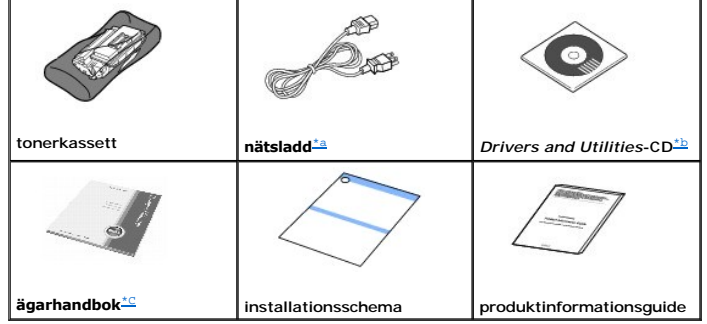

a. Nätsladden ser olika ut i olika länder.

<span id="page-1-2"></span><span id="page-1-1"></span>b. Drivers and Utilities-CD:n innehåller drivrutiner för Dellskrivare, hjälpprogram för skrivarinställningar, verktyg för inställning av IP-adress, Macintosh-<br>drivrutin, Linux-drivrutin, Dell™ tonerhanteringssystem, verkty

**Obs!** Nätsladden måste anslutas till ett jordat uttag.

- Sätta på skrivaren
- [Förstå menyerna på manöverpanelen](#page-10-0)
- [Komma åt menyer på manöverpanelen](#page-20-0)
- [Skriva ut en provsida](#page-20-1)
- [Ändra språk på displayen](#page-20-2)
- **O** [Energisparläge](#page-21-0)
- [Ändra inställningen för teckensnitt](#page-21-1)
- 3. Spara kartongen och förpackningsmaterialet om du behöver packa kartongen igen någon gång.
- 4. Ta bort packtejpen från skrivarens framsida, baksida och sidor.

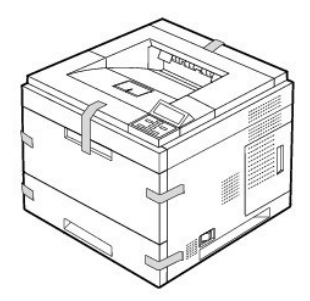

# <span id="page-2-0"></span>**Om skrivaren**

Detta är skrivarens huvudkomponenter. Illustrationerna nedan visar de **DELL 5330dn laserskrivare (sv/v)**-**tillbehörskassetter** som är anslutna som standard:

## **Framifrån**

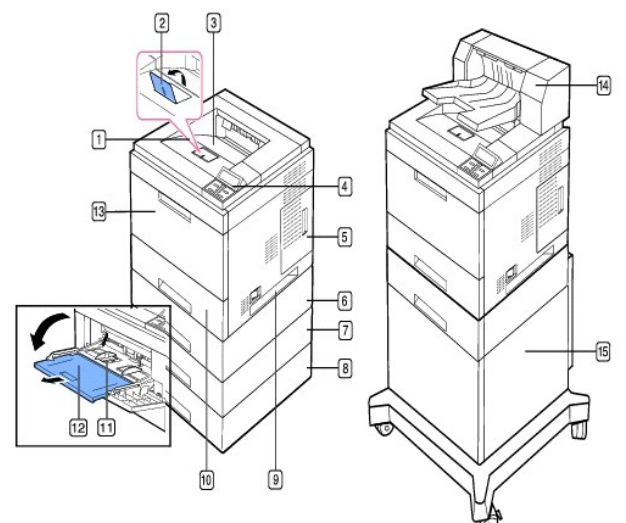

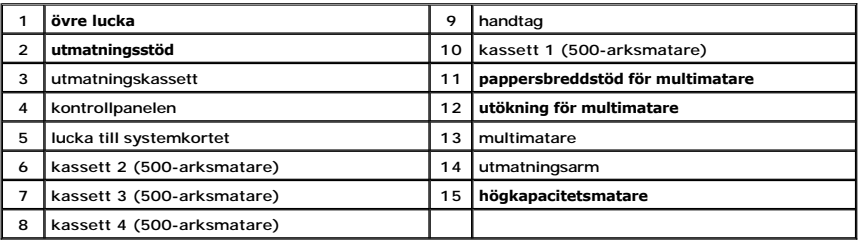

# **Bakifrån**

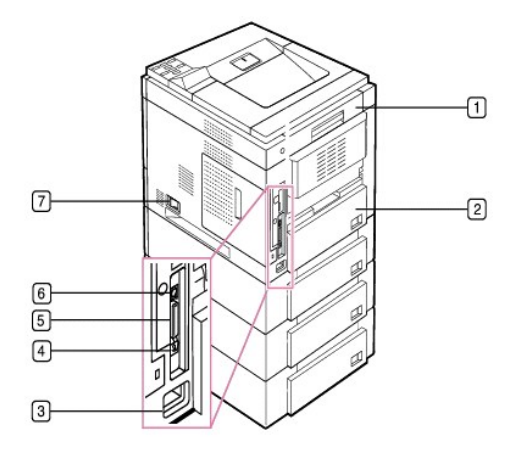

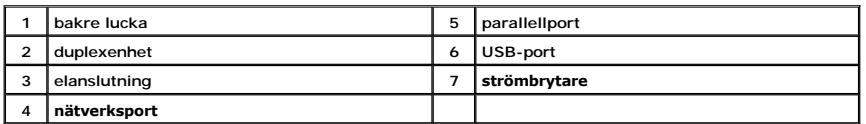

# <span id="page-3-0"></span>**Funktioner för knapparna på manöverpanelen**

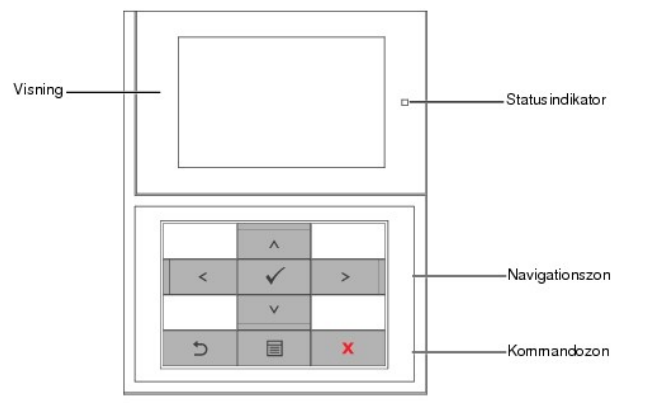

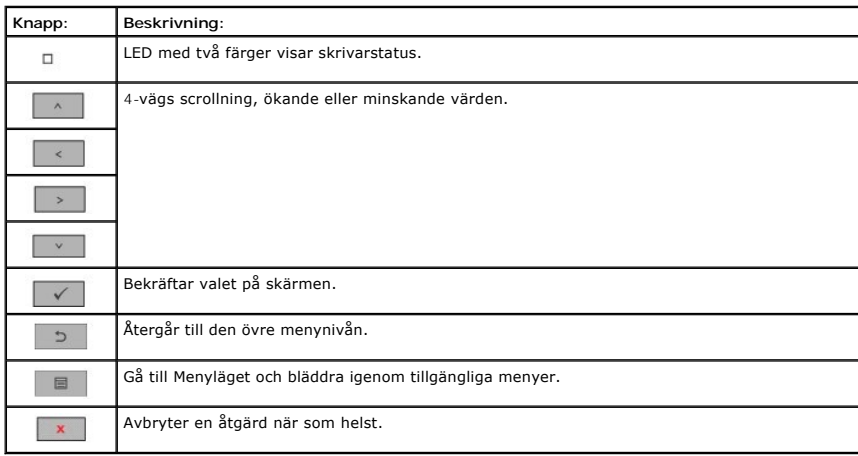

<span id="page-3-1"></span>**Interna teckensnitt**

I DELL 5330dn laserskrivare (sv/v) finns stöd för PCL- och PS-teckensnitt.

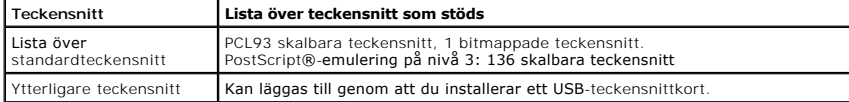

Följ de här stegen om du vill visa listan över PCL- och PS-teckensnitt:

### **Skriva ut listan över PCL-teckensnitt**

- 1. Tryck på Meny  $(\blacksquare)$ .
- 2. Tryck på **bläddringsknapparna** (  $\wedge$  till V ) för att markera Reports och tryck på Välj ( $\checkmark$ ).
- 3. Tryck på **bläddringsknapparna** ( $\wedge$  till V) för att markera PCL Font list och tryck på Välj ( $\checkmark$ ).
- 4. Utskrift av sidor med PCL-teckensnittslista.

#### **Skriva ut listan över PS-teckensnitt**

- 1. Tryck på Meny ( $\blacksquare$ ).
- 2. Tryck på **bläddringsknapparna** ( $\wedge$  till V) för att markera Reports och tryck på Välj ( $\checkmark$ ).
- 3. Tryck på **bläddringsknapparna** ( $\wedge$  till V) för att markera PS Font list och tryck på Välj ( $\checkmark$ ).
- 4. Utskrift av sidor med PCL-teckensnittslista.

**Obs! Ytterligare teckensnitt: Lägg till ytterligare PCL-**teckensnitt, streckkoder och PCL-logotyper genom att installera USB-teckensnittkortet eller -<br>hårddisken (tillval). Kontakta ditt lokala Dell-säljteam för mer infor

### <span id="page-4-0"></span>**Installera tonerkassetten**

**Var försiktig! Rör inte vid den gröna undersidan av tonerkassetten**. Håll i handtaget så att du undviker att komma i kontakt med underdelen.

1. Ta ur **tonerkassetten** ur påsen.

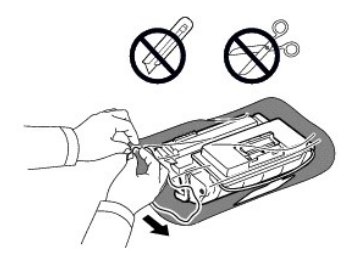

**Var försiktig! Utsätt inte tonerkassetten för ljus** i mer än ett par minuter för **att undvika skador**.

2. Leta upp skyddstejpen i ena änden av tonerkassetten. Dra försiktigt ut skyddstejpen ur tonerkassetten och släng bort den.

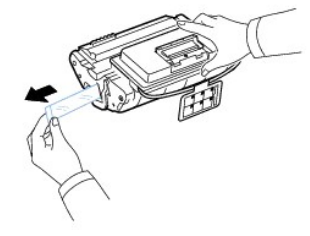

**Obs!** Skyddstejpen bör vara längre än 60 cm om den tagits bort ordentligt.

**Obs!** Håll tonerkassetten och drag skyddstejpen rakt ur för att avlägsna den från kassetten. Var försiktig så att inte tejpen skärs av. Om den går av kan du inte använda tonerkassetten.

**Obs!** Se hjälpfilerna på kassettens förpackning.

3. Ta bort den mjuka plasthållaren från **tonerkassetten**.

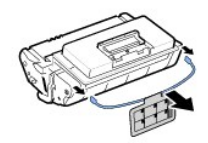

4. Skaka tonerkassetten ordentligt 5 eller 6 gånger för att fördela tonern jämt inuti den.

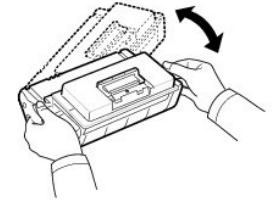

Skaka kassetten grundligt för att få maximalt antal kopior per kassett. Spara lådan och plastpåsen för transport.

**Obs!** *Om du får toner på kläderna* torkar du bort den med en torr trasa och tvättar sedan kläderna i kallt vatten. Varmt vatten gör att tonern fastnar i tyget.

5. Öppna den **övre luckan**.

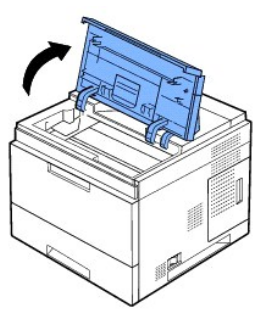

6. Håll i handtaget på **tonerkassetten** och sätt in den långsamt i skrivaröppningen.

Skenorna på kassettens sida och motsvarande spår i skrivaren ser till att kassetten hamnar rätt och snäpper på plats.

**D** Obs! Ta inte i för hårt när du för in kassetten i skrivaren. Se till att kassetten är rätt placerad enligt flikarna och spåren innan du trycker in den.

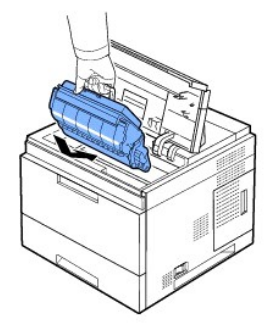

7. Stäng den **övre luckan**. Kontrollera att luckan är helt stängd.

<span id="page-6-1"></span>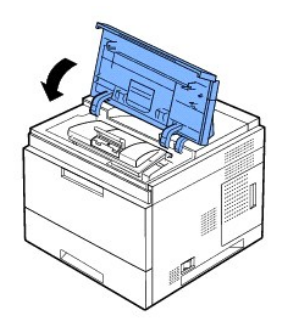

**Obs!** När du använder en ny kassett för första gången tar det ca 15 sekunder innan det första utskrivna papperet kommer ut.

# <span id="page-6-0"></span>**Ladda utskriftsmedia**

Fyll på maximalt 500 papper i kassett 1.

Obs! [Ange papperstypen och pappersstorleken när du har lagt i papper i papperskassetten. Se "](file:///C:/data/systems/5330dn/SW/HTML/paper.htm#1039430)<u>[Ange papperstypen](file:///C:/data/systems/5330dn/SW/HTML/paper.htm#1039438)</u>" och "<u>För inställning av</u><br><u>pappersstorlek för standard, tillbehörskassett för 500 ark och högkapacitetsmatar</u>

**Var försiktig! Använd inte limmat papper eller papper från anteckningsblock. Skrivaren kan skadas.**

Så här fyller du på en bunt papper av A4- eller Letter-format:

1. Öppna kassett 1 och ta bort den från skrivaren.

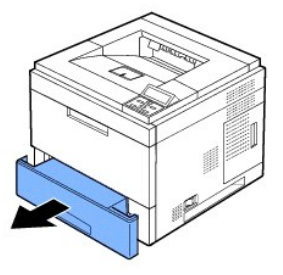

2. Tryck på pappersbreddstödet och ställ in det till önskad pappersstorlek som är markerad på botten av kassetten.

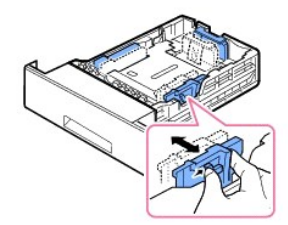

3. Tryck på papperslängdstödet och ställ in det till önskad pappersstorlek som är markerad på botten av kassetten.

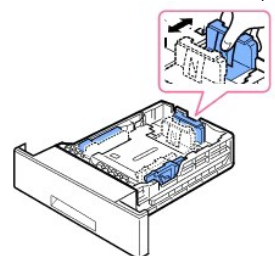

4. Vik pappersarken fram och tillbaka så att de lossnar från varandra och lufta dem. Vik inte utskriftsmediet. Jämna till bunten mot en plan yta.

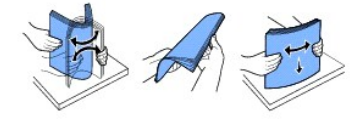

5. Lägg i pappershögen i kassetten med utskriftssidan nedåt.

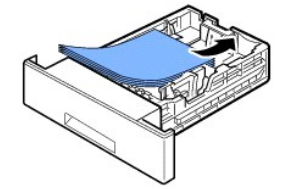

Du kan använda papper med tryck eller tidigare utskrift. Den tryckta sidan ska vara uppåt med en slät kant på övre sidan. Får du problem med utskrifterna vänder du pappersbunten.

**Obs!** [Du måste justera pappersstöden när du fyller på papper av en annan storlek. Se "](file:///C:/data/systems/5330dn/SW/HTML/paper.htm#1039430)<u>[Ange papperstypen](file:///C:/data/systems/5330dn/SW/HTML/paper.htm#1039438)</u>" och "<u>För inställning av pappersstorlek för</u><br><u>standard, tillbehörskassett för 500 ark och högkapacitetsmatare</u>" fö

6. Kontrollera att kassetten inte över överfylld och att papperets samtliga fyra hörn ligger plant i kassetten under papperslängdstödet, enligt bilden nedan. Om du fyller på för många papper i kassetten kan de fastna.

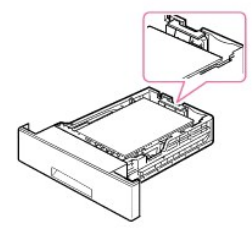

**Obs!** Papper kan fastna om stöden inte är inriktade ordentligt.

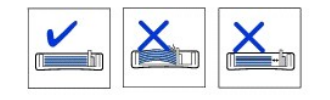

7. Sätt i och skjut tillbaka kassett 1 i skrivaren.

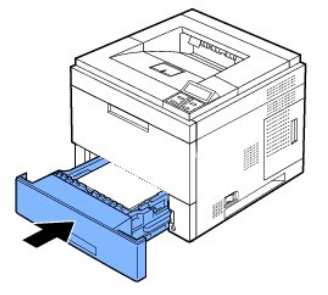

8. [Ange papperstypen](file:///C:/data/systems/5330dn/SW/HTML/paper.htm#1039438) och pappersformatet. Se "Ange papperstypen" och "För inställning av pappersstorlek för standard, tillbehörskassett för 500 ark och högkapacitetsmatare".

# <span id="page-7-0"></span>**Ändra storlek på papper i papperskassetten**

Kassetten är förinställd för Letter eller A4 beroende på i vilket land du köpt skrivaren. Du måste justera pappersstöden om du ändrar pappersformat.

1. Dra ut kassettens längdstöd utåt till dess fulla längd.

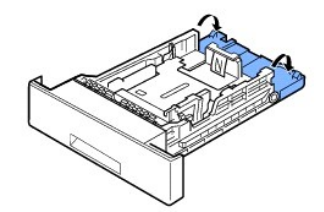

2. Kläm ihop papperslängdstödet och för det till rätt läge för det pappersformat du fyller på enligt markeringen på kassettens botten.

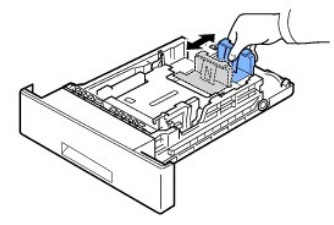

3. Tryck på pappersbreddstödet och skjut det till önskad pappersstorlek. Storlekarna är angivna på kassettens botten.

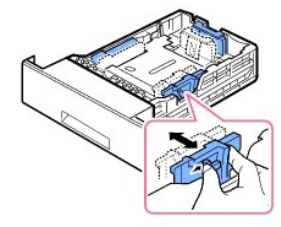

Papper kan fastna om stöden inte är inriktade ordentligt.

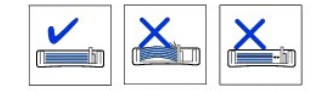

4. Fyll på papper med utskriftssidan nedåt. Mer information finns i "[Ladda utskriftsmedia](#page-6-0)".

### <span id="page-8-0"></span>**Konfigurera skrivaren**

#### **Ansluta skrivarkabeln**

#### **Ansluta skrivaren lokalt**

En lokal skrivare är en skrivare som är ansluten till datorn via USB- eller parallellkabel (IEEE1284 kompatibel). *Om skrivaren är ansluten till nätverket direkt i*<br>*stället för till datorn hoppar du över de följande stege* 

USB- och parallellkablar säljs separat. Kontakta Dell om du vill köpa en skrivarkabel.

#### **Så här kopplar du in en USB-kabel:**

**Obs!** Om du vill ansluta skrivaren till datorns USB-port måste du ha en godkänd USB-kabel. Du måste köpa en USB 2.0-kompatibel kabel som är cirka 3<br>meter lång.

1. Kontrollera att skrivaren, datorn och övriga anslutna enheter är avstängda och urkopplade.

2. Anslut en USB-kabel till USB-porten på skrivaren.

<span id="page-9-2"></span>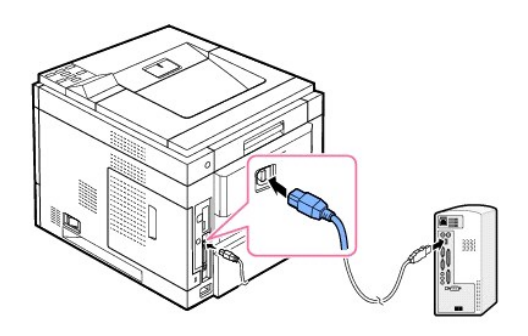

3. Anslut den andra änden av kabeln till en tillgänglig **USB-port** på datorn. Kontrollera att den inte är ansluten till USB-tangentbordet.

#### **Så här kopplar du in en parallellkabel:**

- **Obs!** Om du vill ansluta skrivaren till datorns **parallellport** måste du använda en godkänd **parallellkabel**. Du måste köpa en IEEE1284-kompatibel kabel som är cirka 3 meter lång.
- 1. Kontrollera att skrivaren, datorn och övriga anslutna enheter är avstängda och urkopplade.
- 2. Anslut en **parallellkabel** till **parallellporten** på skrivaren. Tryck ner metallfjädrarna så att de passar spåren i kabelkontakten.

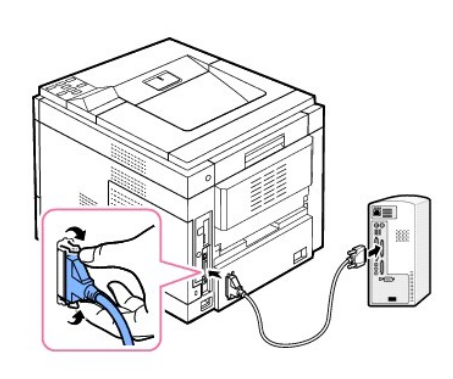

3. Anslut kabelns andra ände till datorns parallellport och dra åt skruvarna. Läs datorns användarhandbok om du behöver hjälp.

#### <span id="page-9-1"></span>**Ansluta skrivaren till nätverket**

- 1. Kontrollera att skrivaren, datorn och övriga anslutna enheter är avstängda och urkopplade.
- -2. Anslut ena änden av en normal oskärmad, partvinnad kategori 5-nätverkskabel till ett nätverksuttag eller en hubb och den andra änden till Ethernet-<br>nätverksuttaget på skrivarens baksida. Skrivaren anpassar sig automati

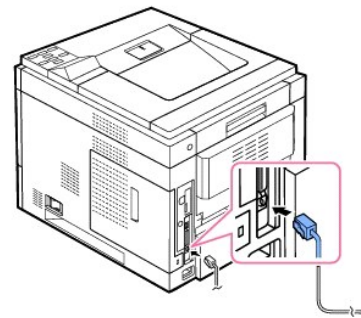

**Obs!** När du har anslutit skrivaren måste du konfigurera nätverksparametrarna på manöverpanelen. Se "[Skriva ut en sida med nätverksinformation"](file:///C:/data/systems/5330dn/SW/HTML/network.htm#1016106).

# <span id="page-9-0"></span>**Slå på skrivaren**

Var försiktig! Fixeringsområdet inuti maskinens bakre del blir varmt när skrivaren är på. Undvik skador och brännskador genom att bara vara i<br>närheten av det här området när systemet är avstängt och har svalnat

#### **Var försiktig! Montera inte isär skrivaren utan att ta ur nätsladden.** *Du riskerar då* **att få en stöt**.

Så här startar du skrivaren:

- 1. Sätt i den ena änden av **nätsladden** i nätuttaget på skrivarens baksida och den andra änden i ett jordat vägguttag.
- 2. Sätt på skrivaren genom att trycka på strömbrytaren. Meddelandet **SYSTEMET INITIERAR** visas, vilket innebär att skrivaren är på.

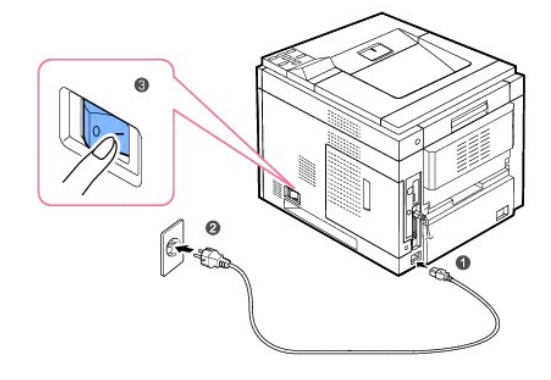

Se ["Ändra språk på displayen"](#page-20-2) om du vill läsa texten på displayen på ett annat språk.

# <span id="page-10-0"></span>**Förstå menyerna på manöverpanelen**

Det finns ett antal menyer som hjälper dig att ändra skrivarinställningarna. Diagrammet nedan visar menyerna och artiklar på respektive meny.

**D** Obs! Vissa menyer visas kanske inte i displayen, beroende på tillval eller modeller. Om så är fallet är dessa ej tillämpbara för din dator.

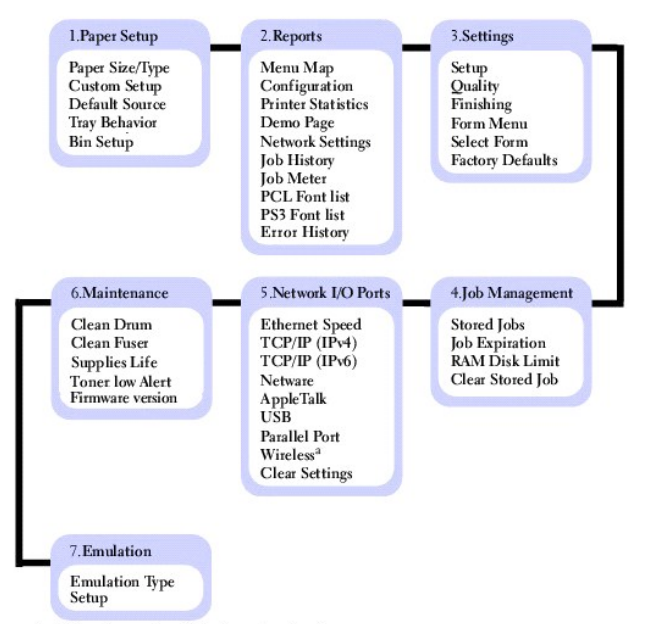

# **Dell 5330dn laserskrivare (sv/v)-menyfunktion**

a. Available with an optional Wireless network card.

### **1.Paper Setup**

### **Paper Size/Type**

**Obs!** Det är enbart installerade papperskällor som visas.

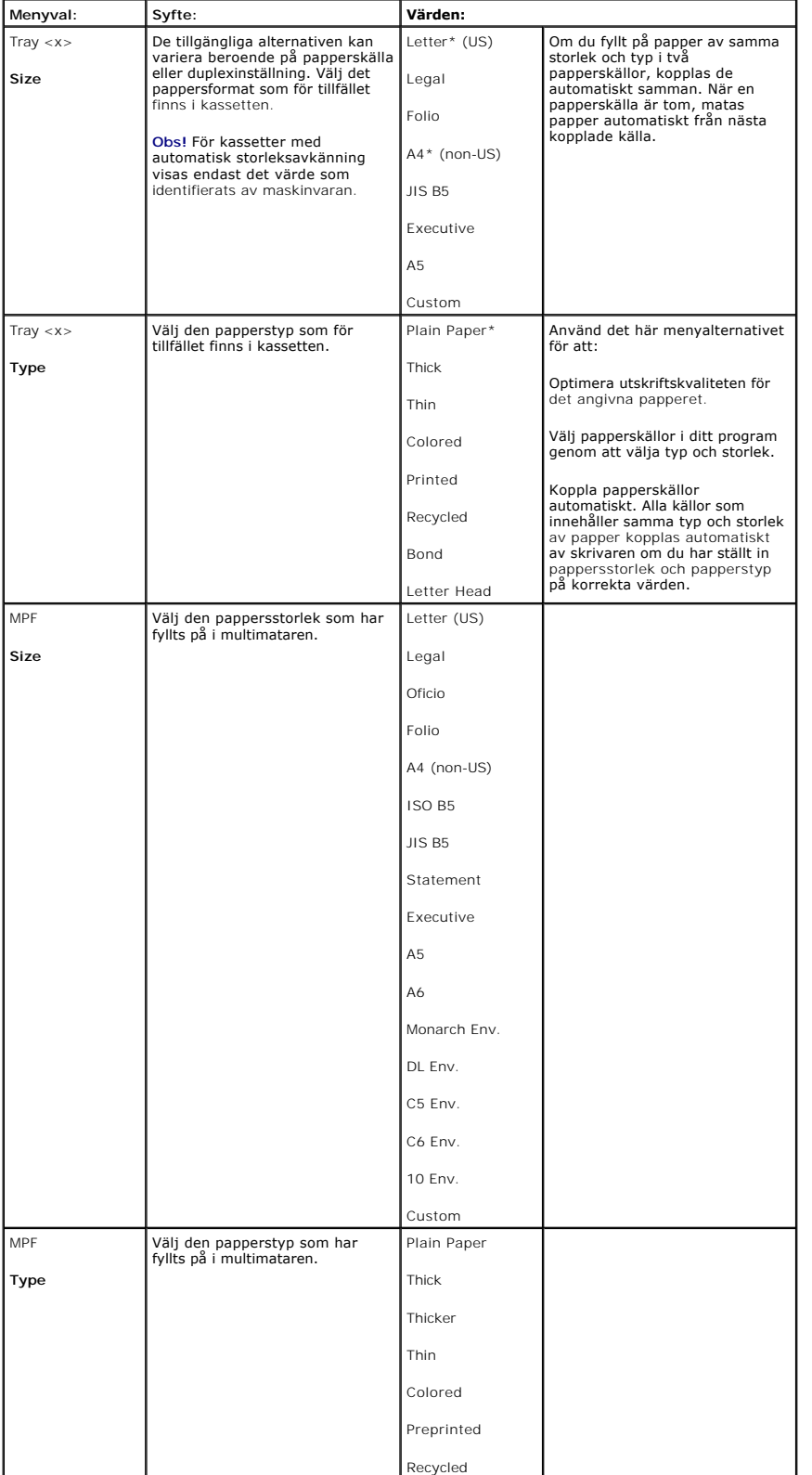

Det här menyvalet används för att ställa in storlek och typ av medium som fylls på i en kassett.

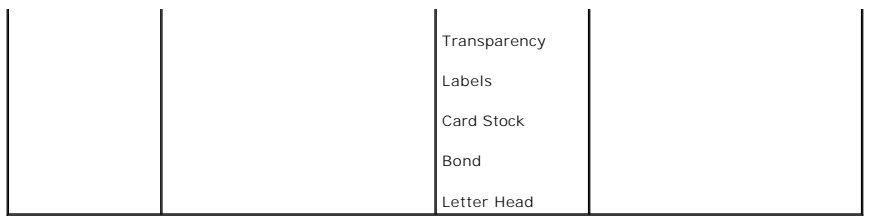

#### **Custom Setup**

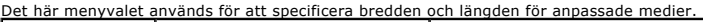

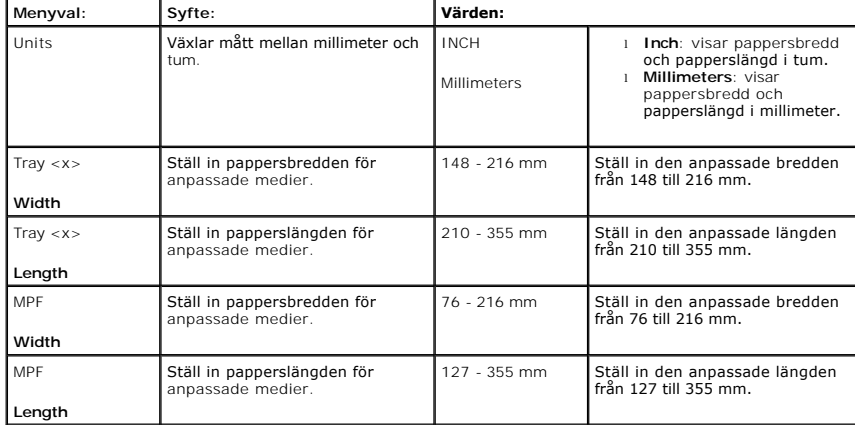

#### **Default Source**

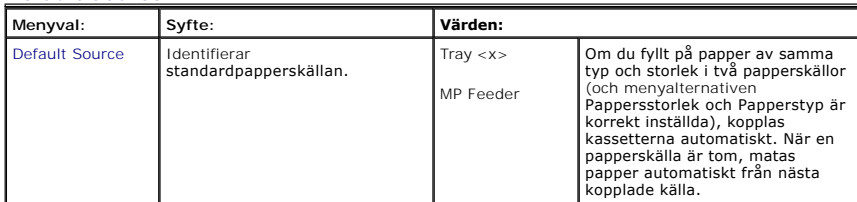

#### **Tray Behavior**

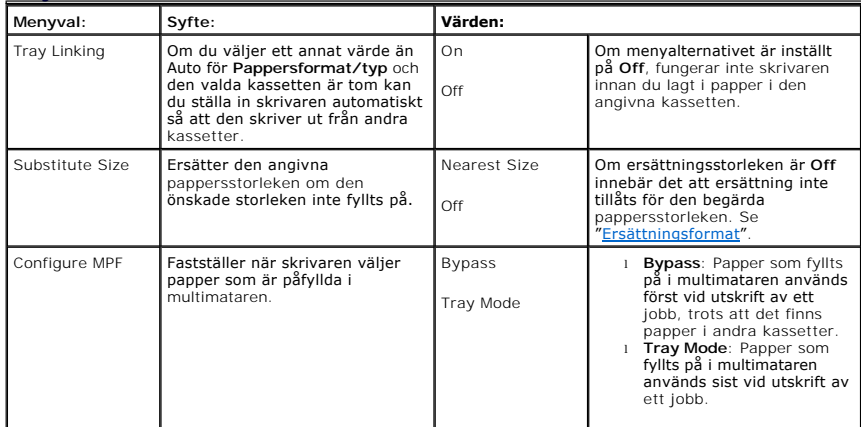

#### **Bin Setup**

Obs! **Installation av fack** visas bara när minst en tillbehörsutökare installerats.

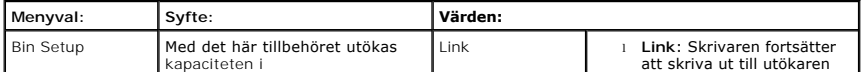

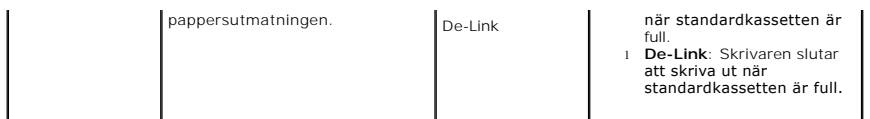

# **2.Report**

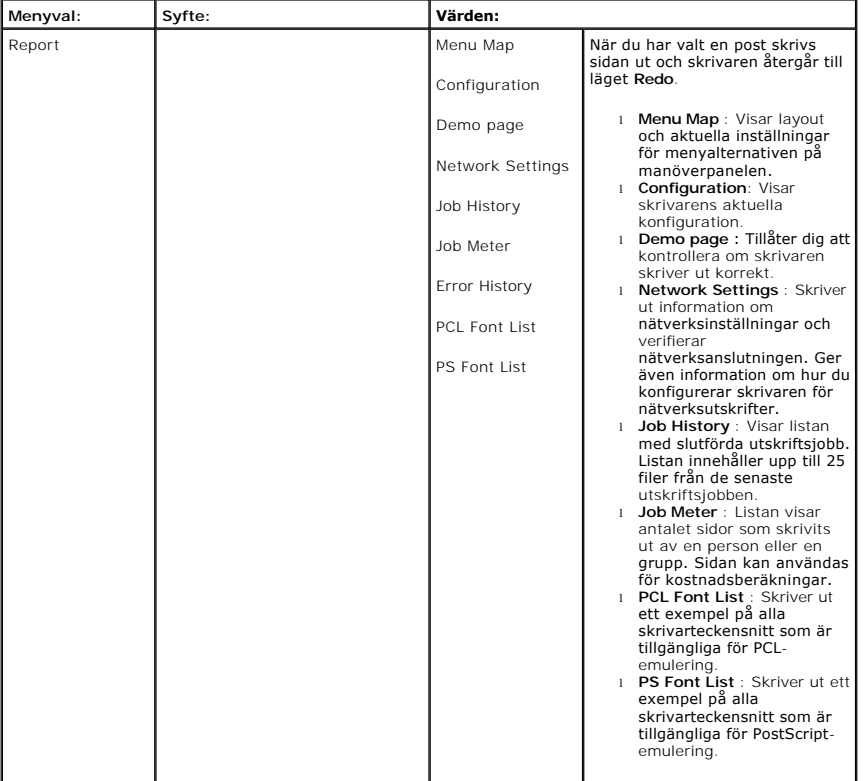

# **3.Settings**

**Setup** 

Använd den här menyn för att konfigurera skrivarens olika funktioner.

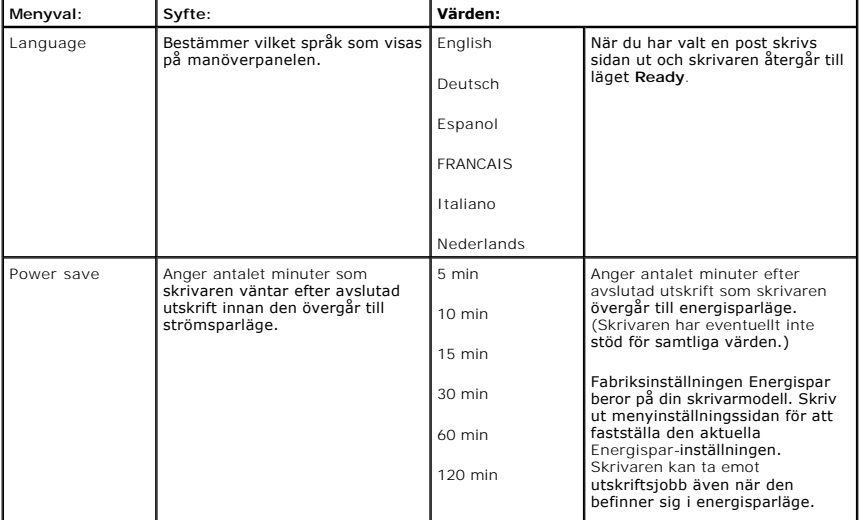

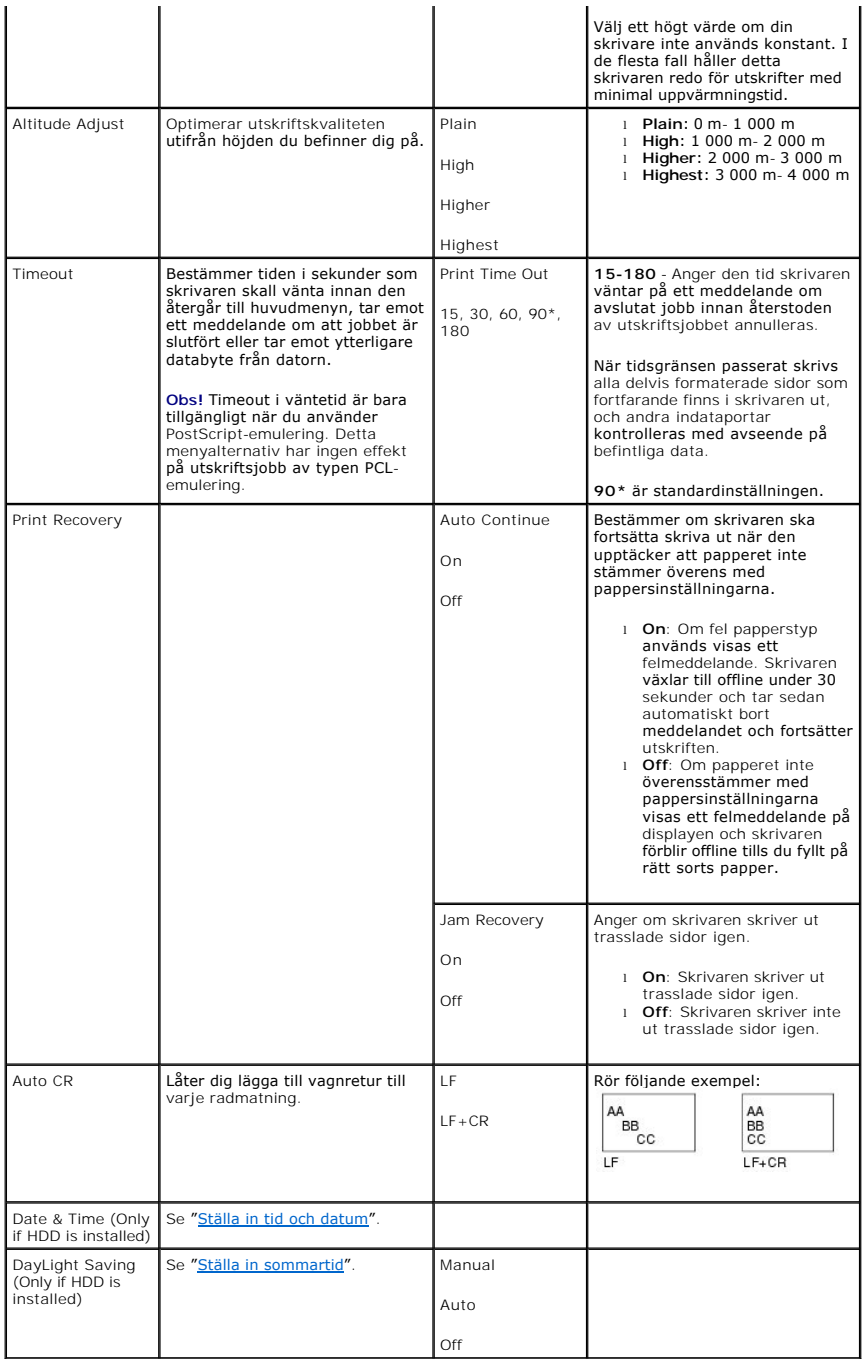

### **Quality**

Använd det här menyvalet om du vill ändra inställningar som påverkar utskriftskvalitet och spara toner.

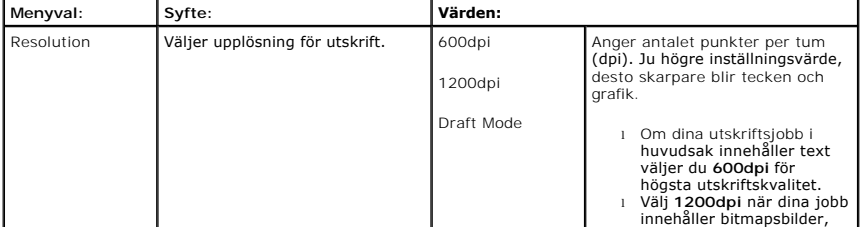

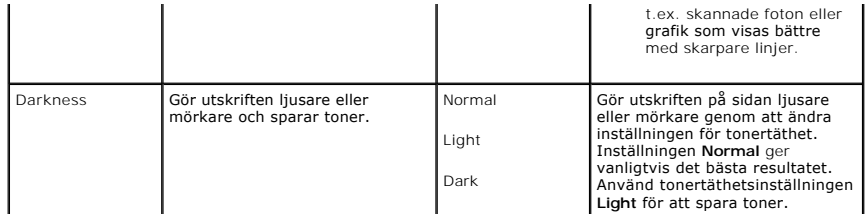

### **Finishing**

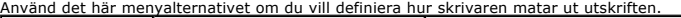

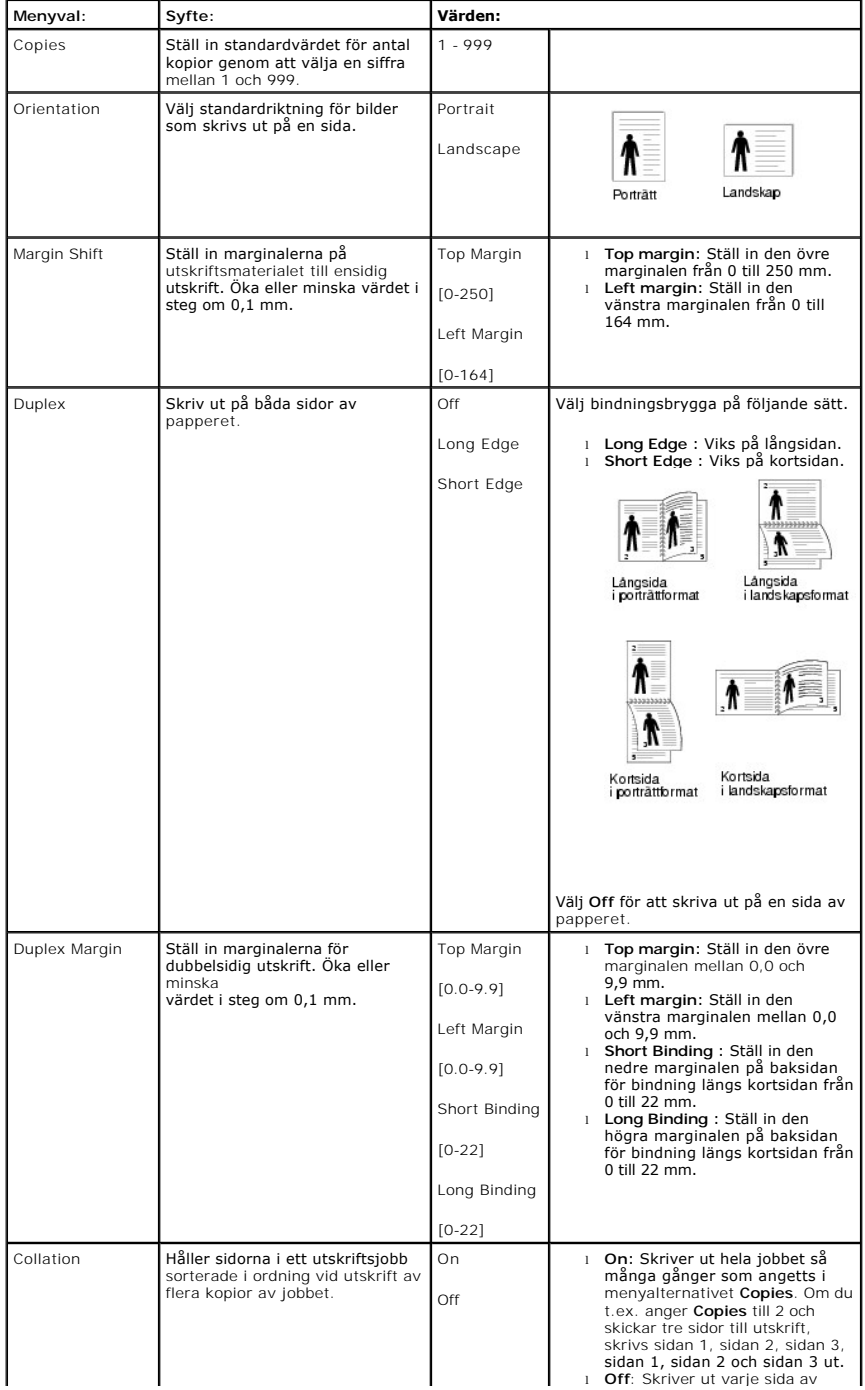

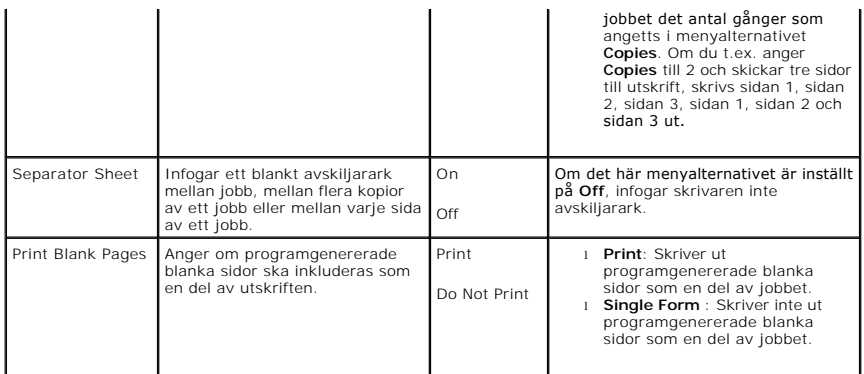

### **Form Menu (Endast om hårddisk är installerad)**

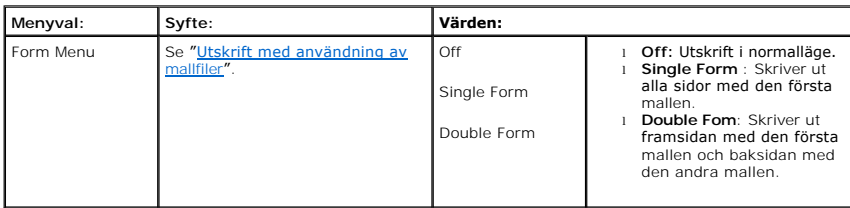

# **Select Form (Endast om hårddisk är installerad)**

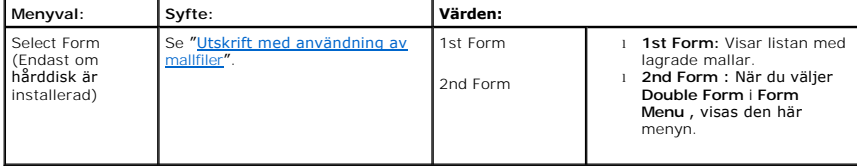

### **Factory Defaults**

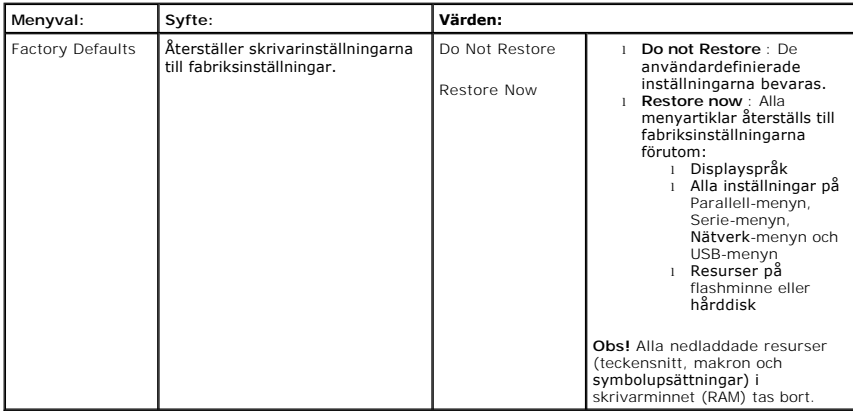

# **4. Job Management**

# **Stored jobs**

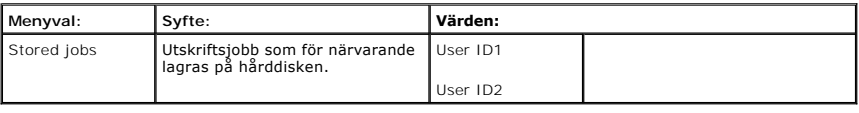

## **Job Expiaration**

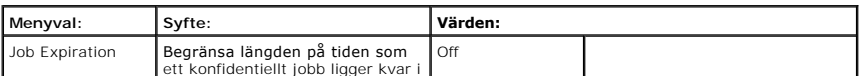

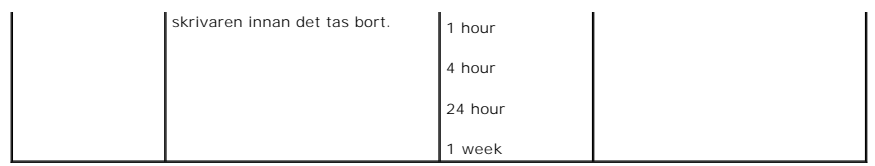

### **RAM Disk Limit**

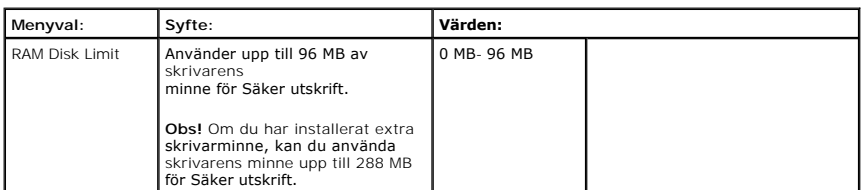

#### **Clear Stored Job**

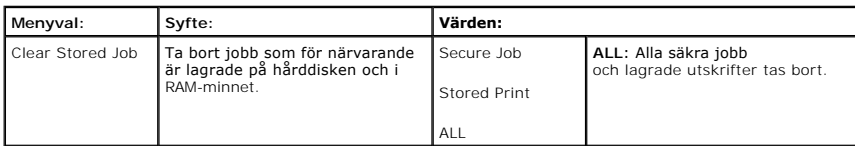

# **5. Network I/O Ports**

I denna meny kan du konfigurera nätverkskortet som är installerat i skrivaren. Du kan återställa nätverkskortet och skriva ut en konfigurationssida.

### **Ethernet Speed**

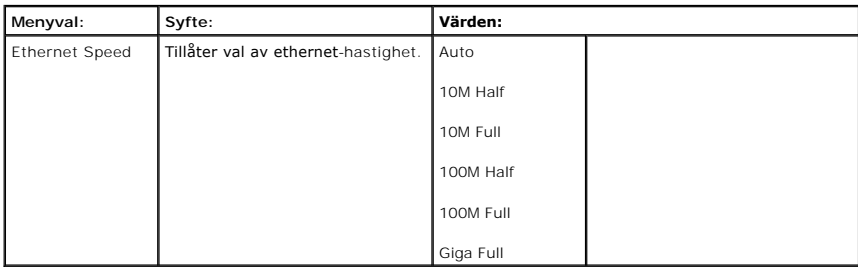

#### **TCP/IP (IPv4)**

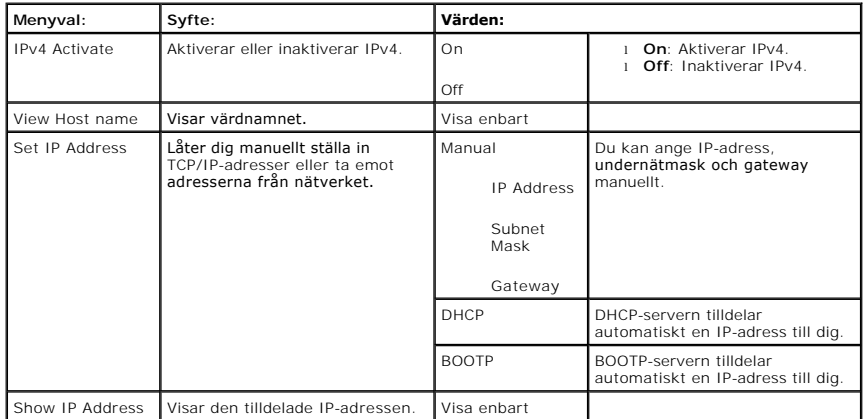

# **TCP/IP (IPv6)**

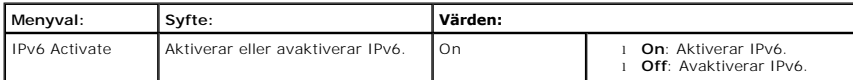

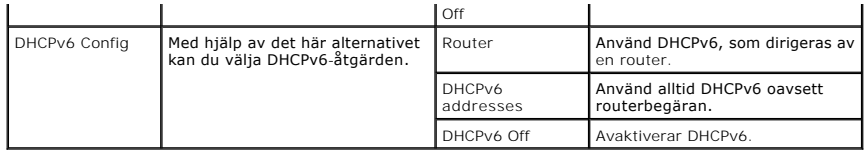

#### **NetWare**

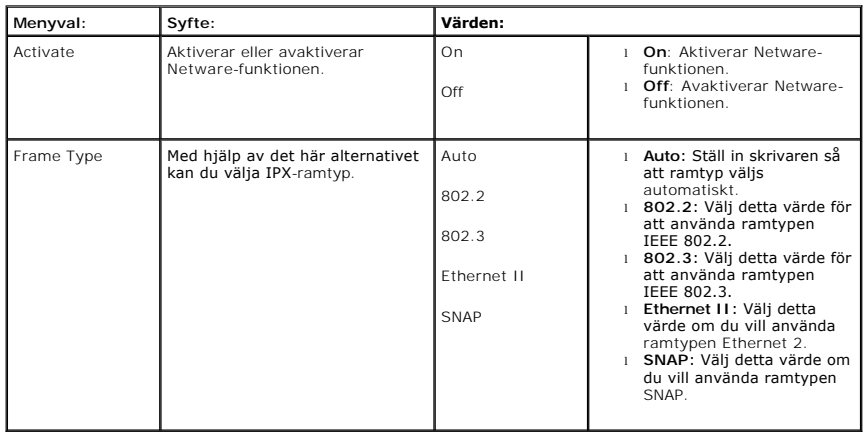

#### **AppleTalk**

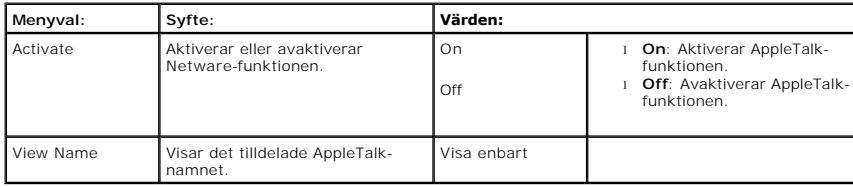

### **USB**

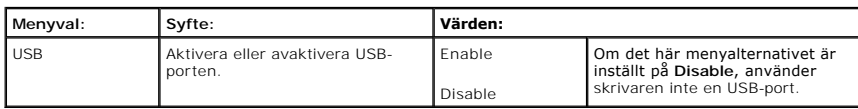

### **Parallel port**

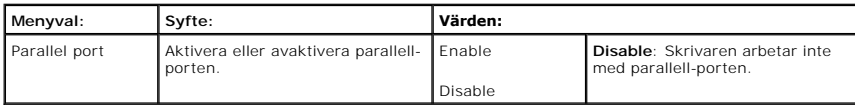

#### **Wireless (Endast om ett trådlöst nätverkskort installerats)**

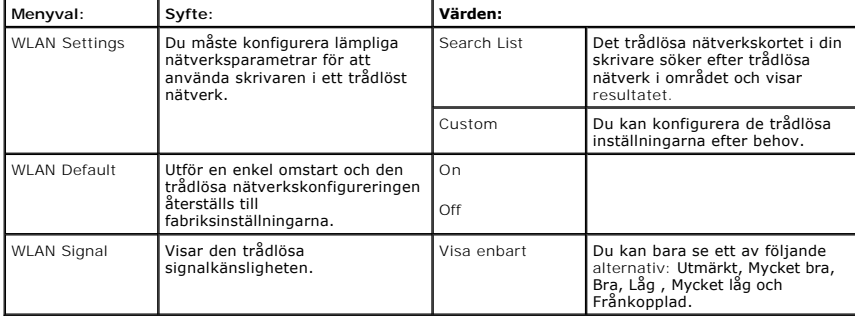

### **Clear Settings**

r

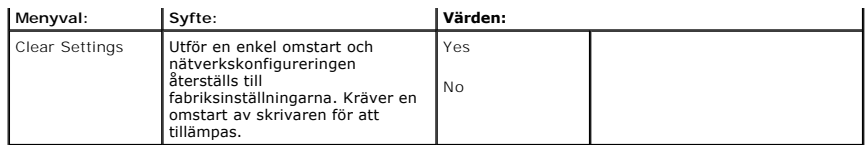

### **6. Maintenance**

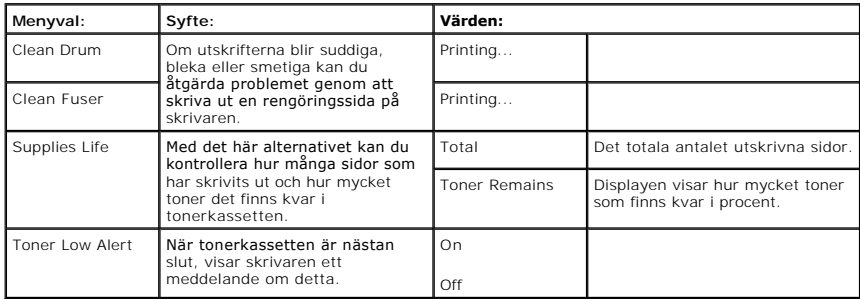

# **7.Emulation**

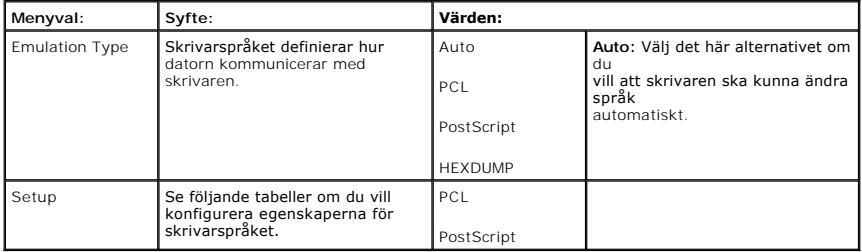

# **PCL**

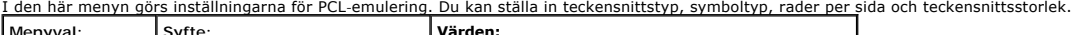

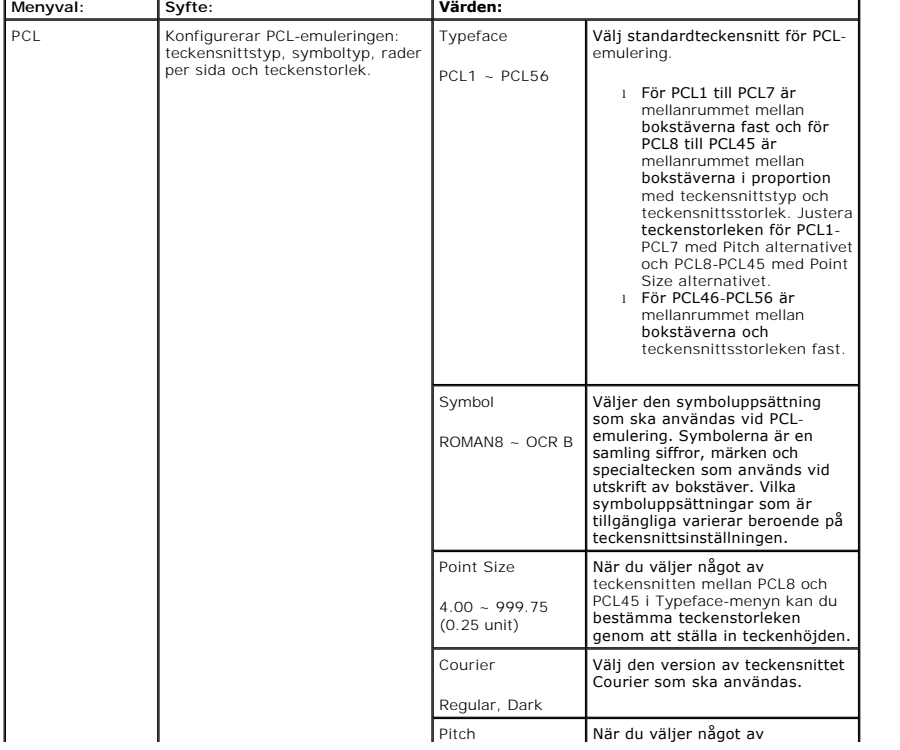

<span id="page-20-3"></span>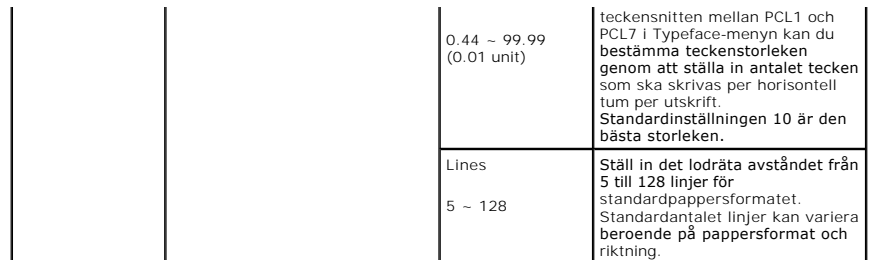

#### **PostScript**

I menyn finns menyalternativen för Skriv ut PS-fel.

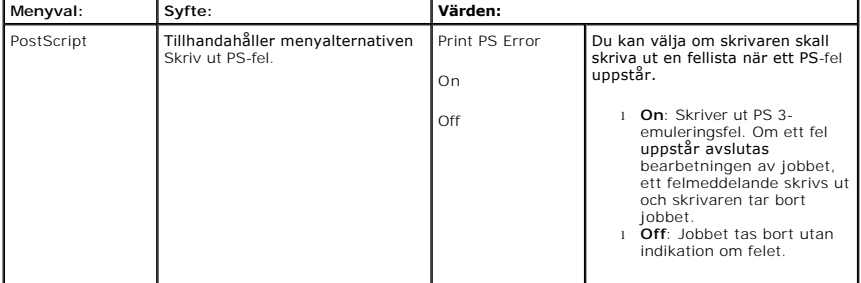

# <span id="page-20-0"></span>**Komma åt menyer på manöverpanelen**

- 1. Tryck på Meny ( $\equiv$ ).
- 2. Tryck på **bläddringsknapparna** (A till V) för att markera önskad inställning och tryck på **Välj** ( $\checkmark$ ).
- 3. Om menyalternativet har undermenyer upprepar du steg 2.
- 4. Tryck på **bläddringsknapparna** ( $\wedge$  till V) för att komma åt önskat värde.
- 5. Tryck på **Välj** ( $\checkmark$ ) för att spara valet.
- 6. Om du vill gå till menyerna på högre nivåer, ska du trycka på Välj (<sup>5</sup>).
- 7. Återgå till standbyläge genom att trycka på **Avbryt** ( ).

### <span id="page-20-1"></span>**Skriva ut en provsida**

När du har installerat skrivaren bör du skriva ut en provsida så att du ser att skrivaren fungerar på rätt sätt.

- 1. Tryck på Meny  $(\blacksquare)$ .
- 2. Tryck på **bläddringsknapparna** (A till V) för att markera Reports och tryck på Välj ( $\checkmark$ ).
- 3. Tryck på **bläddringsknapparna** (A till V) för att markera Demo page och tryck på Välj ( $\checkmark$ ).
- 4. En provsida skrivs ut.

# <span id="page-20-2"></span>**Ändra språk på displayen**

Så här ändrar du språket som visas på **manöverpanelen**:

- 1. Tryck på Meny (■).
- 2. Tryck på **bläddringsknapparna** (A till V) för att markera Settings och tryck på Välj ( $\checkmark$ ).
- 3. Tryck på **bläddringsknapparna** ( $\wedge$  till V) för att markera Setup och tryck på Välj ( $\checkmark$ ).
- 4. Tryck på **bläddringsknapparna** ( $\wedge$  till V) för att markera Language och tryck på Välj ( $\checkmark$ ).
- 5. Tryck på **bläddringsknapparna** (  $\wedge$  till  $\vee$  ) för att visa språket du vill ha.

De tillgängliga språken är engelska, tyska, spanska, franska, italienska och nederländska.

- 6. Tryck på **Välj** ( $\checkmark$ ) för att spara valet.
- 7. Återgå till standbyläge genom att trycka på **Avbryt** ( ).

# <span id="page-21-0"></span>**Energisparläge**

I energisparläget drar skrivaren mindre ström när den inte används. Om skrivaren inte tar emot data under en längre tid minskar energiåtgången automatiskt. Ställ in hur lång tid som skrivaren ska vänta innan den går in i energisparläget:

- 1. Tryck på Meny ( $\equiv$ ).
- 2. Tryck på **bläddringsknapparna** (A till V) för att markera Settings och tryck på Välj ( $\checkmark$ ).
- 3. Tryck på **bläddringsknapparna** ( $\wedge$  till V) för att markera Setup och tryck på Välj ( $\checkmark$ ).
- 4. Tryck på **bläddringsknapparna** (A till V) för att markera Power Save och tryck på Välj ( $\checkmark$ ).
- 5. Tryck på **bläddringsknapparna** (  $\wedge$  till V ) för att visa tidsinställningarna du vill ha.

Alternativen är 5, 10, 15, 30, 60 och 120 (minuter).

- 6. Tryck på **Välj** ( $\checkmark$ ) för att spara valet.
- 7. Återgå till standbyläge genom att trycka på **Avbryt** ( ).

# <span id="page-21-1"></span>**Ändra inställningen för teckensnitt**

Skrivaren är förinställd med det teckensnitt som används i ditt område eller land. Så här ändrar du teckensnitt eller ställer in teckensnitt för speciella förhållanden, t.ex. DOS:

- 1. Tryck på Meny (■).
- 2. Tryck på **bläddringsknapparna** ( $\wedge$  till V) för att markera **Emulering** och tryck på Välj ( $\checkmark$ ).
- 3. Tryck på **bläddringsknapparna** ( $\wedge$  till V ) för att markera Setup och tryck på Välj ( $\checkmark$ ).
- 4. Tryck på **bläddringsknapparna** (∧ till V) för att markera PCL och tryck på Välj (√).
- 5. Tryck på **bläddringsknapparna** ( $\Lambda$  till V) för att komma åt önskat värde.
- 6. Tryck på **Välj** ( $\checkmark$ ) för att spara valet.
- 7. Återgå till standbyläge genom att trycka på **Avbryt** ( ).

# <span id="page-22-0"></span>**Hitta information**

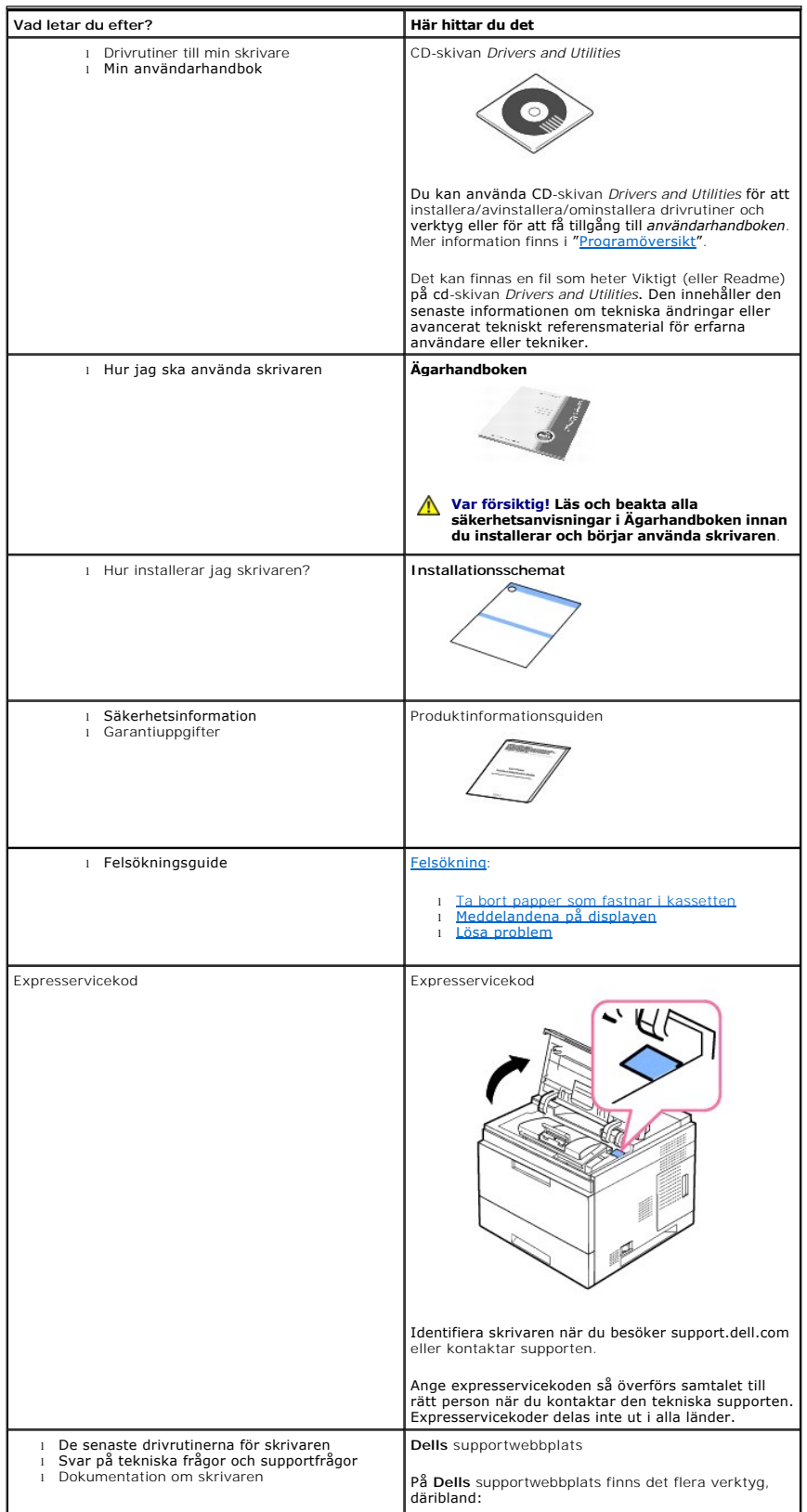

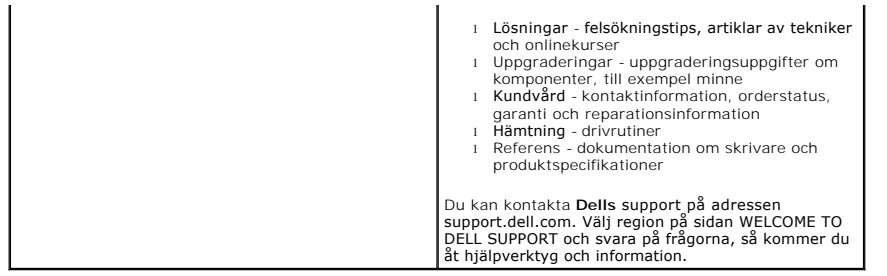

# **Linux/Unix**

- [Komma igång](#page-24-0)
- **O** [Installera skrivardrivrutinen](#page-24-1)
- [Använda Configurator](#page-28-0)
- **O** [Konfigurera skrivaregenskaper](#page-30-0)
- [Skriva ut ett dokument](#page-31-0)
- $\bullet$  [Unix](#page-32-0)

# <span id="page-24-0"></span>**Komma igång**

CD-skivan *Drivers and Utilities* som levereras med produkten innehåller Dells skrivardrivrutiner för Linux-baserade datorer.

Med hjälp av Dells skrivardrivrutinspaket kan du skriva ut dokument. Paketet innehåller också program som gör att du kan konfigurera skrivaren.

När drivrutinen har installerats i Linux kan du övervaka ett antal skrivare via en USB-port.

Paketet med drivrutiner levereras med ett smart och flexibelt installationsprogram. Du behöver inte söka efter ytterligare komponenter för<br>skrivarprogramvaran: alla nödvändiga objekt installeras automatiskt på datorn. Dett

#### <span id="page-24-1"></span>**Installera skrivardrivrutinen**

#### **Systemkrav**

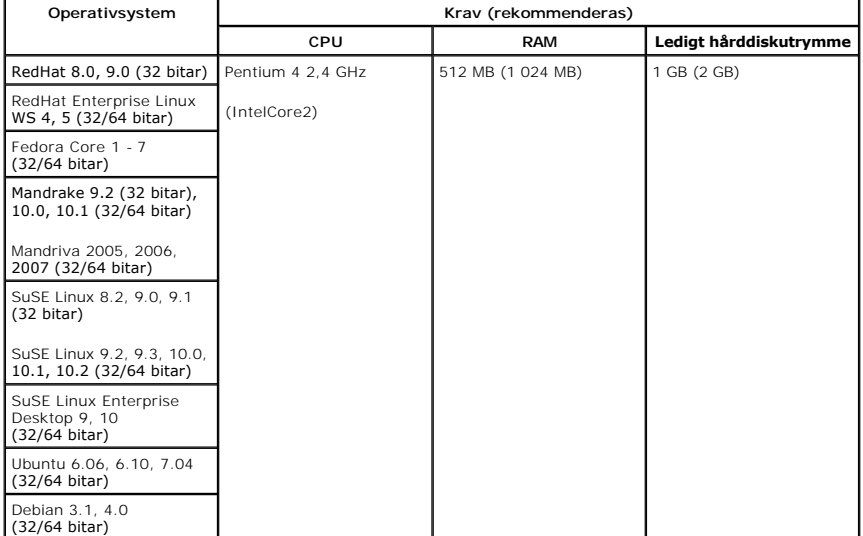

#### **Installera skrivardrivrutinen**

- 1. Anslut skrivaren till datorn. Sätt på både skrivaren och datorn.
- 2. När fönstret Administrator Login öppnas skriver du "root" i fältet Login och anger systemlösenordet.

**Obs!** Du måste logga in som superanvändare (root) för att kunna installera skrivarprogramvaran. *Om du inte är superanvändare* ber du systemadministratören om hjälp.

1. Sätt in CD-skivan *Drivers and Utilities*. Skivan *Drivers and Utilities* startas automatiskt.

*Om cd:n Drivers and Utilities inte startas automatiskt* klickar du på ikonen längst ned på skrivbordet. När fönstret Terminal öppnas skriver du:

[root@localhost root]#cd /mnt/cdrom/Linux

[root@localhost root]#./install.sh

Om cd:n ändå inte startas skriver du följande:

[root@localhost root]#umount /dev/hdc

[root@localhost root]#mount -t iso9660/dev/hdc/mnt/cdrom

**Obs!** Installationsprogrammet körs automatiskt *om ett autostartprogram är installerat och konfigurerat*.

#### 2. Klicka på **Install**.

3. Klicka på **Next** när välkomstskärmen visas.

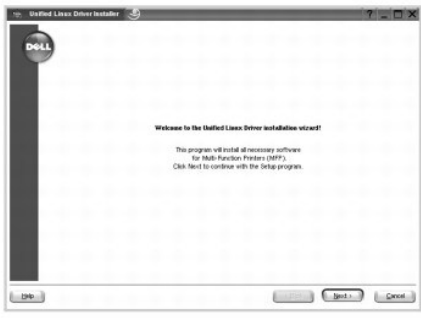

4. Installationen startas. När installationen nästan är klar visas **Add printer wizard** automatiskt. Klicka på **Next**.

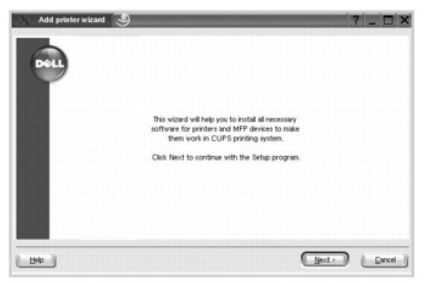

5. Om du ansluter din skrivare med USB-kabeln visas nedanstående fönster. Välj skrivare i listan och klicka på **Next**.

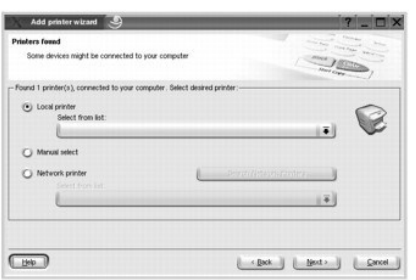

ELLER

Om du ansluter din skrivare med nätverkskabeln visas följande fönster.

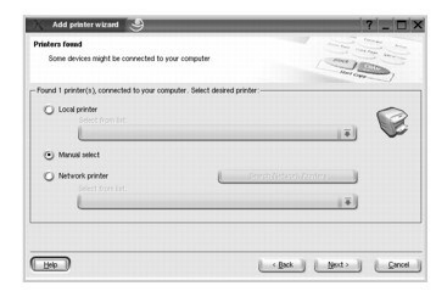

Markera **Network printer** och välj skrivaren i listan. Klicka på **Next**.

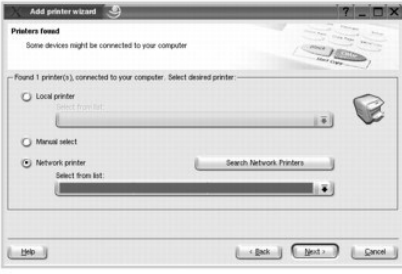

6. Om du ansluter skrivaren med USB-kabeln väljer du port till skrivaren. Klicka på **Next** när du har valt en port.

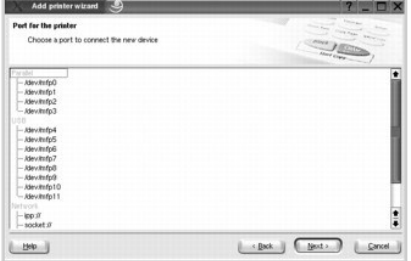

ELLER

Om du ansluter skrivaren med en nätverkskabel går du till nästa steg.

7. Välj drivrutinen och klicka på **Next**.

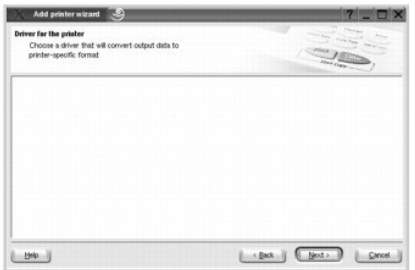

8. Ange skrivarens namn, plats och beskrivning. Klicka på **Next**.

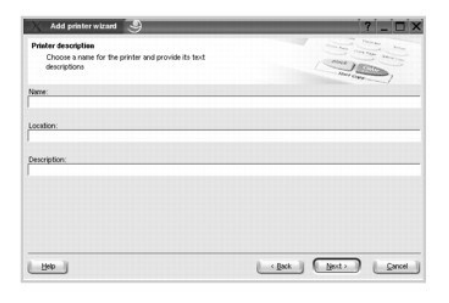

9. Slutför installationen genom att klicka på **Finish**.

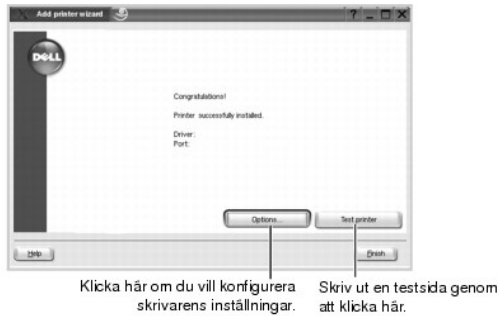

att klicka här.

10. Klicka på **Finish** när fönstret nedan visas.

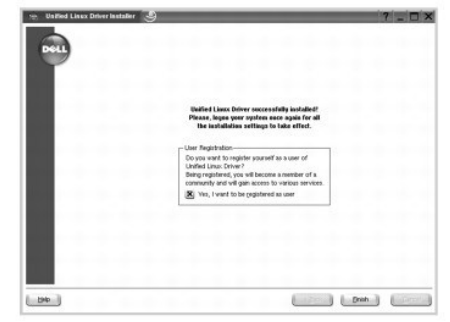

Skrivbordsikonen **Configurator** och gruppen **Dell printer** har lagts till på systemmenyn under installationen. *Om du behöver hjälp* läser du hjälpen på<br>systemmenyn eller i programmen i drivrutinspaketet.

#### **Avinstallera skrivardrivrutinen**

1. När fönstret Administrator Login öppnas skriver du "root" i fältet Login och anger systemlösenordet.

**Obs!** Du måste logga in som superanvändare (root) för att kunna installera skrivarprogramvaran. *Om du inte är superanvändare* ber du systemadministratören om hjälp.

2. Sätt in CD-skivan *Drivers and Utilities*. Skivan *Drivers and Utilities* startas automatiskt.

*Om cd:n Drivers and Utilities inte startas automatiskt* klickar du på ikonen på skrivbordet. När fönstret Terminal öppnas skriver du:

[root@localhost root]#cd /mnt/cdrom/Linux

[root@localhost root]#./uninstall.sh

**Obs!** Installationsprogrammet körs automatiskt *om ett autostartprogram är installerat och konfigurerat*.

- 3. Klicka på **Uninstall**.
- 4. Klicka på **Next**.

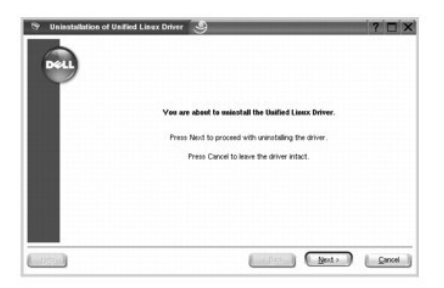

5. Klicka på **Finish**.

# <span id="page-28-0"></span>**Använda Configurator**

Configurator är ett verktyg som i första hand är avsett för konfigurering av skrivarenheter. Configurator innehåller alternativ som är logiskt grupperade för<br>skrivare. Det finns även ett speciellt portalternativ, där du ka

När du har installerat drivrutinen skapas ikonen Configurator automatiskt på skrivbordet.

#### **Öppna Configurator**

1. Dubbelklicka på **Configurator** skrivbordet.

Du kan också klicka på ikonen **Startup Menu**, markera **Dell printer** och sedan **Configurator**.

2. Tryck på knapparna i rutan **Modules** när du vill växla till motsvarande konfigurationsfönster.

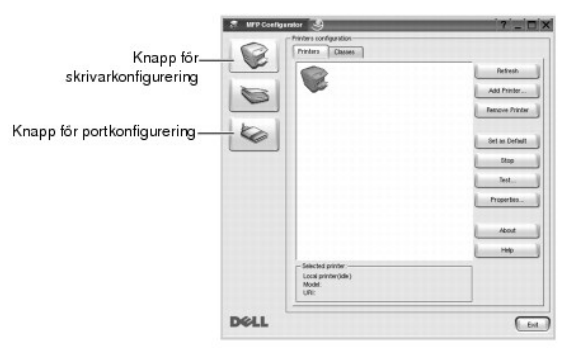

Om du vill använda hjälpen klickar du på **Help**.

3. När du har ändrat konfigurationen klickar du på **Exit** för att stänga Configurator.

### **Skrivarkonfiguration**

**Printers configuration** har två flikar: **Printers** och **Classes**.

#### **Printers-fliken**

Du kan se det aktuella systemets skrivarkonfiguration genom att klicka på skrivarikonen till vänster i fönstret **MFP Configurator**.

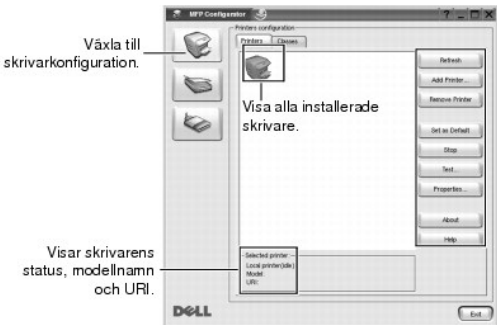

Du kan använda följande skrivarkontrollknappar:

- l **Refresh**: uppdatera listan med tillgängliga skrivare.
- l **Add Printer**: lägg till en ny skrivare.
- l **Remove Printer**: tar bort den markerade skrivaren.
- l **Set as Default**: ställer in den aktuella skrivaren som standardskrivare.
- l **Stop/Start**: stoppa/starta skrivaren.
- l **Test**: skriv ut en testsida för att se om maskinen fungerar.
- l **Properties**: sisa och ändra skrivaregenskaperna. Mer information finns i "[Konfigurera skrivaregenskaper](#page-30-0)".

#### **Classes-fliken**

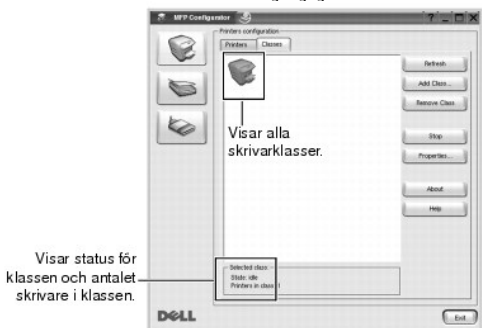

På fliken **Classes** visas en lista med tillgängliga skrivarklasser.

- l **Refresh**: uppdaterar listan över klasser.
- l **Add Class...**: lägg till en ny skrivarklass.
- l **Remove Class**: tar bort den markerade skrivarklassen.

### **Portkonfiguration**

I det här fönstret kan du visa en lista med tillgängliga portar, kontrollera portarnas tillstånd och frisläppa en port som har fastnat i upptagetläge när dess ägare har avslutats av någon anledning.

<span id="page-30-1"></span>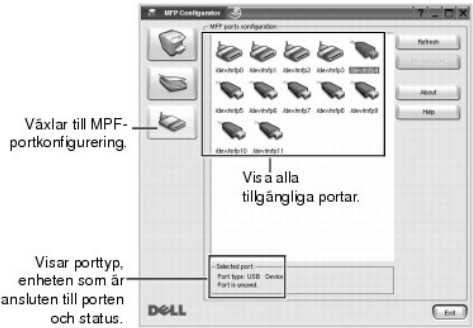

- l **Refresh**: uppdatera listan med tillgängliga portar.
- l **Release port**: frigör den valda porten.

#### **Dela portar mellan skrivare**

Din skrivare kan vara ansluten till en värddator via parallellporten eller en USB-port. Eftersom skrivarenheten innehåller mer än en enhet måste du se till att<br>"konsumentprogram" kan få tillgång till enheterna via en enda

Dells drivrutinspaket innehåller en lämplig portdelningsmekanism som används av Dells skrivar- och skannerdrivrutiner. Drivrutinernas enheter adresseras via<br>så kallade portar. Du kan visa den aktuella statusen för en port skrivarenheten medan ett annat block används.

När du ska installera en ny skrivare i systemet rekommenderar vi att du gör detta med hjälp av Configurator. Du kommer uppmanas att välja en I/O-port till<br>den nya enheten. Detta alternativ ger den bästa konfigurationen för

### <span id="page-30-0"></span>**Konfigurera skrivaregenskaper**

Med hjälp av egenskapsfönstret i skrivarkonfigurationen **Printers configuration** kan du ändra skrivaregenskaperna.

1. Öppna Configurator.

*Om det är nödvändigt* växlar du till **Printers configuration**.

- 2. Välj skrivaren i listan över tillgängliga skrivare och klicka på **Properties**.
- 3. Fönstret **Printer Properties** visas.

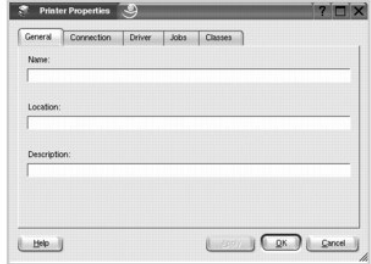

Följande fem flikar finns högst upp i fönstret:

- l **General**: ändra skrivarens placering och namn. Namnet som anges på den här fliken visas i listan över skrivare i **Printers configuration**.
- l **Connection**: visa eller välj en annan port. *Om du ändrar skrivarporten från USB till parallell eller tvärtom medan den används,* måste du konfigurera om skrivarporten på den här fliken.
- l **Driver**: visa eller välj en annan skrivardrivrutin. Om du klickar på **Options** kan du ange enhetens standardinställningar.
- l **Jobs**: visar listan med utskriftsjobb. Klicka på **Cancel Job** om du vill avbryta det markerade jobbet. Markera kryssrutan **Show completed jobs** om du vill visa de föregående jobben i listan.
- l **Classes**: visar skrivarens klass. Klicka på **Add to Class** om du vill lägga till skrivaren i en viss klass eller klicka på **Remove from Class** om du vill ta bort skrivaren från klassen.
- <span id="page-31-1"></span>l Klicka på **OK** för att spara ändringarna och stänga fönstret **Printer Properties**.

# <span id="page-31-0"></span>**Skriva ut ett dokument**

## **Skriva ut från program**

Du kan skriva ut med hjälp av CUPS (Common UNIX Printing System) från många Linux-program. Det går att skriva ut från alla dessa program på skrivaren.

- 1. Välj **Print** på menyn **File** från programmet du använder.
- 2. Markera **Print** direkt med hjälp av **lpr**.
- 3. Välj skrivarens modellnamn i fönstret Dell LPR i listan Printer och klicka på **Properties**.

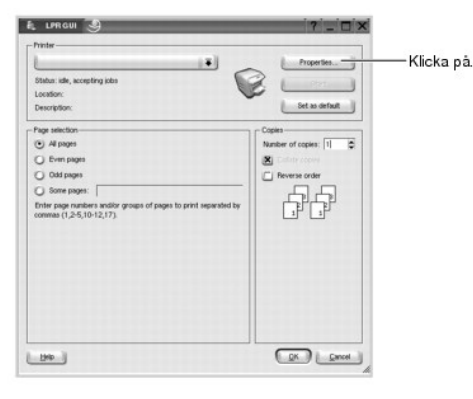

4. Ändra egenskaper för skrivaren och utskriftsjobbet.

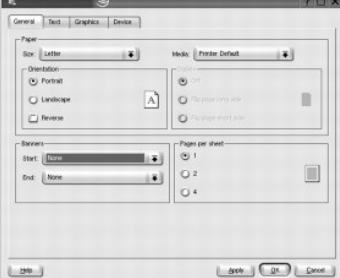

Följande fyra flikar finns högst upp i fönstret:

- l **General**: gör det möjligt att ändra pappersformatet, papperstypen, dokumentens orientering, aktivera dubbelsidiga utskrifter, lägga till försättsblad och en sista sida och ändra antalet sidor per ark.
- l **Text**: gör det möjligt att ange sidmarginaler och textalternativ, till exempel mellanrum eller kolumner.
- l **Graphics**: gör det möjligt att ange bildalternativen som används när bilder/filer skrivs ut, till exempel färgalternativ, bildstorleken eller bildens position.
- l **Device**: gör det möjligt att ange utskriftsupplösning, papperskälla och destination.
- 5. Klicka på **OK** när du vill spara ändringarna och stänga fönstret **Properties**.
- 6. Starta utskriften genom att klicka på **OK** i fönstret Dell LPR.
- 7. Fönstret Printing visas där du kan övervaka utskriftsjobbets status.

Om du vill avbryta det pågående jobbet klickar du på **Cancel**.

#### **Skriva ut filer**

Du kan skriva ut flera olika filtyper på Dells skrivarenhet direkt från kommandoraden med hjälp av CUPS. Du kan göra detta med verktyget lpr i CUPS, men standard-lpr-verktyget ersätts med ett användarvänligare Dell LPR-program i drivrutinspaketet.

Så här skriver du en dokumentfil:

1. Skriv lpr <filnamn> i kommandotolken i Linux-skalet och tryck sedan på **Enter**. Fönstret Dell LPR öppnas.

Om du bara skriver lpr och trycker på **Enter** visas fönstret Select file(s) to print först. Markera filerna du vill skriva ut om klicka på **Open**.

2. Markera skrivaren i listan i fönstret Dell LPR och ändra egenskaperna för skrivaren och utskriftsjobbet.

Mer information om egenskapsfönstret finns i "[Skriva ut ett dokument](#page-31-0)".

3. Starta utskriften genom att klicka på **OK**.

### <span id="page-32-0"></span>**Unix**

Skrivardrivrutinspaket och installationsanvisningar finns på cd:n *Drivers and Utilities*.

Så här startar du installationsanvisningarna för UNIX:

- 1. Sätt in cd:n *Drivers and Utilities*. Om cd:n *Drivers and Utilities* startas automatiskt klickar du på **Cancel** .
- 2. Gå till **D:\unix\docs\<ditt språk>\UNIX\_Printer\_Driver\_User\_Manual.doc**: där **D:\** är cd-enhetens beteckning.

## <span id="page-33-1"></span>**Macintosh**

- [Installera programvara för Macintosh](#page-33-0)
- **O** Installera skrivaren
- **[Utskrift](#page-35-0)**

Maskinen stöder Macintosh-datorer med inbyggd USB-anslutning eller 10/100 Base-TX nätverkskort. När du skriver ut en fil från en Macintosh-dator kan du<br>använda PostScript-drivrutiner genom att installera PPD-filen.

### <span id="page-33-0"></span>**Installera programvara för Macintosh**

Cd-skivan *Drivers and Utilities* för skrivaren innehåller PPD-filen som gör att du kan använda PostScript-drivrutinen för utskrift från en Macintosh-dator.

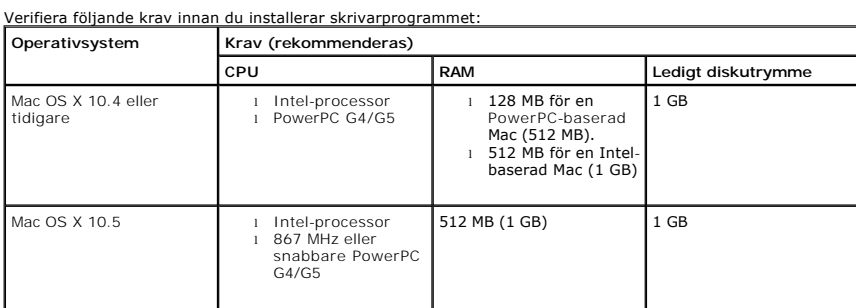

#### **Installera skrivardrivrutinen**

- 1. Anslut skrivaren till datorn. Sätt på datorn och skrivaren.
- 2. Sätt in cd:n *Drivers and Utilities* i CD-ROM-enheten.
- 3. Dubbelklicka på **CD-ROM**-symbolen på skrivbordet.
- 4. Dubbelklicka på mappen **MAC\_Installer**.
- 5. Dubbelklicka på mappen **MAC\_Printer**.
- 6. I Mac OS 8.6–9.2 dubbelklickar du på symbolen Dell 5330dn Installer Classic.<br>I Mac OS 10.1 dubbelklickar du på symbolen Dell 5330dn Installer 10.1.<br>I Mac OS 10.2–10.5 dubbelklickar du på symbolen Dell 5330dn Installer O
- 7. Ange lösenordet och klicka på **OK**.
- 8. Välj destination och **Continue**.
- 9. Klicka på **Install**.
- 10. När installationen är klar klickar du på **Quit**.

#### **Avinstallera skrivardrivrutinen**

- 1. Anslut skrivaren till datorn. Sätt på datorn och skrivaren.
- 2. Sätt in cd:n *Drivers and Utilities* i CD-ROM-enheten.
- 3. Dubbelklicka på **CD-ROM**-symbolen på skrivbordet.
- 4. Dubbelklicka på mappen **MAC\_Installer**.
- 5. Dubbelklicka på mappen **MAC\_Printer**.
- 6. I Mac OS 8.6–9.2 dubbelklickar du på symbolen Dell 5330dn Installer Classic.<br>I Mac OS 10.1 dubbelklickar du på symbolen Dell 5330dn Installer 10.1.<br>I Mac OS 10.1–10.5 dubbelklickar du på symbolen Dell 5330dn Installer O
- 7. Ange lösenordet och klicka på **OK**.
- 8. Välj destination och **Continue**.
- 9. Välj **Uninstall** och klicka på **Uninstall**.
- 10. När installationen är klar klickar du på **Quit**.

### <span id="page-34-0"></span>**Installera skrivaren**

Konfigurationen av skrivaren beror på vilken kabel du väljer att använda mellan skrivaren och datorn – nätverkskabeln eller USB-kabeln.

### **För nätverksanslutna Macintosh-datorer**

#### **Mac OS 8.6 – 9.2**

- 1. I menyn **Apple** väljer du **Chooser**.
- 2. Klicka på **LaserWriter 8** (PostScript-drivrutinen för Macintosh). Namnet på din skrivare visas i listan.
- 3. Väj DELOOOxxxxxxxxx i skrivarfönstret (där xxxxxxxxx varierar beroende på produkt) och klicka på Select. Om Auto Setup inte fungerar klickar du på<br>Select PPD, väljer DELL 5330dn Mono Laser Printer och klickar på OK.
- 4. När installationen är klar skapas en skrivarikon på skrivbordet.
- 5. Stäng **Chooser**.
- 6. Klicka på **OK** när ett meddelande om att du har ändrat den aktuella skrivaren visas.

#### **Mac OS X 10.1 eller senare**

- 1. Följ anvisningarna i "[Installera programvara för Macintosh"](#page-33-0) när du vill installera PPD-filer och filterfilerna på datorn.
- 2. Öppna mappen **Applications Utilities** och **Print Setup Utility**.

För MAC OS 10.5 öppnar du **System Preferences** från mappen **Applications** och klickar på **Print & Fax**.

3. Klicka på **Add** i **Printer List**.

För MAC OS 10.5 klickar du på "**+**". Ett fönster visas.

4. För MAC OS 10.3 väljer du fliken **IP Printing**.

För MAC OS 10.4 klickar du på **Printer Address**.

För MAC OS 10.5 klickar du på **IP**.

5. Ange skrivarens IP-adress i fältet **Printer Address**.

För MAC OS 10.5 anger du skrivarens IP-adress i fältet **Address**.

6. Ange könamnet i fältet **Queue Name**. *Om du inte kan ta reda på utskriftsserverns könamn* försöker du med standardkön först.

För MAC OS 10.5 anger du skrivarens IP-adress i fältet **Queue**.

7. För MAC OS 10.3, om **Auto Select** inte fungerar, väljer du Dell i **Printer Model** och **skrivarnamnet** i **Model Name**.

För MAC OS 10.4, om **Auto Select** inte fungerar, väljer du Dell i **Print Using** och **skrivarnamnet** i **Model**.

För MAC OS 10.5, om **Auto Select** inte fungerar, väljer du **Select a driver to use**... och **skrivarnamnet** i **Print Using**.

- 8. Klicka på **Add**.
- 9. Skrivarens IP-adress visas i **Printer List** och används som standardskrivare.

#### **För en USB-ansluten Macintosh-dator**

#### Mac OS 8.6 – 9.2

- 1. Öppna **Macintosh HD** och dubbelklicka på **Application**.
- 2. Dubbelklicka på **Utilities**.
- 3. Dubbelklicka på **Desktop Printer Utility**.
- 4. Välj **LaserWriter 8** och **Printer (USB)** i listrutan. Klicka på **OK**.
- 5. Klicka på **Change** i avsnittet **USB Printer Selection**. Namnet på din skrivare visas i listan.
- 6. Klicka på **DELL 5330dn Mono Laser Printer** och sedan **OK**.
- 7. Klicka på **Auto Setup** i avsnittet för PPD-filen (PostScript Printer Description). Om **Auto Setup** inte fungerar klickar du på **Select PPD** och väljer **DELL 5330dn Mono Laser Printer**.
- 8. När installationen är klar klickar du på **Create**.
- 9. Klicka på **Save**.

Mac OS X 10.1 eller senare

1. Följ anvisningarna i "[Installera programvara för Macintosh"](#page-33-0) när du vill installera **PPD-filer** och filterfilerna på datorn.

2. Öppna mappen **Applications Applications** och **Print Setup Utility**. **Utilities**

För MAC OS 10.5 öppnar du **System Preferences** från mappen **Applications** och klickar på **Print & Fax**.

3. Klicka på **Add** i **Printer List**.

För MAC OS 10.5 klickar du på "**+**". Ett fönster visas.

4. För MAC OS 10.3 väljer du fliken **USB**.

För MAC OS 10.4 klickar du på **Default Browser** och söker efter USB-anslutningen.

För MAC OS 10.5 klickar du på **Default** och söker efter USB-anslutningen.

5. För MAC OS 10.3, om **Auto Select** inte fungerar, väljer du Dell i **Printer Model** och **skrivarnamnet** i **Model Name**.

För MAC OS 10.4, om **Auto Select** inte fungerar, väljer du Dell i **Print Using** och **skrivarnamnet** i **Model**.

För MAC OS 10.5, om **Auto Select** inte fungerar, väljer du **Select a driver to use**... och **skrivarnamnet** i **Print Using**.

6. Klicka på **Add**.

Skrivaren visas i **Printer List** och används som standardskrivare.

#### <span id="page-35-0"></span>**Utskrift**

#### **Skriva ut ett dokument**

När du skriver ut från en Macintosh måste du kontrollera inställningarna i skrivarprogrammet i varje program du använder. Så här skriver du ut från en Macintosh:

- 1. Öppna ett Macintosh-program och välj den fil som du vill skriva ut.
- 2. Öppna menyn **File** och klicka på **Page Setup** (**Document Setup**i vissa program).
- 3. Välj pappersformat, riktning, skala och andra alternativ och klicka sedan på **OK**.

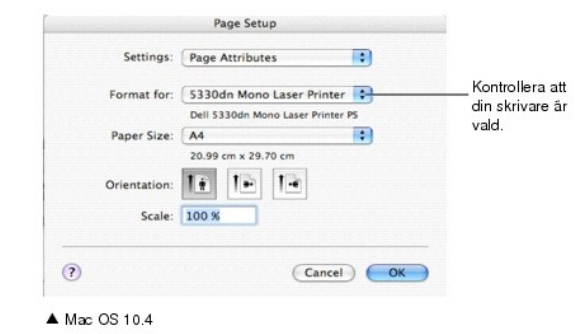

- 4. Öppna menyn **File** och klicka på **Print**.
- 5. Välj antal kopior och ange vilka sidor du vill skriva ut.
- 6. Klicka på **Print** när du har valt önskade alternativ.

#### **Ändra skrivarinställningar**

Du kan använda avancerade utskriftsfunktioner när du använder skrivaren.

Välj **Print** på menyn **File** i Macintosh-programmet.
## <span id="page-36-1"></span>**Layoutinställning**

Fliken Layout innehåller alternativ för att justera hur dokumenten kommer att se ut på den utskrivna sidan. Du kan skriva ut flera sidor på ett pappersark.

Välj **Layout** i rullgardinslistan **Presets** för att nå följande funktioner. Mer information finns i "[Skriva ut flera sidor på ett pappersark](file:///C:/data/systems/5330dn/SW/HTML/printing.htm#1017372)" och "[Dubbelsidig utskrift](#page-36-0)".

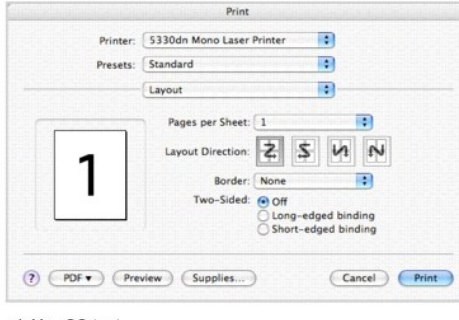

▲ Mac OS 10.4

## **Skriva ut flera sidor på ett pappersark**

Du kan skriva ut mer än en sida på ett enda pappersark. Funktionen ger ett billigt sätt att skriva ut utkast.

- 1. Välj **Print** på menyn **File** i Macintosh-programmet.
- 2. Välj **Layout**.

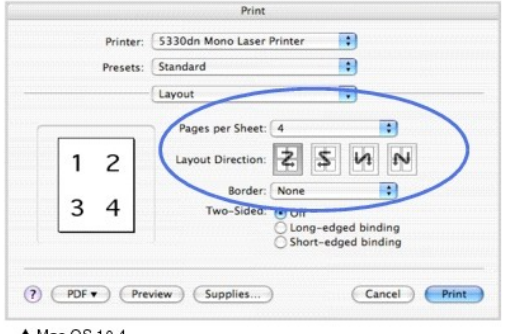

▲ Mac OS 10.4

- 3. Välj det antal sidor du vill skriva ut på ett pappersark i rullgardinslistan **Pages per Sheet**.
- 4. Välj sidordning med alternativen **Layout Direction**.

Om du vill skriva ut en ram runt varje sida på arket väljer du önskat alternativ i rullgardinslistan **Border**.

5. Klicka på **Print**. Det önskade antalet sidor skrivs ut på varje pappersark.

# <span id="page-36-0"></span>**Dubbelsidig utskrift**

Du kan skriva ut på bägge sidorna på papperet. Innan du skriver ut dubbelsidiga dokument bör du bestämma vilken sida som skall bindas. Inbindningsalternativen är:

**Long-Edge Binding**: detta är den normala layouten vid bokbindning.

**Short-Edge Binding**: detta är den typ som ofta används för kalendrar.

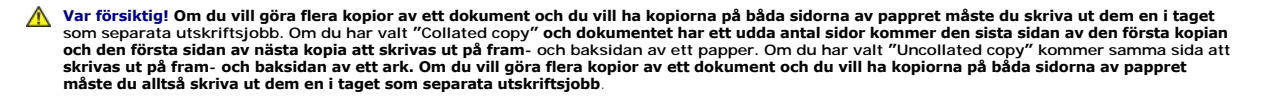

- 1. Välj **Print** på menyn **File** i Macintosh-programmet.
- 2. Markera **Layout**.

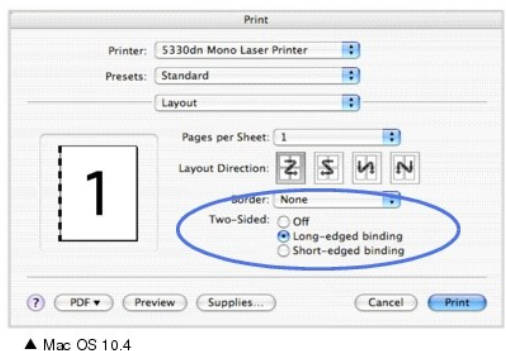

- 3. Välj en bindningsorientering från alternativet **Two Sided**.
- 4. Klicka på **Print**. Skrivaren skriver ut på båda sidorna av arket.

## **Printer Featuresinställning**

Fliken **Printer Features** innehåller alternativ för val av papperstyp och justering av utskriftskvalitet.

Välj **Printer Features** i rullgardinslistan **Presets** för att nå följande funktioner:

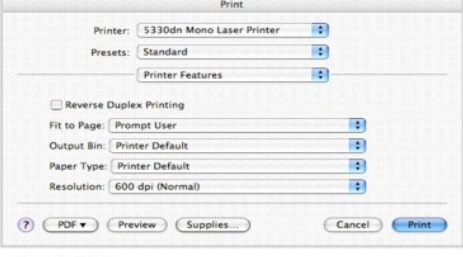

▲ Mac OS 10.4

# **Reverse Duplex Printing**

Gör att du kan välja allmän utskriftsordning jämfört med dubbelsidig utskriftsordning.

### **Fit to Page**

Gör att du kan anpassa utskriftsjobbet till det valda pappersformatet oavsett det digitala dokumentets storlek. Det kan vara bra om du vill kontrollera fina<br>detaljer i ett litet dokument.

#### **Output Bin**

Om du har installerat **tillbehörsutmatningsfack 1** kan du välja facket till det utskrivna dokumentet.

### **Paper Type**

Kontrollera att **Paper Type** är inställd på **Printer Default**. *Om du använder en annan typ av utskriftsmaterial* väljer du motsvarande papperstyp.

### **Resolution**

Du kan välja utskriftsupplösning. Ju högre inställning, desto skarpare blir tecken och grafik. Den högre inställningen kan också göra att det tar längre tid att skriva ut dokumentet.

# **Underhåll**

- [Rensa inställningen och återställa den till fabriksinställningen](#page-38-0)
- **[Rengöra skrivaren](#page-38-1)**
- [Underhåll av tonerkassetter](#page-40-0)
- **O** [Utbytesdelar](#page-45-0)
- **[Beställa förbrukningsvaror](#page-46-0)**

# <span id="page-38-0"></span>**Rensa inställningen och återställa den till fabriksinställningen**

Så här återställer du skrivarens fabriksinställningar:

- 1. Tryck på Meny  $(\blacksquare)$ .
- 2. Tryck på **bläddringsknapparna** (A till V) för att markera Settings och tryck på Välj ( $\checkmark$ ).
- 3. Tryck på **bläddringsknapparna** (A till V) för att markera Factory Defaults och tryck på Välj (V).
- 4. Tryck på **bläddringsknapparna** (A till V) för att markera Restore Now och tryck på Välj ( $\checkmark$ ).
- 5. Tryck på Avbryt (X) för att gå till tillbaka till viloläget.

## **Rensa skrivarens NVRAM**

Så här tar du selektivt bort information som har sparats i skrivarens minne:

- 1. Tryck på Meny  $(\blacksquare)$
- 2. Tryck på **bläddringsknapparna** (∧ till V) för att markera Maintenance och tryck på Välj (√).
- 3. Tryck på **bläddringsknapparna** (A till V) för att markera Clear Settings och tryck på Välj (V).
- 4. Tryck på **bläddringsknapparna** (A till V) tills objektet du vill rensa visas.
	- l **All Settings** : tömmer alla data som är lagrade i minnet och återställer alla inställningar till fabriksinställningarna.
	- l **Paper Setup** : återställer alla **Paper Setting**-alternativ till fabriksinställningarna.
- 5. Tryck på Välj (√). Det valda minnet töms och via displayen ombeds du fortsätta med att tömma nästa objekt.
- 6. Upprepa steg 4 och 5 för att radera ytterligare ett objekt.

ELLER

Tryck på Avbryt (X) för att gå tillbaka till viloläget.

# <span id="page-38-1"></span>**Rengöra skrivaren**

Vid utskrift kan papper, toner och damm samlas inuti skrivaren. Detta kan orsaka problem med utskriftskvaliteten, t.ex. tonerfläckar eller utsmetad toner.<br>Skrivaren har ett rengöringsläge som kan åtgärda och förebygga dess

**Var försiktig! Rengöringsmedel som innehåller alkohol eller andra starka medel kan missfärga eller spräcka skrivarens hölje.**

## **Rengöra utsidan**

Rengör skrivarens hölje med en mjuk, fuktig och luddfri trasa. Se till att det inte droppar vatten på eller i skrivaren.

### **Rengöra insidan**

Papper, toner och dammpartiklar kan ansamlas inne i skrivaren och orsaka kvalitetsproblem, t.ex. utsmetad toner eller tonerfläckar. Undvik problemet genom att göra ren skrivarens insida.

Det finns två sätt att rengöra skrivarens insida:

- l Rengöra insidan för hand
- l Du kan skriva ut ett rengöringsark från kontrollpanelen.

## **Rengöra skrivarens insida för hand**

- 1. Stäng av skrivaren och dra ut nätsladden. Tänk på att det tar en stund för skrivaren att svalna.
- 2. Öppna den **övre luckan** och dra ut tonerkassetten. Placera den på en ren plan yta.

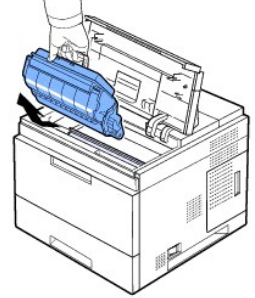

**Var försiktig!** Utsätt inte tonerkassetten för ljus i mer än ett par minuter för att undvika skador. **Var försiktig!** Rör inte vid den gröna undersidan av tonerkassetten. Håll i handtaget så att du undviker att komma i kontakt med underdelen.

3. Använd en torr, luddfri duk för att torka bort eventuellt damm och spilld toner från området omkring tonerkassetten och tonerkassettens behållare.

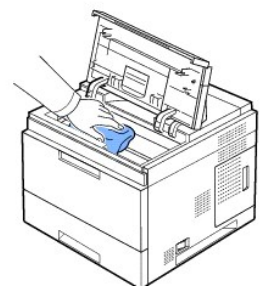

**Var försiktig!** När du rengör skrivarens insida, var noga med att inte röra vid överföringsrullen som sitter under tonerkassetterna. Fett från fingrarna kan<br>orsaka problem med utskriftskvaliteten.

1. Torka försiktigt den långa glasremsan (LSU – Laser Scanning Unit) i den övre delen av utrymmet för kassetten och kontrollera att den är fri från damm och smuts.

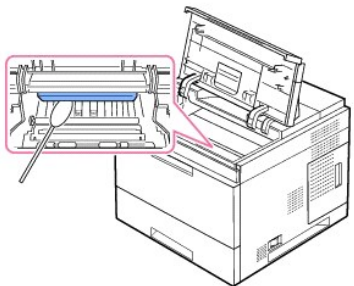

**Obs!** Den långa glasremsan är svår att hitta.

1. Leta reda på PTL-linsen genom att fälla upp mataren och putsa sedan linsen försiktigt med en bomullstrasa.

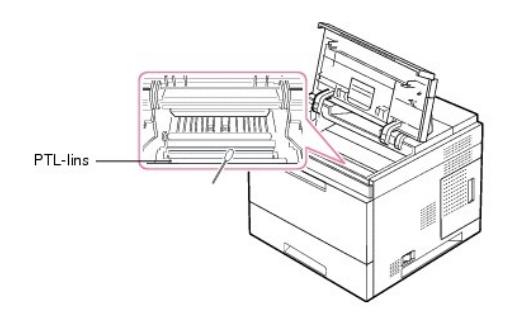

2. Rengör matarsensorn med en bomullstrasa.

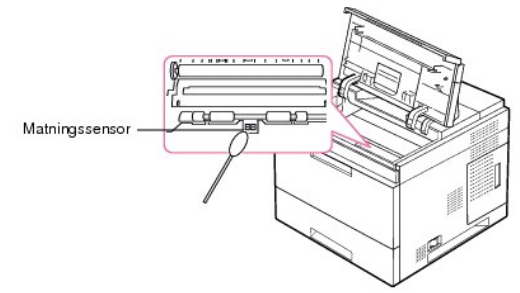

- 3. Sätt tillbaka tonerkassetten och stäng den främre luckan.
- 4. Sätt i nätsladden och sätt på skrivaren.

## **Skriva ut ett rengöringsark**

Om utskrifterna blir suddiga, bleka eller smetiga kan du åtgärda problemet genom att skriva ut en rengöringssida på skrivaren.

Du kan skriva ut:

- l OPC-rengöringssida: rengör tonerkassettens OPC-trumma.
- l Rengöringssida för fixeringsenheten: rengör fixeringsenheten inuti skrivaren.

Ett ark med tonerrester som ska kastas bort skrivs ut.

- 1. Kontrollera att skrivaren är påslagen och att papper finns i papperskassetten.
- 2. Tryck på Meny (■).
- 3. Tryck på **bläddringsknapparna** (A till V) för att markera Maintenance och tryck på Välj ( $\checkmark$ ).
- 4. Tryck på **bläddringsknapparna** (A till V) för att markera Clean Drum eller Clean Fuser tryck på Välj (V).

Skrivaren hämtar automatiskt ett papper i facket och skriver ut en rengöringssida med damm eller tonerrester på.

# <span id="page-40-0"></span>**Underhåll av tonerkassetter**

## **Förvara tonerkassetten**

Förvara tonerkassetten i originalförpackningen tills du ska använda den.

Förvara inte tonerkassetten:

l Där det är varmare än 40 °C

- l Där luftfuktigheten eller temperaturen varierar kraftigt
- l I direkt solljus
- l På dammiga ställen
- l I en bil en längre tid
- l Där det finns frätande gaser i luften
- l I salthaltig luft

# **Kontrollera återstående toner**

Du kan se hur mycket toner det finns kvar i kassetten.

Om kvaliteten försämras kan du alltså snabbt kontrollera huruvida problemet beror på att tonern håller på att ta slut.

- 1. Tryck på Meny  $(\blacksquare)$ .
- 2. Tryck på **bläddringsknapparna** ( $\wedge$  till V) för att markera Maintenance och tryck på Välj ( $\checkmark$ ).
- 3. Tryck på **bläddringsknapparna** ( $\wedge$  till V) för att markera **Supplies Life** och tryck på Välj ( $\checkmark$ ).
- 4. Tryck på **bläddringsknapparna** ( $\wedge$  till V) för att markera **Toner Remains** och tryck på **Välj** ( $\checkmark$ ).

Displayen visar hur mycket toner som finns kvar i procent.

# **Omfördela tonern**

När tonerkassetten håller på att ta slut börjar vita streck eller svagt tryck synas på utskrifterna. Varningsmeddelandet **Låg tonernivå** visas i LCD-displayen.<br>Skaka tonerkassetten grundligt i sidled så att tonern fördelas

Detta är inte en metod för förbättring på lång sikt, utan en metod som gör att du kan fortsätta skriva ut tills du har skaffat en ny kassett.

**Var försiktig!** Rör inte vid den gröna undersidan av **tonerkassetten.** Håll i handtaget så att du undviker att komma i kontakt med underdelen.

- 1. Öppna den **övre luckan**.
- 2. Dra ut tonerkassetten.

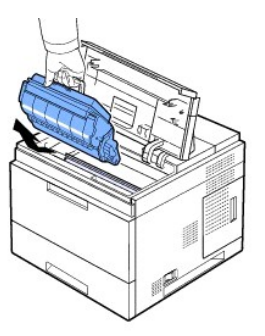

3. Skaka tonerkassetten ordentligt tre eller fyra gånger för att fördela tonern jämt inuti den.

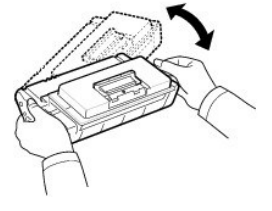

Obs! *Om du får toner på kläderna* torkar du bort den med en torr trasa och tvättar sedan kläderna i kallt vatten. Varmt vatten gör att tonern fastnar i tyget.

- 1. Håll i handtaget på tonerkassetten och sätt in den långsamt i skrivaröppningen.
- 2. Skenorna på kassettens sida och motsvarande spår i skrivaren ser till att kassetten hamnar på rätt plats.

Obs! Ta inte i för hårt när du för in kassetten i skrivaren. Se till att kassetten är rätt placerad enligt flikarna och spåren innan du trycker in den.

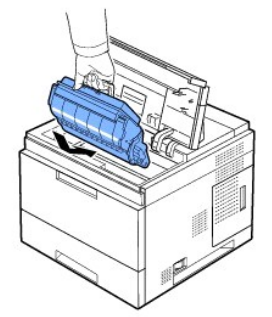

1. Stäng den **övre luckan**. Kontrollera att luckan är ordentligt stängd.

## **Byta ut tonerkassetten**

Nu måste du byta tonerkassetten.

Beställ en extra kassett så att du har den till hands när den gamla har tagit slut. Information om hur du beställer tonerkassetter finns i "Beställa förbruknin

**Obs!** Bäst resultat får du med **tonerkassetter** från Dell. Om du inte använder tillbehör från Dell kan inte Dell garantera utskriftskvaliteten och skrivarens funktioner.

#### Så här byter du tonerkassett:

1. Ta ut tonerkassetten ur påsen.

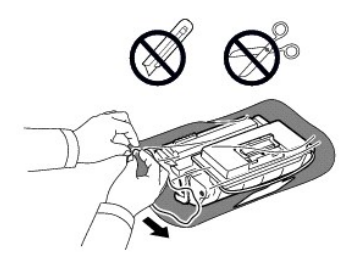

2. Leta upp skyddstejpen i ena änden av tonerkassetten. Dra försiktigt ut skyddstejpen ur tonerkassetten och släng bort den.

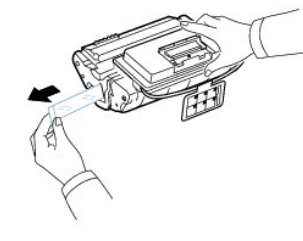

Obs! Skyddstejpen bör vara längre än 60 cm om den tagits bort ordentligt.

Obs! Håll tonerkassetten och drag skyddstejpen rakt ur för att avlägsna den från kassetten. Var försiktig så att inte tejpen skärs av. Om den går av kan du inte använda tonerkassetten.

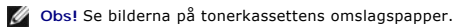

3. Ta bort den mjuka plasthållaren från **tonerkassetten**.

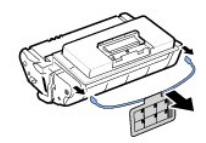

4. Skaka tonerkassetten ordentligt 5 eller 6 gånger för att fördela tonern jämt inuti den.

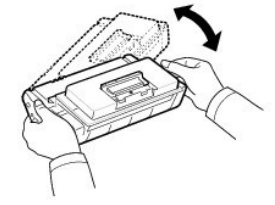

Skaka kassetten grundligt för att få maximalt antal kopior per kassett. Spara lådan och plastpåsen för transport.

Obs! *Om du får toner på kläderna* torkar du bort den med en torr trasa och tvättar sedan kläderna i kallt vatten. Varmt vatten gör att tonern fastnar i tyget. **Var försiktig!** Utsätt inte **tonerkassetten** för ljus i mer än ett par minuter för att undvika skador.

**Var försiktig!** Rör inte vid den gröna undersidan av **tonerkassetten.** Håll i handtaget så att du undviker att komma i kontakt med underdelen.

- 1. Öppna den **övre luckan**.
- 2. Dra ut **tonerkassetten**.

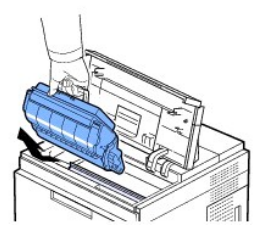

- 3. Håll i handtaget på **tonerkassetten** och sätt in den långsamt i skrivaröppningen.
- 4. Skenorna på kassettens sida och motsvarande spår i skrivaren ser till att kassetten hamnar på rätt plats.

 $\mathscr{G}$  Obs! Ta inte i för hårt när du för in kassetten i skrivaren. Se till att kassetten är rätt placerad enligt flikarna och spåren innan du trycker in den.

1. Stäng den **övre luckan**. Kontrollera att luckan är ordentligt stängd.

Obs! När du ska använda en ny kassett väntar du 15 sekunder innan du skriver ut det första papperet.

# **Ersätta fixeringsenheten**

Nu måste du byta **tonerkassetten**. Information om hur du beställer tonerkassetter finns i "[Beställa förbrukningsvaror"](#page-46-0).

**Var försiktig! Ersätt inte fixeringsenheten genast efter en utskrift eftersom enheten blir mycket het under utskriften**.

- 1. Stäng av skrivaren och vänta 30 sekunder på att fixeringsenheten svalnar innan du byter den.
- 2. Öppna den **bakre luckan** genom att dra i den.
- 3. Dra ut kontakten till den **bakre luckan**.

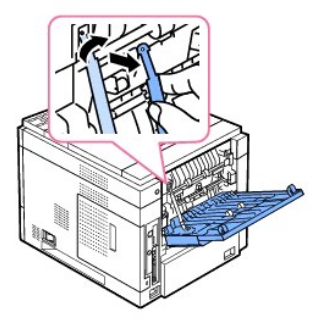

4. Dra bort den **bakre luckan** från skrivaren.

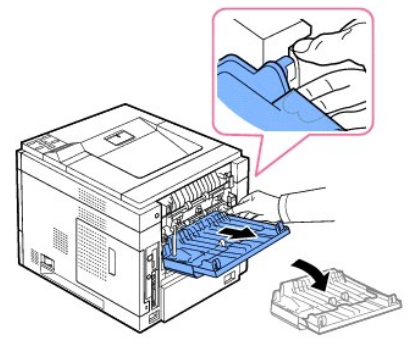

5. Dra ut **duplexenheten** ur skrivaren.

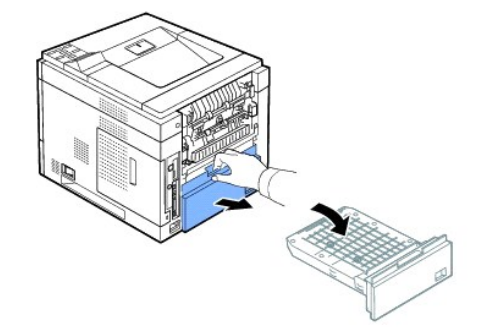

6. Tryck enhetens båda spakar inåt och nedåt.

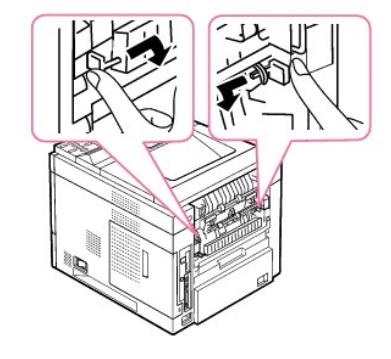

7. Dra enheten rakt utåt.

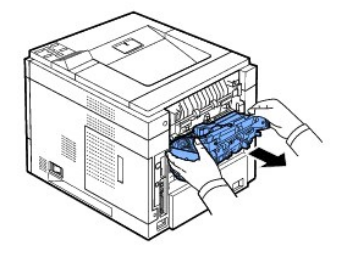

8. Ta ut den nya fixeringsenheten ur påsen.

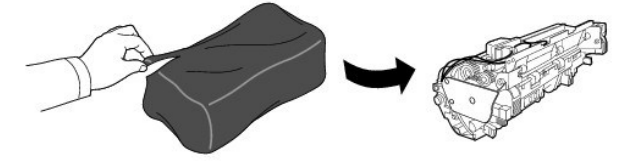

9. Sätt in fixeringsenheten helt i skrivaren.

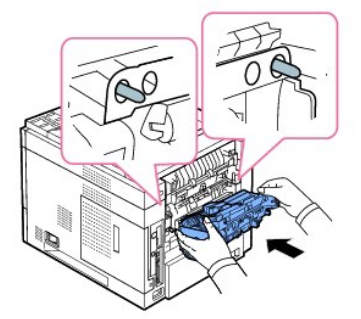

Om fixeringsenheten inte har satts i helt fungerar inte skrivaren. Kontrollera att båda fixeringsspakarna sitter åt ordentligt på skrivaren.

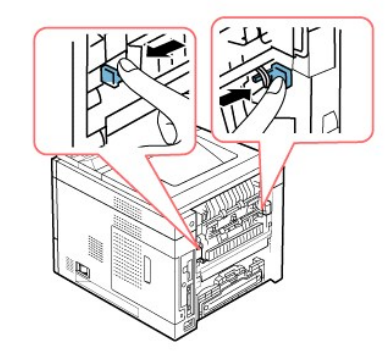

10. Skjut in **duplexenheten** i öppningen.

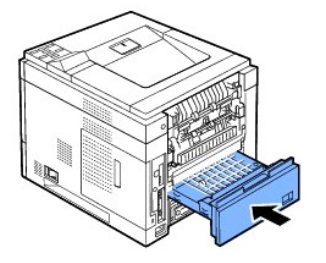

11. Sätt tillbaka den **bakre luckan** och luckans anslutning i skrivaren**.**

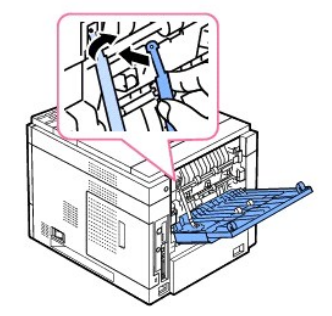

- 12. Stäng den **bakre luckan**.
- 13. Återanslut nätsladden och skrivarkabeln och sätt på skrivaren.

# <span id="page-45-0"></span>**Utbytesdelar**

Ibland måste du byta ut valsarna och fixeringsenheten för att skrivaren ska fungera perfekt och för att undvika problem med utskriftskvaliteten och<br>matningsproblem som beror på utslitna delar.

<span id="page-46-1"></span>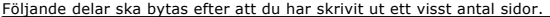

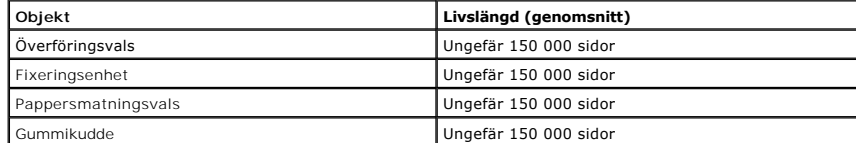

Vill du köpa utbytesdelar ska du kontakta din Dell-representant eller återförsäljaren som du köpte skrivaren av. Vi rekommenderar att dessa artiklar installeras av en utbildad servicetekniker.

# <span id="page-46-0"></span>**Beställa förbrukningsvaror**

Du kan beställa förbrukningsvaror med hjälp av Dell™ Toner Management System eller Dell Printer Configuration Web Tool.

*Om skrivaren är ansluten till ett nätverk* anger du skrivarens IP-adress i webbläsaren när du vill starta Dell Printer Configuration Web Tool och sedan klickar du på länken till förbrukningsvaror.

1. Dubbelklicka på Dells tonerbeställningsprogram-ikonen på skrivbordet.

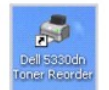

ELLER

2. På Start klickar du på Program → DELL → DELL Printers → DELL 5330dn laserskrivare (sv/v) → Dell 5330dn Toner Reorder

Fönstret Order Toner Cartridges öppnas.

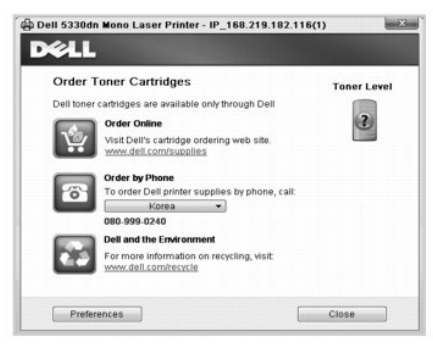

Gå till **[www.dell.com/supplies](http://www.dell.com/supplies)** när du vill beställa förbrukningsvaror online.

*Om du beställer per telefon* ringer du numret under rubriken **By Telephone**.

ELLER

3. *Om skrivaren är ansluten till ett nätverk* anger du skrivarens IP-adress i webbläsaren när du vill starta Dell Printer Configuration Web Tool och sedan klickar du på länken till förbrukningsvarorna.

**Obs!** Se följande tabell när du beställer tonerkassetter.

| <b>Tonerkassett</b>                                                                | Artikelnummer |
|------------------------------------------------------------------------------------|---------------|
| Dells tonerkassett med standardkapacitet<br>$(10\ 000\  \,$ sidor $\frac{4a}{3}$ ) | NY312         |
| Dells tonerkassett med hög kapacitet<br>$(20 000$ sidor <sup>*a</sup> )            | NY313         |

<span id="page-46-2"></span>a. Sidtäckning enligt testmetoden i ISO/IEC 19752.

# **Nätverk**

- **[Ställa in en nätverksansluten skrivare](#page-47-0)**
- [Dela skrivaren i ett nätverk](#page-49-0)

# <span id="page-47-0"></span>**Ställa in en nätverksansluten skrivare**

När du vill använda skrivaren som nätverksskrivare måste du ställa in skrivarens nätverksparametrar. Det kan du göra på två sätt:

# **Via nätverksadministrationsprogram**

Du kan konfigurera skrivarens utskriftsserverinställningar och hantera den i följande program:

l **Embedded Web Service**: En webbserver i nätverkets skrivarserver som gör det möjligt att:

Konfigurera nätverksparametrar som krävs för att skrivaren ska kunna ansluta till olika nätverksmiljöer.

- **Obs!** Information om hur du öppnar Embedded Web Service finns i kapitlet "Dells webbverktyg för skrivarkonfiguration."
	- l **Set IP Address**[: Ett hjälpprogram som du använder för att välja nätverkskort och konfigurera TCP/IP](file:///C:/data/systems/5330dn/SW/HTML/software.htm#1029853)-adresser manuellt för TCP/IP-protokollet. Se "Set IP Address Utility".

# **Via kontrollpanelen**

Du kan konfigurera nätverksparametrarna på skrivarens kontrollpanel. Du kan göra följande med hjälp av skrivarens **kontrollpanel**:

- l Skriva ut en sida med nätverkskonfigurationen
- l Konfigurera TCP/IP
- l Konfigurera EtherTalk
- l Konfigurera IPX/SPX
- l Konfigurera ett trådlöst nätverk

# **Ställa in nätverksparametrar på kontrollpanelen**

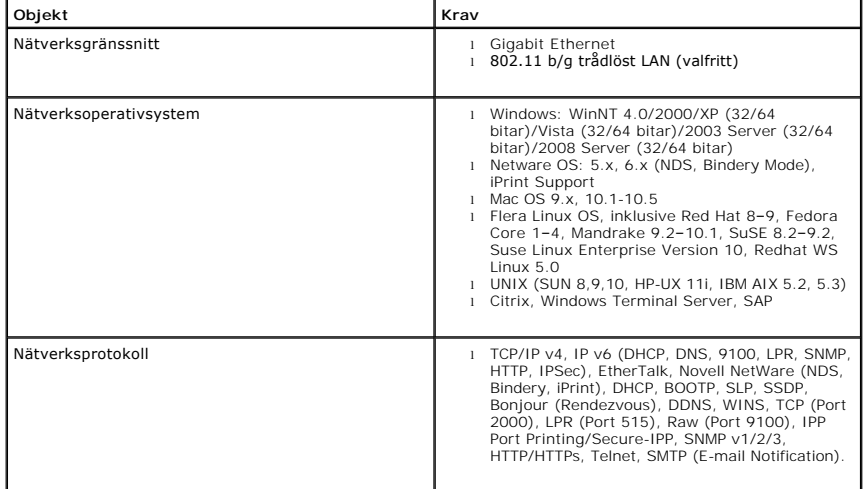

## <span id="page-48-1"></span>**Skriva ut en sida med nätverksinformation**

Sidan med nätverkinformation visar hur skrivarens nätverkskort är konfigurerat. Standardinställningarna lämpar sig för de flesta ändamål. Så här skriver du ut en sida med nätverksinformation:

- 1. Tryck på Meny  $(\blacksquare)$
- 2. Tryck på **bläddringsknapparna** (A till V) för att markera Reports och tryck på Välj ( $\checkmark$ ).
- 3. Tryck på **bläddringsknapparna** (A till V) för att markera Network Settings och tryck på Välj ( $\checkmark$ ).

#### **Ställa in nätverksprotokoll**

När skrivaren installeras och du startar den första gången aktiveras alla nätverksprotokoll. *Om ett nätverkstprotokoll är aktivt* kan skrivaren skicka data i<br>nätverket även om protokollet inte används. Det kan öka nätverk onödig trafik.

- 1. Tryck på Meny ( $\equiv$ ).
- 2. Tryck på **bläddringsknapparna** (A till V) för att markera Network I/O Ports och tryck på Välj ( $\checkmark$ ).
- 3. Tryck på **bläddringsknapparna** ( $\wedge$  till V) tills det önskade protokollet visas och tryck sedan på Välj ( $\checkmark$ ).
- 4. *Om du valde Ethernet Speed.* väljer du en nätverkshastighet.

*Om du valde* **TCP/IP (IPv4)** eller **TCP/IP (IPv6)** tilldelar du en TCP/IP-adress. Mer information finns i "[Konfigurera TCP/IP](#page-48-0)".

*Om du valde* **AppleTalk**.

- a. Tryck på **bläddringsknapparna** ( $\wedge$  till  $\vee$ ) för att markera Activate och tryck på Välj ( $\checkmark$ ).
- b. Tryck på **bläddringsknapparna** ( A till V ) för att ändra inställningen till **On** (aktiv) eller **Off** (inaktiv).

*Om du valde Tradlos tilldelar du en trådlös nätverksmiljö*. Mer information finns i "[Konfigurera TCP/IP](#page-48-0)".

**Obs!** När du ställer in **AppleTalk** måste du starta om datorn för att de nya inställningarna ska börja gälla.

5. Tryck på **Välj** (√) när du vill spara inställningen.

#### <span id="page-48-0"></span>**Konfigurera TCP/IP**

- l Statisk adressering: TCP/IP-adressen tilldelas manuellt av systemadministratören.
- l Dynamisk adressering BOOTP/DHCP (standardinställning): TCP/IP-adressen tilldelas automatiskt av en DHCP- eller BOOTP-server i nätverket.

### **Ställa in TCP/IP**

Så här anger du TCP/IP-adressen på skrivarens kontrollpanel:

- 1. Tryck på Meny ( $\equiv$ ).
- 2. Tryck på **bläddringsknapparna** (A till V) för att markera Network I/O Ports och tryck på Välj ( $\checkmark$ ).
- 3. Tryck på **bläddringsknapparna** (A till V) för att välja nätverksprotokoll och tryck sedan på Välj ( $\checkmark$ ).
	- *Om du valde* **TCP/IP (IPv4)***:*
		- a. Tryck på **bläddringsknapparna** (A till V) för att markera **IPv4 Activate och tryck på Välj** ( $\checkmark$ ).
		- b. Tryck på **bläddringsknapparna** ( $\wedge$  till V) för att ändra inställningen till On (aktiv) eller Off (inaktiv).

*Om du valde* **TCP/IP (IPv6)***:*

- a. Tryck på **bläddringsknapparna** (A till V) för att markera **IPv6 Activate och tryck på Välj** ( $\checkmark$ ).
- b. Tryck på **bläddringsknapparna** (A till V) för att ändra inställningen till On (aktiv) eller Off (inaktiv).
- d. Tryck på Avbryt (X) för att gå till tillbaka till viloläget.

**Statisk adressering**

Så här anger du TCP/IP-adressen på skrivarens kontrollpanel:

- 1. Tryck på Meny  $(\blacksquare)$
- 2. Tryck på **bläddringsknapparna** (∧ till V) för att markera Network I/O Ports och tryck på Välj (√).
- 3. Tryck på **bläddringsknapparna** ( $\wedge$  till V) för att markera TCP/IP (IPv4) och tryck på Välj ( $\checkmark$ ).
- 4. Tryck på **bläddringsknapparna** (A till V) för att markera Set IP Address och tryck på Välj ( $\checkmark$ ).
- 5. Tryck på **bläddringsknapparna** ( $\wedge$  till V) för att markera Manual och tryck på Välj ( $\checkmark$ ).
- 6. Det första tillängliga menyobjektet, **IP-adress**, visas.

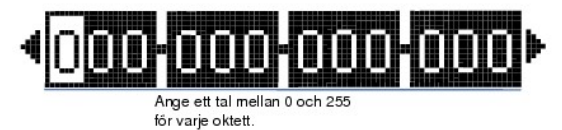

- 7. Ange siffrorna genom att använda **bläddringsknapparna** (∧ till ∨) och **bläddringsknapparna** (≮ till ≥) för att flytta mellan fälten och tryck sedan på<br>**Välj** (√).
- 8. Ange övriga parametrar, t.ex. Subnet Mask eller Gateway och tryck på Välj ( $\checkmark$ ).
- 9. Tryck på Avbryt (X) när du har angett alla parametrar och vill gå tillbaka till viloläget.

#### **Dynamisk adressering BOOTP/DHCP**

Så här tilldelar du TCP/IP-adressen automatiskt med hjälp av en DHCP- eller BOOTP-server i nätverket:

- 1. Tryck på Meny (■).
- 2. Tryck på **bläddringsknapparna** (A till V) för att markera Network I/O Ports och tryck på Välj ( $\checkmark$ ).
- 3. Tryck på **bläddringsknapparna** ( $\wedge$  till V) för att markera TCP/IP (IPv4) och tryck på Välj ( $\checkmark$ ).
- 4. Tryck på **bläddringsknapparna** ( $\wedge$  till V) för att markera Set IP Address och tryck på Välj ( $\checkmark$ ).

5. Tryck på **bläddringsknapparna** (A till V) för att markera DHCP och tryck på Välj ( $\checkmark$ ).

Tryck på Välj (√) när BOOTP visas när du vill tilldela adressen från BOOTP-servern.

#### **Återställa nätverkskonfigureringen**

Du kan återställa nätverkskonfigurationen till fabriksinställningarna.

- 1. Tryck på Meny  $(\blacksquare)$
- 2. Tryck på **bläddringsknapparna** (A till V) för att markera Network I/O Ports och tryck på Välj ( $\checkmark$ ).
- 3. Tryck på **bläddringsknapparna** ( $\wedge$  till V) för att markera Clear Settings och tryck på Välj ( $\checkmark$ ).
- 4. Tryck på **bläddringsknapparna** (∧ till V) för att markera Yes och tryck på Välj (√).
- 5. Stäng av skrivaren och sätt på den igen.

# **Ställa in ett trådlöst nätverk (trådlöst nätverkskort – tillbehör)**

När du vill använda **DELL 5330dn laserskrivare (sv/v)** i både trådbundna och trådlösa miljöer kan du installera ett trådlöst nätverkskort. Mer information om hur du ställer in det trådlösa nätverket finns i "Snabbinstallationsanvisning" för nätverkskortet.

# <span id="page-49-0"></span>**Dela skrivaren i ett nätverk**

### **Delad utskrift**

Du kan dela en skrivare i nätverket via en USB-port eller parallellport med hjälp av Microsofts peka och skriv ut-metod eller peer-to-peer-metod. Innan du<br>använder någon av metoderna måste du dela skrivaren och installera

Om du bara använder en av metoderna kan du inte använda alla Dell-funktionerna, som t.ex. statusskärmen, som installeras med cd:n *Drivers and Utilities*.

**Obs!** I Windows 2000, Windows XP Professional, Windows NT och Windows Vista måste du ha administratörsbehörighet för att kunna dela en skrivare.

### **Dela skrivaren**

1. I Windows XP (standard-Start-menyn):

- a. Klicka på **Start Kontrollpanelen**.
- b. Dubbelklicka på **Skrivare och annan maskinvara**.
- c. Klicka på **Skrivare och fax**.

I Windows XP (den klassiska Start-menyn): Klicka på **Start Inställningar Skrivare och fax**.

I Windows Vista (den klassiska Start-menyn), Windows 2000 och Windows NT: Klicka på **Start Inställningar Skrivare**.

I Windows Vista (standard-Start-menyn):

- a. Klicka på **Start Kontrollpanelen**.
- b. Klicka på **Maskinvara och ljud**.
- c. Klicka på **Skrivare**.
- 2. Högerklicka på skrivarikonen.
- 3. Klicka på **Delning**.
- 4. Om du använder Windows Vista uppmanas du eventuellt att ändra delningsalternativen innan du fortsätter. Klicka på **Ändra delningsalternativ** och sedan på **Fortsätt** i nästa dialogruta.
- 5. Välj **Dela ut den här skrivaren** och ange ett namn för skrivaren.
- 6. Klicka på **Ytterligare drivrutiner** och välj operativsystem för alla nätverksklienter som ska skriva ut på skrivaren.
- 7. Klicka på **OK**.

Om du saknar filer uppmanas du att sätta in cd:n för serverns operativsystem.

- a. Sätt in cd:n *Drivers and Utilities* och se till att enhetsbokstaven är korrekt för CD-ROM-enheten och klicka sedan på **OK**.
- b. *Om du använder Windows Vista:* Bläddra till en klientdator som kör operativsystemet och klicka på **OK**.

c. *Om du använder en annan Windows-version:* Sätt in cd:n för operativsystemet, kontrollera att enhetsbokstaven för CD-ROM-enheten är korrekt och klicka sedan på **OK**.

8. Klicka på **Stäng**.

Så här kontrollerar du att skrivaren har delats:

- l Kontrollera att skrivarobjektet i mappen **Skrivare** är delat. I t.ex. Windows 2000 visas en hand nedanför skrivarikonen.
- l Bläddra i **Mina nätverksplatser** eller **Nätverket**. Sök efter serverns värddatornamn och sök efter namnet på den delade skrivaren du har angett.

Nu när skrivaren är delad kan du installera skrivaren på nätverksklienter med hjälp av peka och skriv ut-metoden eller peer-to-peer-metoden.

### **Installera den delade skrivaren på klientdatorer**

#### **Peka och skriv ut**

Metoden gör att du kan utnyttja systemresurserna på bästa sätt. Utskriftsservern hanterar ändringar av drivrutiner och bearbetningen av utskriftsjobben. Det<br>innebär att nätverksklienterna mycket snabbare kan återgå till si

Om du använder peka och skriv ut-metoden kopieras en del av drivrutinsinformationen från utskriftsservern till klientdatorn. Informationen är tillräcklig för att det ska gå att skicka en utskrift till skrivaren.

- 1. Dubbelklicka på **Mina nätverksplatser** eller **Nätverket** på klientdatorns Windows-skrivbord.
- 2. Dubbelklicka på värddatornamnet för utskriftsservern.
- 3. Högerklicka på den delade skrivaren och klicka på **Installera** eller **Anslut**.

Vänta tills drivrutinsinformationen har kopierats från utskriftsservern till klientdatorn och tills ett nytt skrivarobjekt har lagts till i mappen Skrivare. Hur lång tid det tar varierar beroende på nätverkstrafiken och andra faktorer.

- 4. Stäng **Mina nätverksplatser** och **Nätverket**.
- 5. Verifiera installationen genom att skriva ut en testsida.

När en testsida skrivs ut korrekt är skrivarinstallationen klar.

Så här skriver du ut en testsida:

- 1. *I Windows XP (standard-Start-menyn):*
	- a. Klicka på **Start Kontrollpanelen**.
	- b. Dubbelklicka på **Skrivare och annan maskinvara**.
	- c. Klicka på **Skrivare och fax**.

*I Windows XP (den klassiska Start-menyn):*<br>Klicka på **Start → Inställningar → Skrivare och fax**.

*I Windows Vista (den klassiska Start-menyn), Windows 2000 och Windows NT:* Klicka på **Start Inställningar Skrivare**.

I *Windows Vista (standard-Start-menyn):*

- a. Klicka på **Start Kontrollpanelen**.
- b. Klicka på **Maskinvara och ljud**.

c. Klicka på **Skrivare**.

- 2. Välj skrivaren du har skapat.
- 3. Klicka på **Arkiv Egenskaper**.
- 4. Klicka på fliken **Allmänt** och klicka sedan på **Skriv ut testsida**.

#### **Peer-to-peer**

Skrivardrivrutinen är installerad på alla klientdatorer för att du ska kunna använda peer-to-peer-metoden. Nätverksklienterna behåller kontrollen över<br>drivrutinsändringarna. Bearbetningen av utskriftsjobben hanteras av kli

- 1. *I Windows XP (standard-Start-menyn):*
	- a. Klicka på **Start Kontrollpanelen**.
	- b. Dubbelklicka på **Skrivare och annan maskinvara**.
	- c. Klicka på **Skrivare och fax**.

*I Windows XP (den klassiska Start-menyn):*<br>Klicka på Start → **Inställningar** → Skrivare och fax.

*I Windows Vista (den klassiska Start-menyn), Windows 2000 och Windows NT:* Klicka på **Start Inställningar Skrivare**.

I *Windows Vista (standard-Start-menyn):*

- a. Klicka på **Start Kontrollpanelen**.
- b. Klicka på **Maskinvara och ljud**.

c. Klicka på **Skrivare**.

- 2. Klicka på **Lägg till skrivare** för att starta Guiden Lägg till skrivare.
- 3. Klicka på **Nätverksskrivarserver**.
- 4. Välj nätverksskrivaren i listan över delade skrivare. Om skrivaren inte visas i listan anger du sökvägen till skrivaren i textrutan.

Exempel: \\<**utskriftservernamn**>\<**namn på delad skrivare**>

Utskriftservernamnet är namnet på datorn som fungerar som utskriftsserver i nätverket. Namnet på delad skrivare är namnet du tilldelade när du installerade utskriftservern.

5. Klicka på **OK**.

Om det är en ny skrivare uppmanas du eventuellt att installera en skrivardrivrutin. Om ingen systemdrivrutin är tillgänglig måste du ange en sökväg till tillgängliga drivrutiner.

- 6. Välj om du vill att skrivaren ska vara standardskrivare för klientdatorn och klicka sedan på **Slutför**.
- 7. Verifiera skrivarinstallationen genom att skriva ut en testsida.

När en testsida skrivs ut korrekt är skrivarinstallationen klar.

Så här skriver du ut en testsida:

- 1. *I Windows XP (standard-Start-menyn):*
	- a. Klicka på **Start Kontrollpanelen**.
	- b. Dubbelklicka på **Skrivare och annan maskinvara**.
	- c. Klicka på **Skrivare och fax**.
	- *I Windows XP (den klassiska Start-menyn):*<br>Klicka på **Start → Inställningar → Skrivare och fax**.
	- *I Windows Vista (den klassiska Start-menyn), Windows 2000 och Windows NT:* Klicka på **Start Inställningar Skrivare**.
	- I *Windows Vista (standard-Start-menyn):*
	- a. Klicka på **Start Kontrollpanelen**.
	- b. Klicka på **Maskinvara och ljud**.
	- c. Klicka på **Skrivare**.
- 2. Välj skrivaren du har skapat.
- 3. Klicka på **Arkiv Egenskaper**.
- 4. Klicka på fliken **Allmänt** och klicka sedan på **Skriv ut testsida**.

# **Installera tillbehör**

- [Försiktighetsåtgärder när du monterar tillbehör till skrivaren](#page-53-0)
- **O** [Installera skrivarminne](#page-53-1)
- **Installera USB-[kort för teckensnitt](#page-55-0)**
- [Installera tillbehörskassett](#page-56-0)
- [Installera högkapacitetsmataren](#page-57-0)
- [Använda hårddisken](#page-59-0)
- **O** [Installera en utmatningsexpanderare](#page-62-0)

# <span id="page-53-0"></span>**Försiktighetsåtgärder när du monterar tillbehör till skrivaren**

Ta aldrig bort skyddet för systemkortet medan skrivaren är ansluten till ett uttag.

Undvik stötar genom att alltid ta ur nätsladden när du installerar eller tar bort något internt eller externt skrivartillbehör.

Systemkortet och interna tillbehör (trädlöst nätverkskort, DIMM och härddisk) är känsliga för statisk elektricitet. Innan du installerar eller tar bort interna<br>tillbehör bör du ladda ur statisk elektricitet från din men ta

# <span id="page-53-1"></span>**Installera skrivarminne**

Ytterligare minne är av DIMM-typ (Dual In-line Memory Module).

DELL 5330dn laserskrivare (sv/v) har 256 MB minne. Det kan utökas till 768 MB.

**Obs!** Skrivaren stödjer bara DIMM-minnen från Dell. Beställa DIMM-minnen från Dell på nätet på **[www.dell.com](http://dell.com/)**.

- 1. Stäng av skrivaren och koppla bort alla sladdar från den.
- 2. Fatta tag i systemkortets lucka och ta bort den.

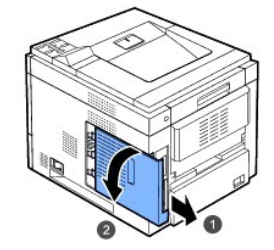

- 3. Ta ut det nya minnet ur antistatpaketet.
- 4. Lokalisera facket som är avsett för ett extra DIMM-minne och rikta in spåren på DIMM-minnet i DIMM-facket genom att hålla DIMM-minnet i kanterna.

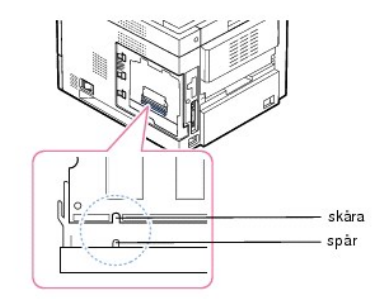

5. Skjut in DIMM-minnet i skrivaren tills det snäpper på plats. Se till att spärrarna passar in i spåren på båda sidor om DIMM-modulen.

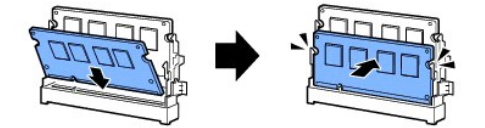

6. Stäng skyddet för systemkortet genom att rikta in spåret på kortet i facket på skrivaren och skjut in det.

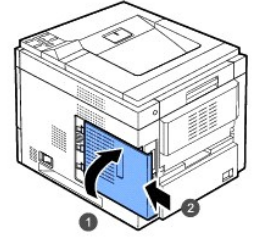

7. Återanslut nätsladden och skrivarkabeln och sätt på skrivaren.

# **Aktivera det tillagda minnet i skrivarens egenskaper**

Efter att ha installerat minnet måste du välja det i egenskaperna för skrivardrivrutinen för att du ska kunna använda det:

#### **DELL 5330dn laserskrivare (sv/v)**

- 1. Klicka på **Start**-menyn i Windows.
- 2. För Windows NT 4.0/2000 väljer du **Inställningar** och sedan **Skrivare**.
- I Windows XP/2003 väljer du **Skrivare och fax**.

För Windows Vista väljer du **Kontrollpanelen Maskinvara och ljud Skrivare**.

- 3. Markera **DELL 5330dn Mono Laser Printer**.
- 4. Högerklicka på skrivarikonen och välj Egenskaper.
- 5. Klicka på fliken **Printer** och välj **768** i listan **Memory Size** i avsnittet **Printer Memory**.
- 6. Klicka på **OK**.

#### **Dell 5330dn laserskrivare (sv/v) PS**

- 1. Kontrollera att PostScript-[skrivardrivrutinen är installerad i datorn. Mer information om hur du installerar PS](file:///C:/data/systems/5330dn/SW/HTML/software.htm#1010379)-skrivardrivrutinen finns i "Installera programvaror i Windows".
- 2. Klicka på **Start**-menyn i Windows.
- 3. I Windows 2000 väljer du **Inställningar** och sedan **Skrivare**.
	- I Windows XP/2003 väljer du **Skrivare och fax**.

För Windows Vista väljer du **Kontrollpanelen Maskinvara och ljud Skrivare**.

4. Välj **Dell 5330dn Mono Laser Printer PS**.

- 5. Högerklicka på skrivarikonen och välj Egenskaper.
- 6. Klicka på **Device Settings**.
- 7. Välj **768 MB** i listan **Printer Memory** i avsnittet **Installable Option**.
- 8. Klicka på **OK**.

# <span id="page-55-0"></span>**Installera USB-kort för teckensnitt**

Du kan använda USB-teckensnittskort när du permanent vill spara ytterligare teckensnitt och format. Med hjälp av kortet kan du skriva ut streckkoder och<br>logotyper. När du har installerat kortet identifieras teckensnitten a

Om du vill köpa ett USB-teckensnittskort kontaktar du Dells försäljningsteam i din region.

1. Ta ut USB-teckensnittskortet ur förpackningen enligt bilden nedan.

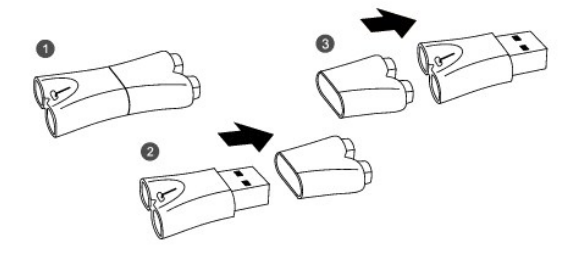

- 2. Stäng av skrivaren och koppla bort alla sladdar från den.
- 3. Fatta tag i systemkortets lucka och ta bort den.

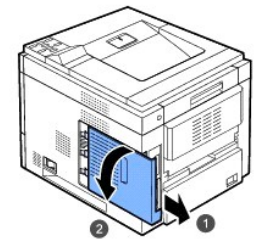

4. Sätt in kortet i den yttre USB-kontakten på systemkortet.

Var försiktig! Sätt inte in teckensnittskortet i den inre USB-minneskontakten. Det kan skada skrivarens systemkort.

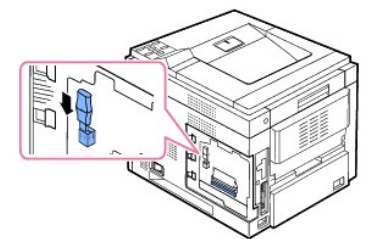

5. Stäng skyddet för systemkortet genom att rikta in spåret på kortet i facket på skrivaren och skjut in det.

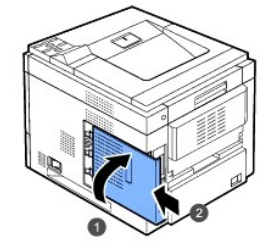

6. Återanslut nätsladden och skrivarkabeln och sätt på skrivaren.

# <span id="page-56-0"></span>**Installera tillbehörskassett**

Du kan öka skrivarens papperskapacitet genom att installera **tillbehörskassetter**. Varje kassett rymmer 500 pappersark.

- 1. Stäng av skrivaren och koppla bort alla sladdar från den.
- 2. Ta bort förpackningstejpen och förpackningsmaterialet inuti kassetten.

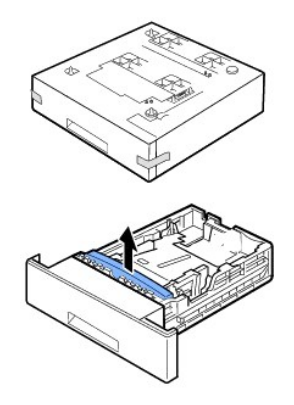

3. Leta reda på papperskassettens anslutning och inställningsstift.

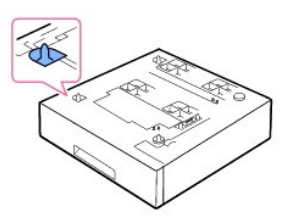

4. Placera skrivaren över kassetten och rikta in skrivarens fötter efter inställningsstiften på kassetten.

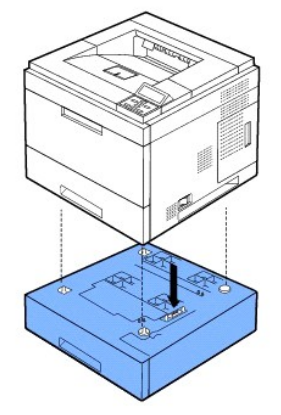

- 5. Lägg papper i tillbehörskassetten. Information om hur du fyller på papper i kassetten finns i "[Ladda utskriftsmedia](file:///C:/data/systems/5330dn/SW/HTML/about.htm#1014661)".
- 6. Sätt tillbaka nätsladden och alla kablar och sätt på skrivaren.

När du skriver ut ett dokument på papper som ligger i tillbehörskassetten måste du konfigurera skrivardrivrutinens egenskaper.

Så här kommer du åt egenskaperna för skrivardrivrutinen:

- 1. Klicka på knappen **Start** i Windows.
- 2. För Windows NT 4.0/2000 väljer du **Inställningar** och sedan **Skrivare**.

I Windows XP/2003 väljer du **Skrivare och fax**.

För Windows Vista väljer du **Kontrollpanelen Maskinvara och ljud Skrivare**.

- 3. Markera **DELL 5330dn Mono Laser Printer**.
- 4. Högerklicka på skrivarikonen och välj Egenskaper.
- 5. Klicka på fliken **Printer** och välj **Optional Tray** i listan **Optional Tray**.

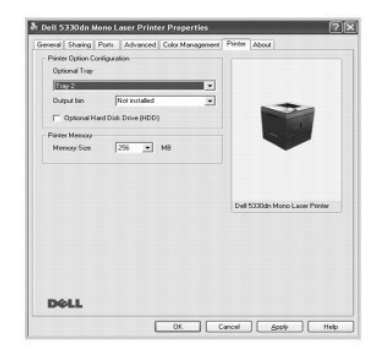

6. Klicka på **OK** och skriv ut dokumentet.

Så här anger du att magasinet finns i egenskaperna för PostScript-drivrutinen.

- 1. Klicka på knappen **Start** i Windows.
- 2. I Windows 2000 väljer du **Inställningar** och sedan **Skrivare**.

I Windows XP/2003 väljer du **Skrivare och fax**.

För Windows Vista väljer du **Kontrollpanelen Maskinvara och ljud Skrivare**.

- 3. Välj **Dell 5330dn Mono Laser Printer PS**.
- 4. Högerklicka på skrivarikonen och välj Egenskaper.
- 5. Klicka på fliken **Device Settings** och välj **Standard Capacity** i listan **Tray 2**.

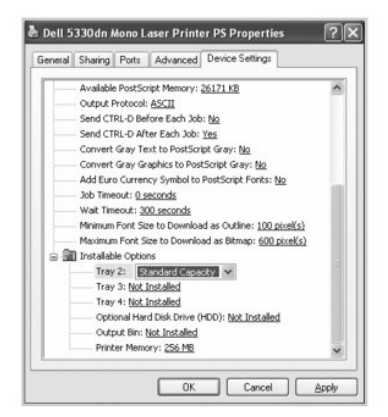

6. Klicka på **OK**.

# <span id="page-57-0"></span>**Installera högkapacitetsmataren**

Du kan öka papperskapaciteten i skrivaren genom att installera en **högkapacitetsmatare**. En **högkapacitetsmatare** rymmer 2 100 pappersark.

- 1. Stäng av skrivaren och koppla ur alla kablar.
- 2. Leta reda på **högkapacitetsmatarens** anslutning och justeringsstift.
- 3. Placera skrivaren över **högkapacitetsmataren** och rikta in skrivarens fötter efter justeringsstiften i **högkapacitetsmataren**.

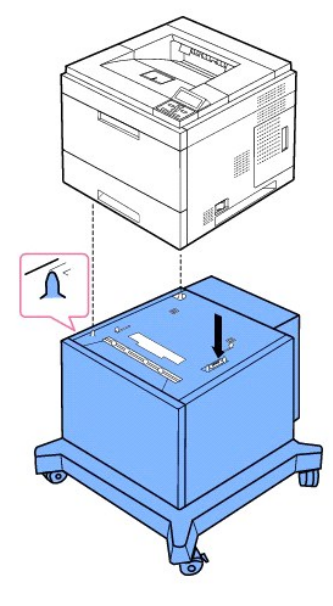

- 4. Lägg papper i **högkapacitetsmataren**. Information om hur du fyller på papper i kassetten finns i "[Ladda utskriftsmedia](file:///C:/data/systems/5330dn/SW/HTML/about.htm#1014661)".
- 5. Sätt tillbaka nätsladden och alla kablar och sätt på skrivaren.

När du skriver ut ett dokument på papper som ligger i **högkapacitetsmataren** måste du konfigurera skrivardrivrutinens egenskaper.

Så här kommer du åt egenskaperna för skrivardrivrutinen:

- 1. Klicka på knappen **Start** i Windows.
- 2. För Windows NT 4.0/2000 väljer du **Inställningar** och sedan **Skrivare**.
	- I Windows XP/2003 väljer du **Skrivare och fax**.
	- För Windows Vista väljer du **Kontrollpanelen Maskinvara och ljud Skrivare**.
- 3. Markera **DELL 5330dn Mono Laser Printer**.
- 4. Högerklicka på skrivarikonen och välj Egenskaper.
- 5. Klicka på fliken **Printer** och välj **Optional Tray** i listan **Optional Tray**.

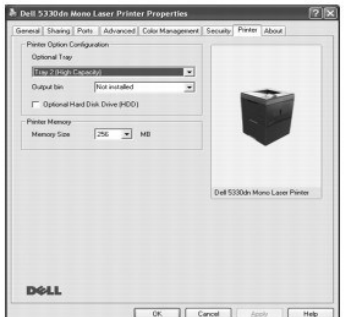

6. Klicka på **OK** och skriv ut dokumentet.

Så här anger du att magasinet finns i egenskaperna för PostScript-drivrutinen.

- 1. Klicka på knappen **Start** i Windows.
- 2. I Windows 2000 väljer du **Inställningar** och sedan **Skrivare**.

I Windows XP/2003 väljer du **Skrivare och fax**.

För Windows Vista väljer du **Kontrollpanelen Maskinvara och ljud Skrivare**.

- 3. Välj **Dell 5330dn Mono Laser Printer PS**.
- 4. Högerklicka på skrivarikonen och välj Egenskaper.
- 5. Klicka på fliken **Device Settings** och välj **High Capacity** i listan **Tray 2**.

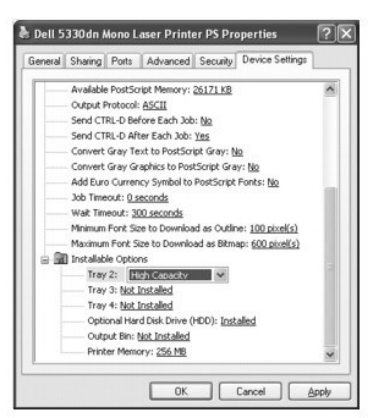

6. Klicka på **OK**.

# <span id="page-59-0"></span>**Använda hårddisken**

Om du installerar hårddisken kan data från datorn skickas till skrivarens utskriftskö på hårddisken. På så sätt minskas datorns arbetsbelastning. Du kan också använda olika utskriftsegenskaper, t.ex. spara ett jobb på hårddisken, korrekturläsa ett jobb och skriva ut privata dokument.

### **Installera hårddisken**

- 1. Stäng av skrivaren och koppla ur nätsladden och skrivarkabeln från skrivaren.
- 2. Fatta tag i systemkortets lucka och ta bort den.

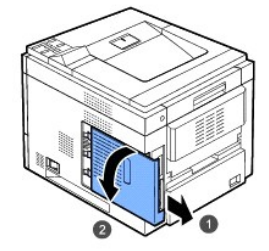

3. Rikta in kontakterna på hårddisken mot kontakten på systemkortet. Skjut in hårddisken tills den låses på plats.

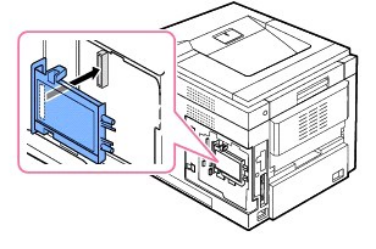

4. Dra åt de tre skruvarna som medföljde den nya hårddisken.

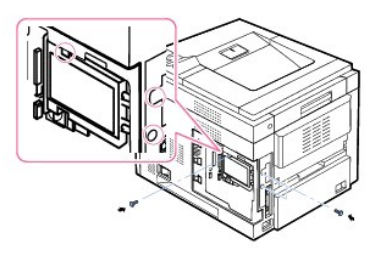

5. Stäng skyddet för systemkortet genom att rikta in spåret på kortet i facket på skrivaren och skjut in det.

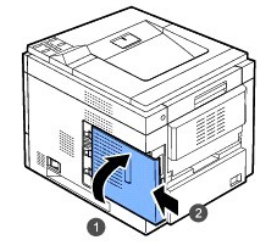

- 6. Återanslut nätsladden och skrivarkabeln och sätt på skrivaren.
- 7. Skriv ut ett konfigurationsark från kontrollpanelen för att kontrollera om hårddisken är korrekt installerad.

# **Ställ in hårddisken i skrivaregenskaperna**

När du har installerat hårddisken måste du välja den i skrivaregenskaperna i PostScript-drivrutinen för att aktivera den.

Så här kommer du åt egenskaperna för skrivardrivrutinen:

## **DELL 5330dn laserskrivare (sv/v)**

- 1. Klicka på knappen **Start** i Windows.
- 2. För Windows NT 4.0/2000 väljer du **Inställningar** och sedan **Skrivare**.
	- I Windows XP/2003 väljer du **Skrivare och fax**.

För Windows Vista väljer du **Kontrollpanelen Maskinvara och ljud Skrivare**.

- 3. Markera **DELL 5330dn Mono Laser Printer**.
- 4. Högerklicka på skrivarikonen och välj Egenskaper.
- 5. Klicka på fliken **Printer** och markera Optional Hard Disk Driver (HDD).
- 6. Klicka på **OK**.

#### **Dell 5330dn laserskrivare (sv/v) PS**

- 1. Klicka på knappen **Start** i Windows.
- 2. I Windows 2000 väljer du **Inställningar** och sedan **Skrivare**.

I Windows XP/2003 väljer du **Skrivare och fax**.

För Windows Vista väljer du **Kontrollpanelen Maskinvara och ljud Skrivare**.

- 3. Välj **Dell 5330dn Mono Laser Printer PS**.
- 4. Högerklicka på skrivarikonen och välj Egenskaper.
- 5. Klicka på fliken **Device Settings** och välj **Installed** i listan **Optional Hard Disk Drive (HDD)** i avsnittet **Installable Options**.
- 6. Klicka på **OK**.

# **Utskrift med den extra hårddisken**

När du har installerat hărddisken kan du använda avancerade utskriftsfunktioner, som att spara eller köa ett utskriftsjobb på hărddisken, korrekturläsa ett<br>jobb och specificera och skriva ut privata utskrifter via egenskap

När du har lagrat filerna på hårddisken kan du enkelt skriva ut eller radera de lagrade filerna från skrivarens kontrollpanel.

#### **Ställa in tid och datum**

- $1.$  Tryck på Meny  $(\blacksquare)$
- 2. Tryck på **bläddringsknapparna** (A till V) för att markera Settings och tryck på Välj ( $\checkmark$ ).
- 3. Tryck på **bläddringsknapparna** ( $\wedge$  till V) för att markera Setup och tryck på Välj ( $\checkmark$ ).
- 
- 4. Tryck på **bläddringsknapparna** (A till V) för att markera Date & Time och tryck på Välj ( $\checkmark$ ).
- 
- 
- 
- 
- 
- 
- 
- 5. Ange tid och datum med hjälp av **bläddringsknapparna** (  $\wedge$  till V ) eller **bläddringsknapparna** (< till > ).
	-
	- $Månad = 01$  till 12
	- Dag = 01 till 31
	- År = fyra siffror
	- Timme = 01 till 12
	- Minut  $=$  00 till 59
	-
- du kan också välja AM (förmiddag) eller PM (eftermiddag).
- 6. Tryck på **Välj** ( $\checkmark$ ) när du vill spara inställningen.
- 
- 
- 
- 
- 
- 7. Tryck på Avbryt (X) för att gå till tillbaka till viloläget.

## **Ställa in sommartid**

Om sommartid och vintertid används i landet där du använder skrivaren kan du byta mellan sommartid och vintertid automatiskt med hjälp av stegen nedan.

- 1. Tryck på Meny (国).
- 2. Tryck på **bläddringsknapparna** (A till V) för att markera Settings och tryck på Välj ( $\checkmark$ ).
- 3. Tryck på **bläddringsknapparna** ( $\wedge$  till V) för att markera Setup och tryck på Välj ( $\checkmark$ ).
- 
- 4. Tryck på **bläddringsknapparna** (A till V) för att markera Day Light Saving och tryck på Välj ( $\checkmark$ ).
- 5. Tryck på **bläddringsknapparna** (A till V) för att markera Manual och tryck på Välj ( $\checkmark$ ).
- 6. Ange rätt Start date med hjälp av **bläddringsknapparna** ( $\wedge$  till V) eller **bläddringsknapparna** (< till >) och tryck på Välj (V).
- 7. Ange rätt End date med hjälp av **bläddringsknapparna** ( A till V ) eller **bläddringsknapparna** ( < till > ) och tryck på Välj (  $\checkmark$  ).
- 8. Tryck på Avbryt (X) för att gå till tillbaka till viloläget.

# **Spara ett jobb**

Du kan spara jobb på den installerade hårddisken.

- 1. Öppna den fil du vill spara.
- 2. Välj **Skriv ut** från menyn **Arkiv**. Fönstret **Skriv ut** visas.
- 3. Klicka på **Egenskaper**.
- 4. Klicka på fliken **Other Options** och klicka på **Job type**.
- -
- 5. Välj **jobbtypen** i listan.
	-
- -
	-
	-
	-
	- l **Normal**: skriver ut i normalläge.
	- l **Confidential**: lagrar filerna och skyddar dem med ett lösenord.
	- l **Proof**: skriver ut den första filen och efter en paus skrivs nästa fil ut.
	- l **Store**: lagrar filen på hårddisken.
	- l **Spool**: buffrar filen till hårddisken och skriver ut den från hårddiskkön.
	- l **Print Schedule**: skriver ut filen vid en angiven tidpunkt.
- 6. Ange **User ID** och **Job Name**.
- 7. Klicka på **OK** tills utskriftsfönstret visas.
- 8. Klicka på **OK** eller på **Skriv ut** för att starta utskriften.

### **Skriva ut ett lagrat jobb**

Du kan skriva ut jobb som just har sparats på hårddisken.

- 1. Tryck på **Välj** (√) när **Stored job**, press (√) visas längst ned på skärmen.
- 2. Tryck på **bläddringsknapparna** (∧ till V) för att markera ditt användar-id och tryck på Välj (√).
- 3. Tryck på **bläddringsknapparna** (A till V) för att markera jobbnamnet och tryck på Välj ( $\checkmark$ ).
- 4. Om du väljer **Confidential** eller **Store Print** i **Job type** när du sparar ett jobb anger du lösenordet och trycker på **Välj** ( ).
- 5. Tryck på **bläddringsknapparna** (A till V) för att markera Print 1 Copy eller Print Copies och tryck på Välj (V).

### **Radera ett lagrat jobb**

Du kan radera jobb som finns lagrade på hårddisken.

- 1. Tryck på Meny  $(\blacksquare)$
- 2. Tryck på **bläddringsknapparna** (  $\wedge$  till  $\vee$  ) för att markera **Job Management** och tryck på **Välj** ( $\checkmark$ ).
- 3. Tryck på **bläddringsknapparna** (A till V) för att markera Clear Stored Job och tryck på Välj (V).
- 4. Tryck på **bläddringsknapparna** (A till V) för att markera Secure Job eller Stored Print och tryck på Välj ( $\checkmark$ ).

Om du väljer **ALL** tas alla jobb som har sparats på hårddisken bort.

## **Utskrift med användning av mallfiler**

Du kan lagra upp till tio mallfiler på hårddisken och skriva ut dem tillsammans med ditt dokument. Först måste du skapa en mallfil med hjälp av skrivardrivrutinen

- 1. Tryck på Meny  $(\blacksquare)$ .
- 2. Tryck på **bläddringsknapparna** ( $\wedge$  till V) för att markera Settings och tryck på Välj ( $\checkmark$ ).
- 3. Tryck på **bläddringsknapparna** ( $\wedge$  till V) för att markera **Form Menu** och tryck på **Välj** ( $\checkmark$ ).
- 4. Tryck **bläddringsknapparna** ( $\wedge$  till V) för att välja mallen och tryck på Välj ( $\checkmark$ ).
	- l **Off**: skriver ut i normalläge.
	- l **Single Form** : skriver ut alla sidor med den första mallen.
	- l **Double Form** : skriver ut framsidan med den första formen och baksidan med den andra formen.
- 5. Tryck på **bläddringsknapparna** ( $\wedge$  till V) för att markera Select Form och tryck på Välj ( $\checkmark$ ).
- 6. Tryck på **bläddringsknapparna** ( $\wedge$  till V) för att markera 1st Form och tryck på Välj ( $\checkmark$ ).
- 7. Tryck på **bläddringsknapparna** (∧ till ∨) för att välja mallfilen och tryck på **Välj** (√).<br>Om du väljer Double Form i Form Menu fortsätter du med nästa steg.
- 8. Tryck på **bläddringsknapparna** (A till V) för att markera 2nd Form och tryck på Välj ( $\checkmark$ ).
- 9. Tryck på **bläddringsknapparna** (A till V) för att välja mallfilen och tryck på Välj ( $\checkmark$ ).

# <span id="page-62-0"></span>**Installera en utmatningsexpanderare**

Öka skrivarens kapacitet att mata ut papper genom att installera en **utmatningsutökare.** En **utmatningsutökare** rymmer 600 ark vanligt papper.

- 1. Stäng av skrivaren och koppla ur alla kablar.
- 2. Ta tag i blindluckan på skrivarens baksida och ta bort den enligt bilden.

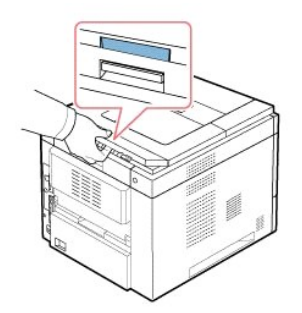

3. Ta bort förpackningstejpen från **utmatningsexpanderaren**.

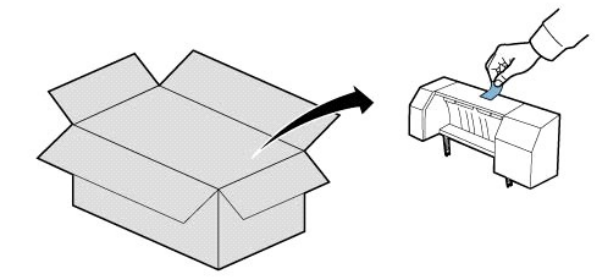

4. Leta redan på justeringsstiften och spåren för **utmatningsexpanderaren** i skrivaren. Rikta in stiften på utmatningsexpanderaren efter spåren i skrivaren och placera **utmatningsexpanderaren** överst.

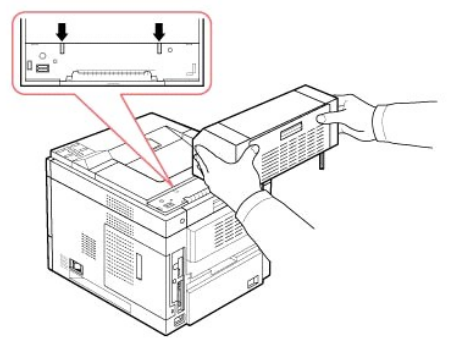

5. Fatta tag i **utmatningsexpanderarens** arksamlare enligt bilden.

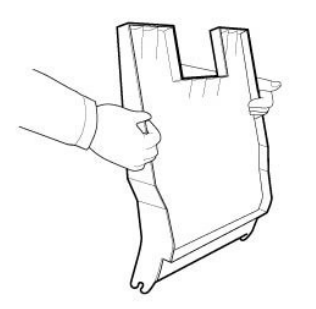

6. Leta redan spåren på **utmatningsexpanderaren** där arksamlaren ska infogas.

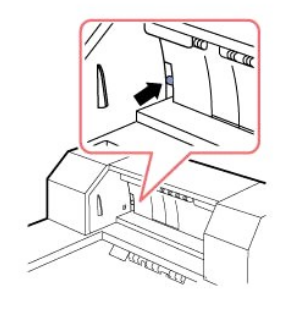

7. Justera arksamlaren enligt bilden.

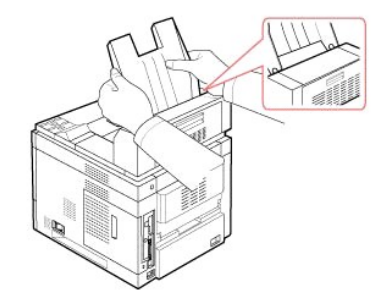

8. Skjut in arksamlaren i spåren på **utmatningsexpanderaren**. Det går lätt om du ser till att det finns kontakt mellan the räfflan på arksamlaren och **utmatningsexpanderarens** övre kant.

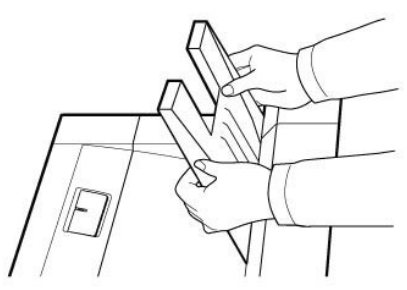

9. Fäll ned **utmatningsexpanderarens** arkmatare.

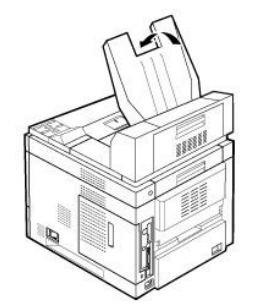

10. Koppla in nätsladden i skrivaren och starta den.

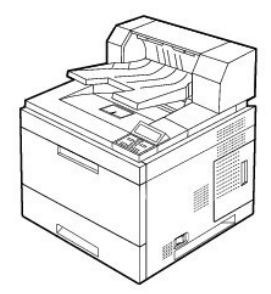

Om du vill använda **utmatningsexpanderaren** när du skriver ut ett dokument måste du konfigurera egenskaperna i skrivardrivrutinen.

 $\%$  **Obs! När du skriver ut ett dokument med hjälp av utmatningsexpanderaren måste du först ha konfigurerat egenskaperna i skrivardrivrutinen.** 

Så här kommer du åt egenskaperna för skrivardrivrutinen:

- 1. Klicka på knappen **Start** i Windows.
- 2. För Windows NT 4.0/2000 väljer du **Inställningar** och sedan **Skrivare**.

I Windows XP/2003 väljer du **Skrivare och fax**.

För Windows Vista väljer du **Kontrollpanelen Maskinvara och ljud Skrivare**.

- 3. Markera **DELL 5330dn Mono Laser Printer**.
- 4. Högerklicka på skrivarikonen och välj Egenskaper.
- 5. Klicka på fliken **Printer** och välj **Bin 1** i listan **Output bin**.

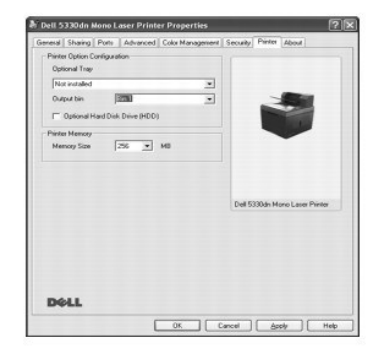

6. Klicka på **OK** och skriv ut dokumentet.

Så här anger du att magasinet finns i egenskaperna för PostScript-drivrutinen.

- 1. Klicka på knappen **Start** i Windows.
- 2. I Windows 2000 väljer du **Inställningar** och sedan **Skrivare**.

I Windows XP/2003 väljer du **Skrivare och fax**.

För Windows Vista väljer du **Kontrollpanelen Maskinvara och ljud Skrivare**.

- 3. Välj **Dell 5330dn Mono Laser Printer PS**.
- 4. Högerklicka på skrivarikonen och välj Egenskaper.
- 5. Klicka på fliken **Device Settings** och välj **Bin 1** i listan **Output bin**.

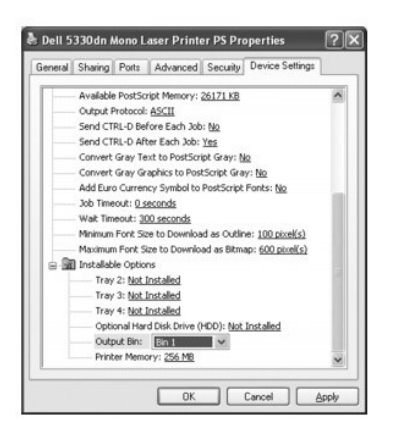

6. Klicka på **OK**.

# **Pappershantering**

- **•** [Riktlinjer för utskriftsmedier](#page-67-0)
- **• [Förvara utskriftsmedier](#page-71-0)**
- [Identifiera utskriftsmediefack och specifikationer för](#page-72-0)  riftsmedier
- [Välj utmatningsplats](#page-73-0)
- [Lägga i papper i papperskassetten](#page-75-0)
- [Använda multimataren](#page-76-0)
- [Använda högkapacitetsmataren](#page-78-0)
- [För inställning av pappersstorlek för standard, tillbehörskassett för 500](#page-80-0)  ark och högkapacitetsmatare
- **[Ange papperstypen](#page-80-1)**
- [Kassettbeteende](#page-80-2)

# <span id="page-67-0"></span>**Riktlinjer för utskriftsmedier**

Utskriftsmedier är papper, kort, OH-film, etiketter och kuvert. Skrivaren ger mycket fina utskrifter på många olika utskriftsmedier. Om du väljer utskriftsmedier<br>som lämpar sig för skrivaren undviker du problem vid utskrif dem och hur du lägger dem i **standardkassetten**, **tillbehörskassetter** eller **multimataren** och **högkapacitetsmataren**.

#### **Papper**

För bästa möjliga utskrifter ska du välja kopieringspapper med ytvikten 75 g/m² och längsgående fibrer. Prova alla papper som du funderar på att använda i skrivaren innan du köper stora kvantiteter.

Observera vilken sida som rekommenderas för utskrift när du lägger i papper. Anvisningar om hur du fyller på papper finns i "<u>Lägga i papper i</u><br><u>papperskassetten</u>" och "<u>Använda multimataren</u>".

### **Pappersegenskaper**

Följande pappersegenskaper påverkar utskriftskvaliteten och tillförlitligheten. Vi rekommenderar att du följer dessa riktlinjer när du utvärderar nya papper:

#### **Vikt**

Skrivaren kan mata fram papper med ytvikter mellan 60 och 120 g/m² och längsgående fibrer i papperskassetten. Papper som är lättare än 60 g/m² är<br>eventuellt inte styva nog för att matas korrekt och orsakar papperstrassel. resultat.

Använd papper med ytvikten 60 till 120 g/m² om du skriver ut dubbelsidigt.

#### **Buktigt papper**

Krökning är papperets tendens att kröka sig kring kanterna. För mycket krökning kan orsaka problem med matningen. Problemet uppstär oftast efter att<br>papperet har passerat genom skrivaren, där det utsätts för hög temperatur

#### **Ytans egenskaper**

Papperets ytjämnhet păverkar utskriftskvaliteten direkt. *Om papperet är för strävt* fixeras inte tonern ordentligt vilket ger dålig utskriftskvalitet. *Om papperet är*<br>*för glatt* kan det orsaka matningsproblem. Ytjämnhet de bästa utskrifterna.

#### **Fuktinnehåll**

Mängden fukt i papperet påverkar både utskriftskvaliteten och skrivarens förmåga att mata papperet. Lät papperet ligga kvar i originalförpackningen tills du<br>tänker använda det. Det gör att papperets utsätts för så få fuktf

#### **Fiberriktning**

Fiberriktningen syftar på hur fibrerna i pappersarket är riktade. Riktningen kan antingen vara längs med långsidan eller kortsidan på papperet.

För papper med ytvikten 60 till 90 g/m² rekommenderas fiberriktningen längs med långsidan på papperet. För papper som är tyngre än 90 g/m² är en<br>tvärgående fiberriktning att föredra. För **multimataren**, rekommenderas pappe

### **Fiberinnehåll**

De flesta kopieringspapper av god kvalitet tillverkas av 100 % kemiskt framställd pappersmassa. Det gör att papperet är mycket stabilt och ger färre problem<br>med matningen och bättre utskrifter. Papper som innehåller till e

#### **Rekommenderat papper**

Använd kopieringspapper med ytvikten 75 g/m² för bästa möjliga utskrifter och problemfri matning. Papper som är avsedd för normalt kontorsbruk kan också ge acceptabel utskriftskvalitet.

Skriv alltid ut ett antal prov innan du köper stora kvantiteter av någon typ av utskriftsmedium. Tänk på ytvikten, fiberinnehållet och färgen när du väljer ett utskriftsmedium.

Använd bara papper som tål dessa temperaturer utan att missfärgas, blöda eller frigöra farliga gaser. Tala med papperstillverkaren eller återförsäljaren och ta reda på om papperet du har valt lämpar sig för laserskrivare.

### **Oacceptabelt papper**

Följande papper rekommenderas inte för användning i skrivaren:

- l Kemiskt behandlade papper som används för att ta kopior utan karbonpapper.
- l Förtryckta papper som innehåller kemikalier som kan smutsa ner skrivaren.
- l Förtryckta papper som kan påverkas av temperaturen i fixeringsenheten.
- l Förtryckta papper som kräver en registrering (den exakta platsen där utskriften hamnar på sidan) som är större än 2,2 millimeter, till exempel textigenkänningsblanketter.
- l Bestrukna papper (raderbart papper), syntetiska papper, termopapper.
- l Papper med ojämna kanter, sträva eller kraftigt strukturerade papper eller krökta papper.
- 1 Återvinningspapper som innehåller mer än 25 % avfall som inte uppfyller DIN 19 309.
- 1 Återvinningspapper med en ytvikt som understiger 60 g/m<sup>2</sup>.
- l Blanketter eller dokument med flera sidor.

#### **Välja papper**

Genom att lägga i papperet på rätt sätt slipper du trassel och kan skriva ut utan problem.

Så här undviker du papperstrassel och dåliga utskrifter:

- l Använd alltid nytt och helt papper.
- l Ta reda på vilken sida som rekommenderas för utskrift innan du lägger i papper. Dessa uppgifter står normalt på förpackningen.
- l Använd inte papper som du har skurit eller beskurit själv.
- l Blanda inte olika pappersstorlekar, papper med olika ytvikter eller papper av olika typ i samma papperskälla. Det kan orsaka trassel.
- l Använd inte bestrukna papper.
- l Kom ihåg att du måste ändra pappersformatinställningen när du använder en källa som inte har stöd för automatisk igenkänning av formatet.
- l Ta inte ur kassetterna medan ett jobb skrivs ut eller när det står **Busy** på **manöverpanelen**.
- l Kontrollera att du har lagt i papperet rätt i kassetten.
- l Innan du köper stora mängder papper ska du först köpa en liten mängd och testa den i skrivaren.
- l Böj papperet fram och tillbaka. Vik eller falsa inte papperet. Rätta till bunten genom att stöta den mot en plan yta.

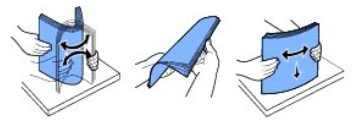

### **Välja förtryckta formulär och brevpapper**

Följ dessa riktlinjer när du väljer förtryckta formulär och brevpapper som du tänker använda i skrivaren:

- l Använd papper med fiber i längsgående riktning för bästa möjliga resultat.
- l Använd bara blanketter och brevpapper som är offset- eller valstryckta.
- l Välj papper som absorberar bläck men inte blöder.
- l Undvik sträva papper och papper med textur.

Använd papper som har tryckts med värmebeständigt bläck som är avsett för kopieringsapparater. Bläcket måste täla att värmas till 180 °C utan att smälta<br>eller ge ifrån sig farliga gaser. Använd bläck som inte påverkas av h

Förtryckta papper, som brevpapper, måste kunna värmas upp till 180 °C utan att smälta eller frigöra farliga gaser.

### **Utskrift på brevpapper**

Tala med papperstillverkaren eller återförsäljaren och ta reda på om de förtryckta brevpapperen du har valt lämpar sig för laserskrivare.

Sidorienteringen är viktig vid utskrifter på brevpapper. Se följande tabell innan du lägger i brevpapper i papperskällorna.

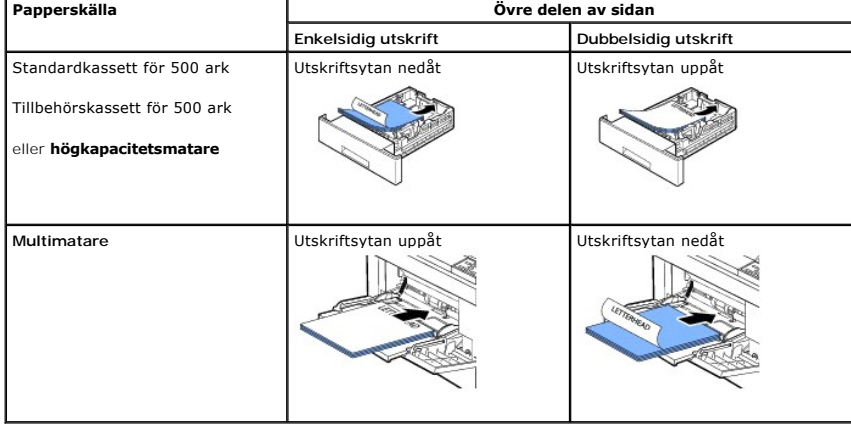

## **Välja hålslagna papper**

Hålslagna papper kan ha olika antal hål på olika ställen och tillverkas på olika sätt.

Följ dessa riktlinjer när du väljer och använder hålslagna papper:

- l Testa papper från flera tillverkare innan du beställer och använder stora kvantiteter hålslaget papper.
- l Papperet bör ha hålslagits av tillverkaren och inte borrats i papperet när det har förpackats i ris. Borrat papper kan fastna eftersom flera ark kan matas genom skrivaren.
- l Hålslagna papper kan vara dammigare än vanligt papper. Skrivaren kan behöva rengöras oftare och matningen fungerar kanske inte lika bra som med vanligt papper.

### **OH-film**

Prova all OH-film som du funderar på att använda i skrivaren innan du köper stora kvantiteter:

- l Använd OH-film som är avsedd för laserskrivare. OH-filmen måste tåla att värmas upp till 195 °C utan att smälta, missfärgas, förskjutas eller frigöra farliga gaser.
- l Undvik att sätta fingeravtryck på OH-filmen, eftersom det kan ge dåliga utskrifter.
- l Lufta bunten med OH-film innan du lägger den i skrivaren för att förhindra att arken fastnar i varandra.
- l OH-film kan bara användas i **multimataren**.

### **Välja OH-film**

Skrivaren kan skriva ut direkt på OH-film som är avsedd för laserskrivare. Kvaliteten och hållbarheten beror på OH-filmen. Skriv alltid ut prov på OH-filmen som<br>du funderar på att köpa innan du köper stora kvantiteter.

Tala med tillverkaren eller återförsäljaren för att ta reda på om OH-filmen går att använda i laserskrivare som värmer upp OH-filmen till 195 °C. Använd bara<br>OH-film som tål denna temperatur utan att smälta, missfärgas, fö

## **Kuvert**

Kuvert kan bara användas i **multimataren**[. Prova alla kuvert som du funderar på att använda i skrivaren innan du köper stora kvantiteter. Se "Använda](#page-76-0)  aren" för anvisningar om hur du lägger i ett kuvert.

När du skriver ut på kuvert:

- l Använd bara kuvert av god kvalitet som är avsedda för laserskrivare för bästa möjliga utskrifter.
- l Använd kuvert med ytvikten 75 g/m² för bästa möjliga resultat. Du kan använda kuvert med ytvikt upp till 90 g/m² i **mulmultimataren** med bomullsinnehåll som understiger 25 procent.
- l Använd bara nya och hela kuvert.
- l För bästa möjliga resultat och för att så få kuvert som möjligt ska fastna ska du inte använda kuvert som:
	- ¡ Är väldigt krökta eller böjda
	- ¡ Har fastnat i varandra eller är skadade på något sätt
	- ¡ Har fönster, hål, perforeringar, utstansade delar eller är präglade
	- ¡ Har metallspännen, förseglas med snören eller viks med små metallstavar
	- ¡ Griper in i varandra
	- ¡ Är frankerade
	- ¡ Där gummeringen är synlig när fliken är stängd
	- ¡ Har skårade kanter eller böjda hörn
	- o Har en sträv, krusig eller strimmig yta
- l Använd kuvert som tål att värmas upp till 195 °C utan att förslutas, kröka sig mycket, skrynklas eller frigöra farliga gaser. *Om du funderar på något med kuverten* som du tänker använda ska du kontakta återförsäljaren.

l Anpassa breddgejden efter kuvertens bredd.

l Lägg i ett kuvert med fliken nedåt och frimärksstället överst till vänster. Den ände av kuvertet där frimärket ska sitta går in i **multimataren** först.

Se "[Använda multimataren"](#page-76-0) för anvisningar om hur du lägger i ett kuvert.

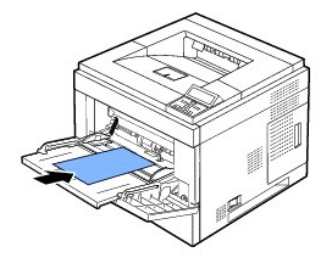

**Obs!** Kombinationen hög luftfuktighet (över 60 %) och höga utskriftstemperaturer kan göra att kuverten förseglas.

## **Etiketter**

Skrivaren kan skriva ut på många etiketter som är avsedda för laserskrivare. Etiketterna finns på ark i letter-, A4- och legal-format. Gummeringen, den<br>tryckbara sidan och täckskiktet måste tåla att värmas upp till 195 °C

Prova alla etiketter som du funderar på att använda i skrivaren innan du köper stora kvantiteter:

- ⊥ Använd oanvända etikettark. På delvis använda etikettark kan etiketterna släppa under utskrift och fastna i skrivaren. Delvis använda etikettark<br>Smutsar även ned skrivaren och tonerkassetten med gummering och kan inneb
- l Använd etiketter som tål att värmas upp till 195 °C utan att förslutas, kröka sig mycket, skrynklas eller frigöra farliga gaser.
- l Skriv inte ut närmare än en millimeter från etikettens kant, från perforeringarna eller mellan stansarna på etiketten.
- l Använd inte etikettark där det finns gummering längs kanten på arket. Vi rekommenderar att gummering bestryks åtminstone en millimeter från kanterna. Gummeringen smutsar ned skrivaren och kan göra att garantin inte gäller.
- l *Om det inte är möjligt att använda etikettark som inte är bestrukna ända ut i kanterna kan du skära bort* en tre millimeter bred remsa från kanterna och använda en torr gummering.
- l Skär bort en tre millimeter bred remsa från framkanten för att förhindra att etiketterna ramlar av i skrivaren.
- l Stående orientering är att föredra, särskilt om du skriver ut streckkoder.
- l Använd inte etiketter där gummeringen syns.

## **Kort**

[Kort har ett lager och en väldig massa egenskaper, till exempel fuktinnehåll, tjocklek och textur. Alla kan påverka utskriften väldigt mycket. Se "](#page-72-0)<u>Identifiera</u><br><u>utskriftsmediefack och specifikationer för utskriftsmedier</u>"

Prova alla kort som du funderar på att använda i skrivaren innan du köper stora kvantiteter:

- l Tänk på att förtryckta, hålade och veckade kort kan påverka utskriftskvaliteten markant och orsaka problem med matningen.
- l Använd inte kort som kan frigöra farliga gaser när de värms upp.
- l Använd inte förtryckta kort som har tillverkats med kemikalier som kan smutsa ned skrivaren. Förtryckta kort gör att halvflytande och flyktiga komponenter hamnar i skrivaren.
- l Vi rekommenderar att du använder kort med fibrerna i längsgående riktning.

# <span id="page-71-0"></span>**Förvara utskriftsmedier**
<span id="page-72-1"></span>Följ dessa riktlinjer för förvaring av utskriftsmedier. Då slipper du matningsproblem och olika kvalitet på utskrifterna:

- l Förvara utskriftsmediet där det är omkring 21 °C och med den relativa luftfuktigheten 40 %.
- l Förvara kartonger med utskriftsmedier på en lastpall eller hylla och inte direkt på golvet.
- l *Om du förvarar enskilda paket utanför kartongen* ska du se till att de ligger plant så att kanterna inte knäcks eller kröks.
- l Ställ ingenting ovanpå paketen med utskriftsmedier.

### <span id="page-72-0"></span>**Identifiera utskriftsmediefack och specifikationer för utskriftsmedier**

Följande tabell innehåller information om standard- och tillvalskällor, bland annat vilka format på utskriftsmedierna som du kan välja på pappersformatmenyn samt de ytvikter som stöds.

**Obs!** *Om du använder ett format som inte finns med i listan* ska du välja det närmast större formatet.

#### **Storlekar och stöd för utskriftsmedier**

Obs! *Papperskassetterna inkluderar* standardkassett, tillbehörskassett för 500 ark och **högkapacitetsmatare**.<br>**Högkapacitetsmataren** har bara stöd för A4, Letter, Legal och Folio.

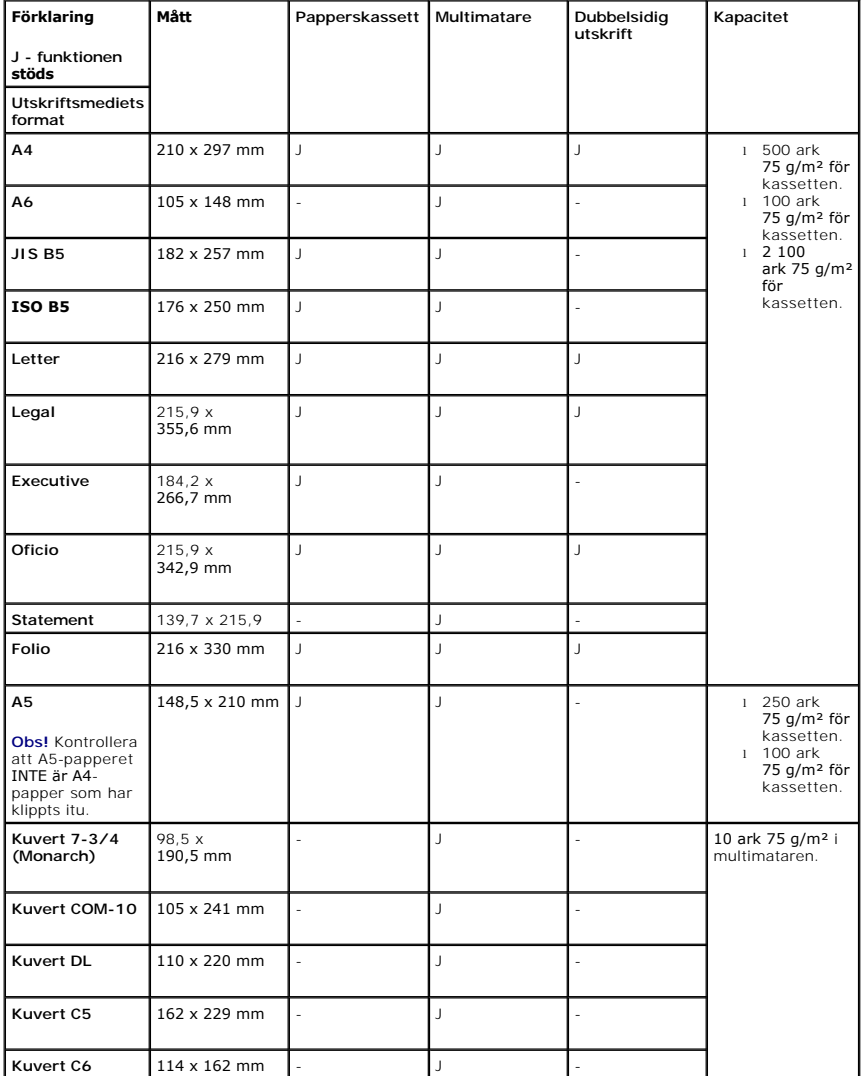

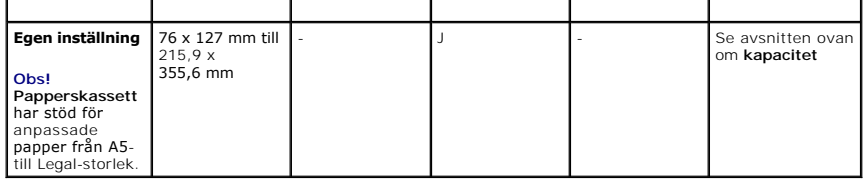

### **Utskriftsmedier som stöds**

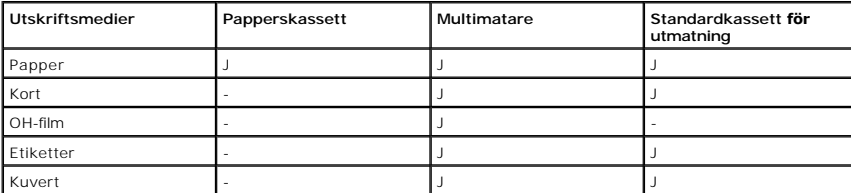

**Obs!** Om du vill använda återvunnet papper klickar du på fliken **Paper** och anger **Recycled paper** på fliken **Paper** i drivrutinen.

### **Utskriftsmedietyper och vikter**

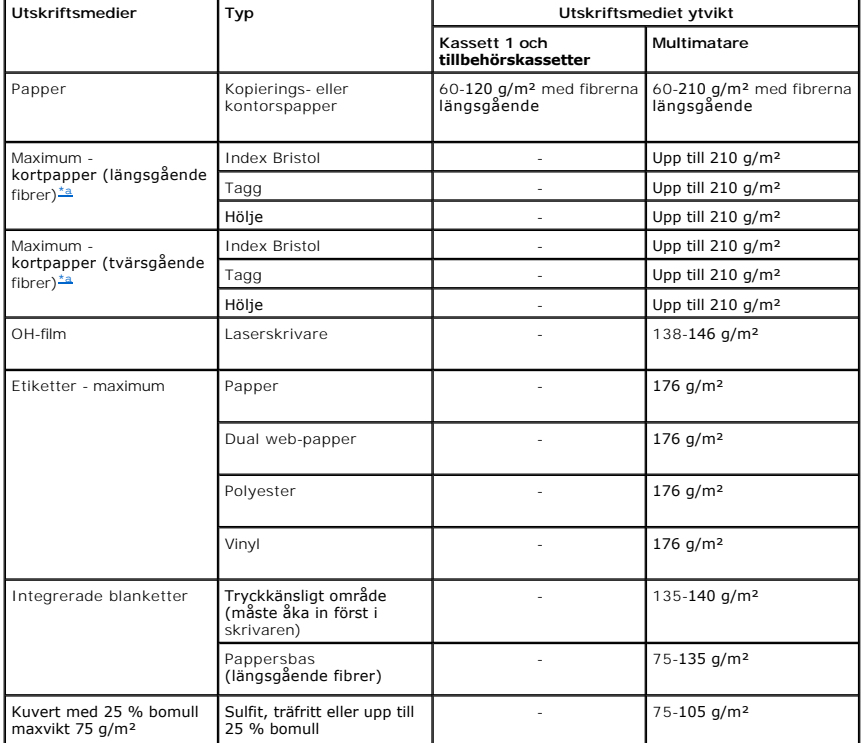

<span id="page-73-0"></span>a. Tvärgående fibrer rekommenderas för papper som väger mer än 135 g/m<sup>2</sup>.

# **Välj utmatningsplats**

Skrivaren har två utmatningsplatser: **utmatningsfacket** (den tryckta sidan nedåt) och den **bakre luckan** (den tryckta sidan uppåt).

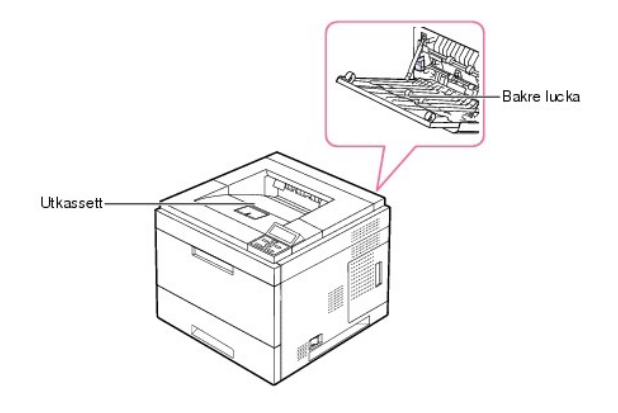

Om du vill använda **utmatningsfacket**, ska du se till att den **bakre luckan** är stängd. Öppna den **bakre luckan** om du vill använda den.

**Obs!** *Om det uppstår problem vid utskrift till* **utmatningsfacket**, *t.ex. kraftig buktning*, försöker du skriva ut till den **bakre luckan**.

**Obs!** Undvik papperstrassel genom att aldrig öppna eller stänga den **bakre luckan** medan en utskrift pågår.

### **Skriva ut till utmatningsfacket**

#### **Tillgängliga utmatningsfack**

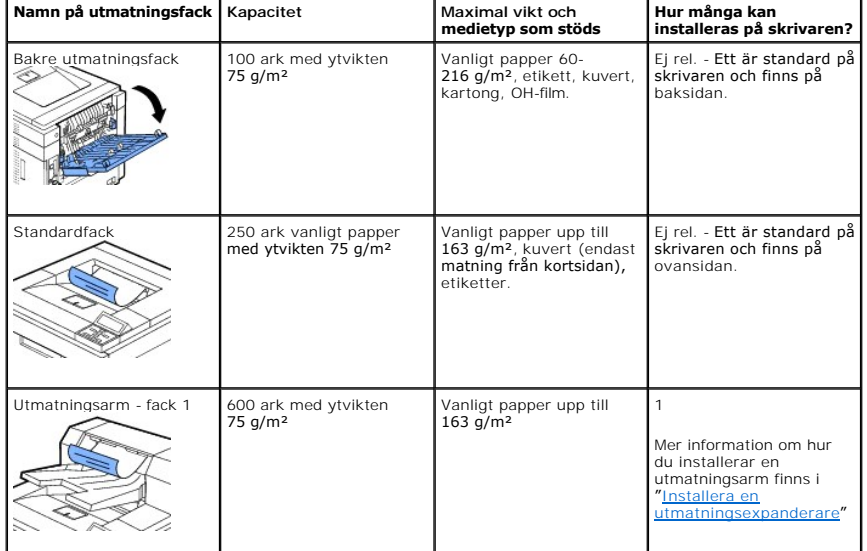

Följande tabell innehåller information om kapacitet och anslutbarhet för standard- och tillvalsutmatningsfack.

Obs! Vid utskrift till standardfacket, utmatningsarmen och duplexenhet, stäng den bakre utmatningskassetten. Använd enbart den bakre<br>utmatningskassetten för specialmedier som kuvert, etiketter och OH-film.

*Dra vid behov ut* armen så att utskriftsmediet inte ramlar ur **utmatningsfacket**.

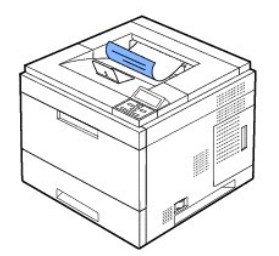

### **Skriva ut till den bakre luckan** *(utskriften uppåt)*

När du använder den **bakre luckan** kommer utskrifterna ut med utskriftssidan uppåt.

Utskrift från **multimataren** till den **bakre luckan** ger en **rak pappersbana**. Om du använder den **bakre luckan** kan utskriftskvaliteten för vissa specialmaterial förbättras.

Så här använder du den **bakre luckan**:

Öppna den **bakre luckan** genom att dra den nedåt.

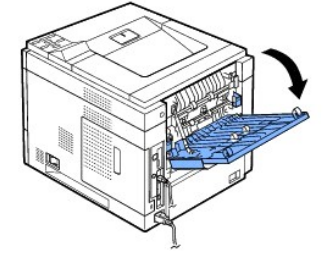

**Var försiktig! Fixeringsområdet innanför den bakre luckan** blir mycket varmt när skrivaren används. Var försiktig när du närmar dig det här området.

### **Skriva ut till utmatningsarmen, tillval** *(utskriftsytan nedåt)*

[Du kan öka skrivarens papperskapacitet genom att installera en](file:///C:/data/systems/5330dn/SW/HTML/option.htm#1019810) **utmatningsutökare**. En **utmatningsutökare** rymmer 600 ark vanligt papper. Se "<u>Installera en</u><br>utmatningsexpanderare" för installationsanvisningar.

**Obs!** Papper som är mindre än 76,2 mm och kortare än 148,5 mm kan inte skrivas ut i expanderaren.

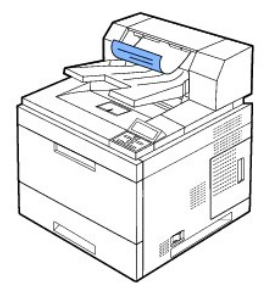

# **Lägga i papper i papperskassetten**

Fyll på det utskriftsmaterial som du använder för merparten av utskriftsjobben i kassett 1. Kassett 1 rymmer max. 500 ark vanligt papper på 75 g/m<sup>2</sup>.

Du kan utöka kapaciteten med 500 ark per kassett genom att köpa tillbehörskassetter och montera dem under standardkassetten. Du kan montera upp till tre<br>extrakassetter. Information om hur du beställer tillbehörskassetter f

Om du vill använda många olika typer av papper och pappersformat, se ["Identifiera utskriftsmediefack och specifikationer för utskriftsmedier"](#page-72-0).

Om du vill fylla på utskriftsmedier i **kassett 1** eller i **tillbehörskassetter** (båda fylls på samma sätt), ska du följa de här anvisningarna.

1. Öppna kassetten och lägg i papper med utskriftssidan nedåt.

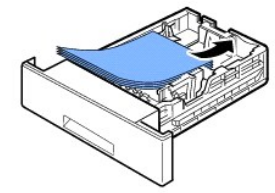

Lägg i papper med brevhuvud. Brevhuvudet ska vara nedåt. Arkens övre kant med logotypen ska vara mot kassettens front.

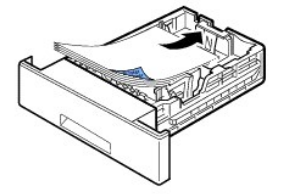

Mer information om att fylla på papper i papperskassetten finns i "[Ladda utskriftsmedia](file:///C:/data/systems/5330dn/SW/HTML/about.htm#1014661)".

**Obs!** *Om det uppstår problem med pappersmatningen*, placerar du papperet i **multimataren**.

**Obs!** Du kan lägga i papper med tryck eller tidigare utskrift. Utskriftssidan ska vara vänd uppåt med en oskadad kant mot kassettens framkant. *Om det uppstår problem med pappersmatningen* vänder du pappersbunten. Observera att utskriftskvaliteten kan bli lidande.

## **Använda multimataren**

Ø

Använd **multimataren** när du ska skriva ut OH-film, etiketter, kuvert eller vykort, samt för att köra snabba utskrifter med papperstyper eller storlekar som inte redan är laddade i papperskassetten.

Acceptabla utskriftsmedier är vanligt papper med den minsta storleken 76 x 127 mm till den största tillåtna storleken Legal 216 x 356 mm. Ytvikterna varierar mellan 60 och 210 g/m².

**Var försiktig! Kontrollera att den bakre luckan är öppen när du skriver ut på OH-film.** *Om den är stängd***, kan OH-filmen gå sönder när den lämnar maskinen**.

**Obs!** Använd enbart de utskriftsmedier som anges i "[Pappersspecifikationer](file:///C:/data/systems/5330dn/SW/HTML/spec.htm#1023714)" för att undvika papperstrassel och problem med utskriftskvaliteten.

**Obs!** Jämna till buktningar på vykort, kuvert och etiketter innan du fyller på dem i **multimataren**.

Så här använder du **multimataren**:

1. Dra multimataren mot dig och fäll ut förlängaren så att den kan stödja längre papper.

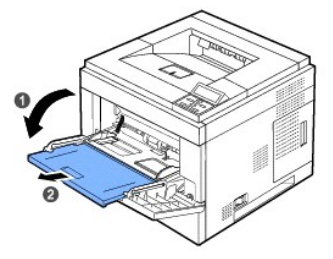

<span id="page-77-0"></span>2. *Om du använder papper* bör du lufta och böja bunten så att arken separeras innan du fyller på dem.

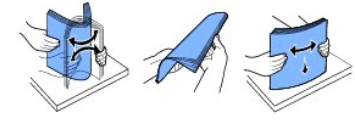

Håll OH-film i kanten så att du undviker att röra vid utskriftssidan. Fett från fingrarna kan orsaka problem med utskriftskvaliteten.

3. Fyll på utskriftsmaterial **med den sida som ska skrivas ut vänd uppåt**.

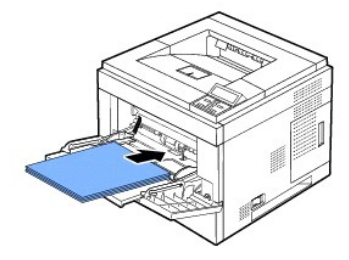

Beroende på vilken papperstyp som används, ska du följa någon av dessa metoder:

- l Kuvert: Lägg dem med fliken nedåt och frimärksstället överst till vänster.
- l OH-film: Lägg dem med utskriftssidan upp och gummeringen inåt skrivaren.
- l Etiketter: Lägg dem med utskriftssidan upp och den övre korta änden först.
- l Förtryckt papper: Laddas med den förtryckta sidan uppåt och överkanten mot skrivaren.
- l Kortpapper: Lägg dem med utskriftssidan upp och den korta änden först.
- l Tidigare utskrivet papper (återanvändning): Den tryckta sidan ska vara vänd nedåt med en kant som inte är böjd vänd in mot skrivaren.
- 4. Tryck ihop multimatarens pappersbreddstöd och justera dem efter papperets bredd. Tryck inte för hårt eftersom papperet då buktas, vilket leder till pappersstopp eller skev pappersutmatning.

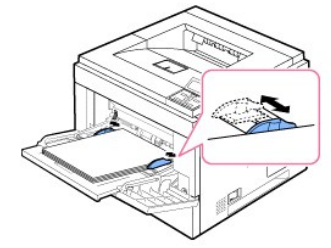

5. När du har fyllt på papper ställer du in papperstyp och storlek för **multimataren**. Se "[Ange papperstypen](#page-80-0)".

**Obs!** Inställningarna i skrivardrivrutinen åsidosätter inställningarna på **manöverpanelen**.

6. När utskriften är färdig fäller du tillbaka multimatarens förlängare på plats och stänger **multimataren**.

### **Skriva ut på specialmedia**

Så här laddar du särskilda utskriftsmaterial i **multimataren**. Ändra utskriftsinställningarna för utskrift av ett dokument genom att klicka på **fliken** Paper, **Source** och **MP Feeder**.

Påfyllningsproceduren är nästan densamma som vid påfyllning av **multimataren**.

1. Lägg papperet med den sida som utskriften ska hamna på uppåt.

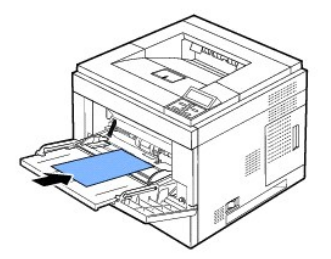

2. Tryck ihop multimatarens breddstöd och justera dem efter papperets bredd. Tryck inte för hårt eftersom papperet då buktas, vilket leder till pappersstopp eller skev pappersutmatning.

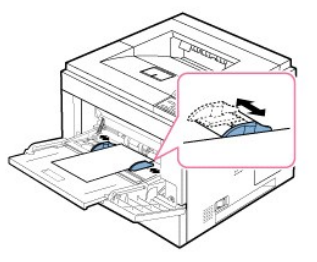

- 3. *När du ska skriva ut ett dokument, ställer du in papperskällan på* **MP Feeder** och väljer lämpligt format och typ i programvaran.
- 4. *Skriv ut dokumentet*.
- 5. När utskriften är färdig fäller du tillbaka multimatarens förlängare på plats och stänger **multimataren**.

#### **Tips om hur du använder multimataren**

- ¡ Fyll bara på ett pappersformat i taget i **multimataren**.
- ¡ Undvik pappersstopp genom att inte fylla på papper när det fortfarande finns papper kvar i **multimataren**. Detta gäller också för andra typer av specialmedia.
- ¡ Papperet ska läggas i med utskriftssidan uppåt, papperets topp inåt i **multimataren** och placeras i kassettens mitt.
- o Använd enbart de utskriftsmedier som anges i "[Riktlinjer för utskriftsmedier"](#page-67-0) för att undvika papperstrassel och problem med utskriftskvaliteten.
- ¡ Jämna till buktningar på vykort, kuvert och etiketter innan du fyller på dem i **multimataren**.
- ¡ Undvik pappersstopp när du skriver ut på utskriftsmedia i storleken 76 x 127 mm i **multimataren**, genom att öppna den **bakre luckan** så att pappersbanan blir rak.
- ¡ Öppna den **bakre luckan** på skrivaren när du skriver ut på OH-film. *Om du inte gör det* kan filmen gå sönder när den kommer ut ur skrivaren.

### **Använda högkapacitetsmataren**

Du kan öka papperskapaciteten i skrivaren genom att installera en **högkapacitetsmatare.** En **högkapacitetsmatare** rymmer upp till 2 100 ark vanligt papper på 75 g/m².

Om du vill använda många olika typer av papper och pappersformat, se "[Identifiera utskriftsmediefack och specifikationer för utskriftsmedier"](#page-72-0). Se "[Installera högkapacitetsmataren"](file:///C:/data/systems/5330dn/SW/HTML/option.htm#1020806) för installationsanvisningar.

Gör så här när du ska fylla på utskriftsmedier i **högkapacitetsmataren**:

1. Öppna **högkapacitetsmataren.**

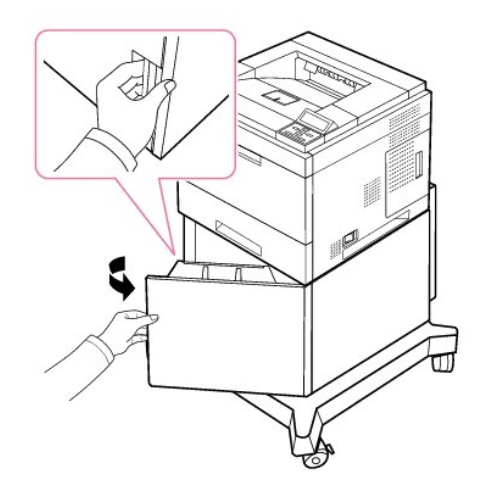

2. Tryck på pappersstödet och ställ in det på önskad pappersstorlek som är markerad.

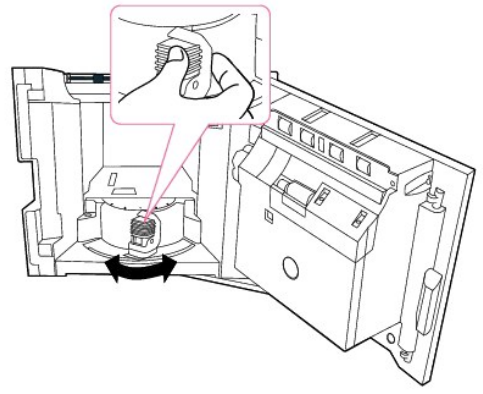

3. Vik pappersarken fram och tillbaka så att de lossnar från varandra och lufta dem. Vik inte utskriftsmediet. Jämna till bunten mot en plan yta.

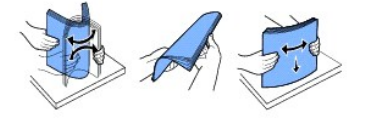

4. Lägg i pappershögen i **högkapacitetsmataren** med utskriftssidan nedåt.

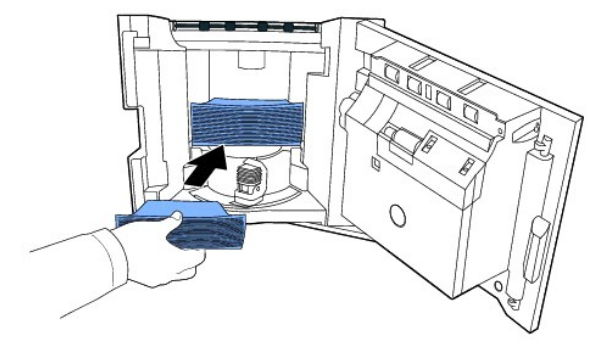

5. Stäng **högkapacitetsmataren** helt.

<span id="page-80-1"></span>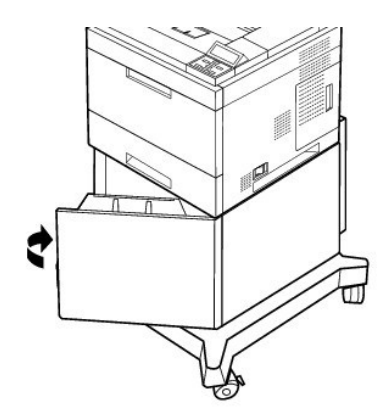

**Obs!** *Om det uppstår problem med pappersmatningen*, placerar du papperet i **multimataren**.

Du kan lägga i papper med tryck eller tidigare utskrift. Utskriftssidan ska vara vänd uppät med en oskadad kant mot kassettens framkant. *Om det*<br>*uppstår problem med pappersmatningen* vänder du pappersbunten. Observera at

### **För inställning av pappersstorlek för standard, tillbehörskassett för 500 ark och högkapacitetsmatare**

**Standard, tillbehörskassett för 500 ark** och **högkapacitetsmatare**: Standardpappersstorlekar identifieras automatiskt om påfyllda medier placeras<br>korrekt i kassetten och stöden ställs in på rätt sätt. När kassetten stängs

**Standard-** och **tillbehörskassetten** har stöd för anpassade pappersstorlekar från A5 till Legal. Ställ in den anpassade storleken via manöverpanelen (längd och bredd) med hjälp av följande steg.

### <span id="page-80-0"></span>**Ange papperstypen**

När du har lagt i papper i papperskassetten eller **multimataren** måste du ange papperstypen med hjälp av knapparna på **manöverpanelen**. Skriver du<br>ut från din dator måste du välja papperstyp i programmet du använder.

- 1. Tryck på Meny ( $\equiv$ ).
- 2. Tryck på **bläddringsknapparna** (A till V) för att markera Paper Setup och tryck sedan på Välj ( $\checkmark$ ).
- 3. Tryck på **bläddringsknapparna** ( A till V ) för att markera Paper Size/Type och tryck sedan på Välj ( $\checkmark$ ).
- 4. Tryck på **bläddringsknapparna** (A till V) för att markera den papperskassett som ska användas och tryck sedan på Välj ( $\checkmark$ ).
- 5. Tryck på **bläddringsknapparna** ( $\wedge$  till V) för att markera Type och tryck sedan på Välj ( $\checkmark$ ).
- 6. Tryck på **bläddringsknapparna** (A till V) för att markera den papperstyp som ska användas och tryck sedan på Välj ( $\checkmark$ ).
- 7. Tryck på Avbryt (X) för att gå tillbaka till standbyläge.

# **Kassettbeteende**

### **Kassettlänkning**

Med sammankoppling av kassetter kan du aktivera den automatiska kopplingsfunktionen för kassetter. Utskriftsmedierna i de olika källorna måste vara av samma storlek och typ. Skrivaren kopplar automatiskt kassetterna: när en kassett är tom, matas utskriftsmedium från nästa kopplade kassett.

Exempelvis fylls utskriftsmedium av samma storlek och typ på i kassett 2 och kassett 4, skrivaren väljer utskriftsmedium från kassett 2 tills den är tom och övergår sedan automatiskt till att mata utskriftsmedium från nästa kopplade kassett, nr 4.

Genom att koppla alla kassetter (standard och tillbehör), får du en enda källa med en kapacitet på upp till 3 100 ark.

Om du ska koppla samman kassetterna kan enbart utskriftsmedium av samma storlek och typ fyllas på i respektive kassett. Ställ in pappersstorlek och papperstyp för respektive kassett.

Avaktivera koppling av kassetter genom att välja en unik pappersstorlek/papperstyp för varje kassett eller genom att använda manöverpanelen så här:

- 1. Tryck på Meny  $(\blacksquare)$ .
- 2. Tryck på **bläddringsknapparna** (∧ till V) för att markera Paper Setup och tryck sedan på Välj (√).
- 3. Tryck på **bläddringsknapparna** (A till V) för att markera Tray Behavior och tryck sedan på Välj ( $\checkmark$ ).
- 4. Tryck på **bläddringsknapparna**(∧ till V) för att markera Tray Linking och tryck sedan på Välj (√).
- 5. Tryck på **bläddringsknapparna** (A till V) till Off för att avaktivera koppling av kassetter och tryck på Välj ( $\checkmark$ ).
- 6. Tryck på Avbryt (X) för att gå tillbaka till standbyläge.

#### **Ersättningsformat**

Den här inställningen används för att fastställa om skrivaren rymmer en annan pappersstorlek när den begärda pappersstorleken inte är tillgänglig i<br>någon av kassetterna. Skrivaren ersätter A4/Letter, A5/Statement och B5/JI

När ersättningsstorleken ställs in på **Off**, betyder det att ingen ersättning är tillåten för den begärda pappersstorleken.

#### **Konfigurera MPF**

**Multimataren** kan konfigureras för läget **Kassettinställning** eller **Kringgå-läge** genom att inställningar görs på **Konfigurera MPF**-menyn på manöverpanelen.

#### **Kringgå-läge**

I det här läget hämtar skrivaren papperet från **multimataren** först om den inte är stängd eller tom. **Multimataren** får högsta prioritet och hämtar det material som finns i **multimataren**.

#### **Kassettinställning**

I det här läget behandlas **multimataren** som en vanlig papperskassett. Skrivaren hämtar papper från kassetten som matchar storleken och typen. Standardkällan har första prioritet.

### <span id="page-82-1"></span>**Utskrift**

- [Skriva ut ett dokument](#page-82-0)
- **O** [Skrivarinställningar](#page-83-0)
- **O** [Skriva ut flera sidor på ett pappersark](#page-88-0)
- [Skriva ut ett förminskat eller förstorat dokument](#page-89-0)
- [Anpassa dokumentet till det valda pappersformatet](#page-89-1)
- [Skriva ut affischer](#page-89-2)
- **O** [Skriva ut häften](#page-90-0)
- **O** [Dubbelsidig utskrift](#page-91-0)
- [Använda vattenstämplar](#page-91-1)
- [Använda överlägg](#page-93-0)
- [Skriva ut konfidentiella och lagrade jobb](#page-95-0)
- [Skriva ut ett konfidentiellt jobb](#page-95-1)
- [På skrivaren](#page-95-2)
- [Skriva ut och ta bort lagrade jobb](#page-96-0)
- **Säker utskrift**
- [Utskriftsschema](#page-96-2)
- **O** [Lagrad utskrift](#page-96-3)

### <span id="page-82-0"></span>**Skriva ut ett dokument**

Skrivaren skriver ut dokument via PCL- (Printer Control Language) eller PS-skrivardrivrutinen (Postscript). När du installerar programvaran från Dell installeras skrivardrivrutinerna för PCL och PS automatiskt. Se "[Installera program från Dell för lokala utskrifter](file:///C:/data/systems/5330dn/SW/HTML/software.htm#1012501)".

Drivrutinerna som medföljer skrivaren medger ett stort antal valmöjligheter. Använd tabellen här nedan för att ta reda på vilken skrivardrivrutin som är bäst lämpad.

Funktionerna som de olika skrivardrivrutinerna tillhandahåller är som följer:

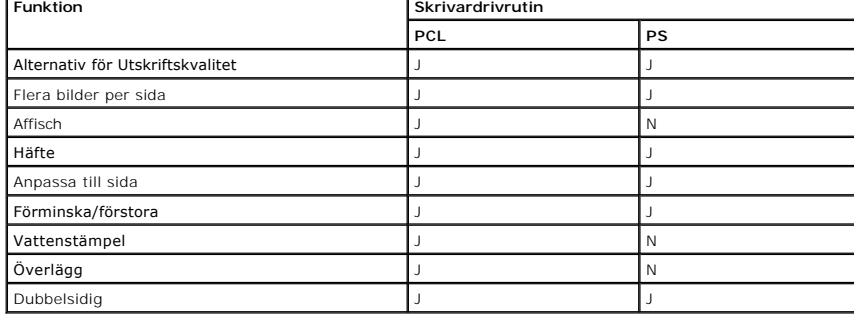

Följande procedur beskriver de allmänna steg som behövs för att skriva ut från olika Windows-program. De exakta steg som behövs för att skriva ut kan<br>variera beroende på det program du använder. Läs i programmets *användar* 

- 1. Öppna dokumentet du vill skriva ut.
- 2. Välj **Skriv ut** från menyn **Arkiv**.

Fönstret **Skriv ut** visas. Det kan se aningen annorlunda ut beroende på vilket program du använder.

De grundläggande utskriftsinställningarna väljs i fönstret **Skriv ut**. Inställningarna innefattar antal kopior och utskriftsområde.

<span id="page-83-1"></span>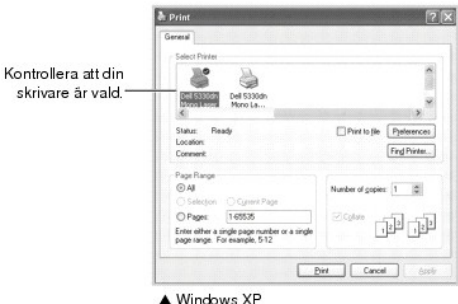

- 3. Välj den skrivardrivrutin som du vill använda i fönstret **Skriv ut**.
- 4. Vill du använda funktionerna som skrivaren kan erbjuda ska du klicka på **Inställningar** eller **Egenskaper**, i ovanstående fönster beroende på programmet eller operativsystemet och gå vidare till steg 5.

*Om du ser Format*, *Skrivare eller Alternativ*, klickar du på knappen istället. Klicka sedan på **Egenskaper** i nästa fönster.

- 5. Klicka på **OK** för att stänga skrivaregenskapsfönstret.
- 6. Starta utskriften genom att klicka på **Skriv ut** eller **OK** i fönstret **Skriv ut** beroende på vilket program eller operativsystem du använder.

### **Avbryta ett utskriftsjobb**

Det finns två sätt att avbryta en utskrift:

#### **Så här stoppar du en utskrift på kontrollpanelen:**

Tryck på Avbryt ( $\boldsymbol{\chi}$ ).

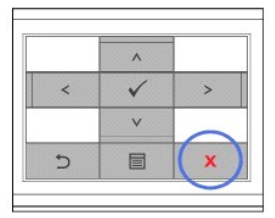

Skrivaren avslutar utskriften av sidan som är på väg genom den och tar bort resten av utskriften. När du trycker på denna knapp avbryter du bara den<br>aktuella utskriften. *Om det finns mer än en utskrift i skrivarens minne* 

#### **Stoppa utskriften från mappen Skrivare:**

**Obs!** Du kan enkelt nå detta fönster genom att dubbelklicka på skrivarikonen längst ned till höger på skrivbordet i Windows.

- 1. Klicka på knappen **Start** i Windows.
- 2. I Windows NT4.0/2000, välj **Inställningar** och sedan Skrivare. I Windows XP/2003 väljer du Skrivare och fax. I Windows Vista väljer du<br>Kontrollpanelen och Maskinvara och ljud och Skrivare.
- 3. Dubbelklicka på ikonen **DELL 5330dn Mono Laser Printer**.
- 4. Från **Dokument**-menyn klickar du på **Avbryt**.

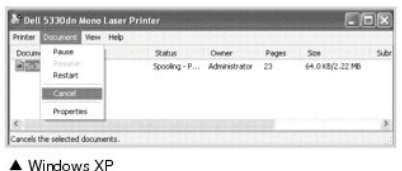

<span id="page-83-0"></span>**Skrivarinställningar**

Du kan använda skrivaregenskapsfönstret som ger dig tillgång till de skrivaregenskaper du behöver för att använda skrivaren. När egenskapsfönstret visas<br>kan du granska och ändra de inställningar du vill ändra för den aktue

Egenskapsfönstret kan se lite olika ut beroende på vilken skrivardrivrutin du väljer och operativsystemet. Mer information om hur du väljer en skrivardrivrutin<br>finns i "<u>[Skriva ut ett dokument](#page-82-0)</u>". *Användarhandboken* visar

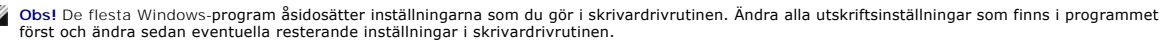

**Obs!** De inställningar som du ändrar gäller bara när du använder det aktuella programmet. Om du vill att ändringarna ska vara permanenta gör du dem i mappen **Skrivare** genom att följa de här stegen:

- a. Klicka på knappen **Start** i Windows.
- 
- b. I Windows NT4.0/2000, välj **Inställningar** och sedan **Skrivare.**<br>I Windows XP/2003 väljer du Skrivare och fax. I Windows Vista väljer du Kontrollpanelen och Maskinvara och ljud och Skrivare.
- c. Peka på **DELL 5330dn Mono Laser Printer**.
- d. Högerklicka på skrivarikonen.
- e. Klicka på **Utskriftsformat** eller **Egenskaper**, peka på **Utskriftsinställningar**.
- f. Ändra inställningarna på varje flik och klicka sedan på **OK**.

### **Layout-fliken**

Fliken **Layout** innehåller alternativ för att justera hur dokumenten kommer att se ut på den utskrivna sidan. Avsnittet **Layout Options** innehåller avancerade utskriftsalternativ, till exempel **Multiple Pages per Side**, **Poster Printing** och **Booklet Printing**.

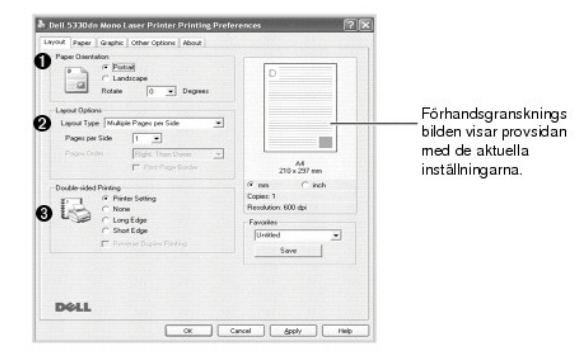

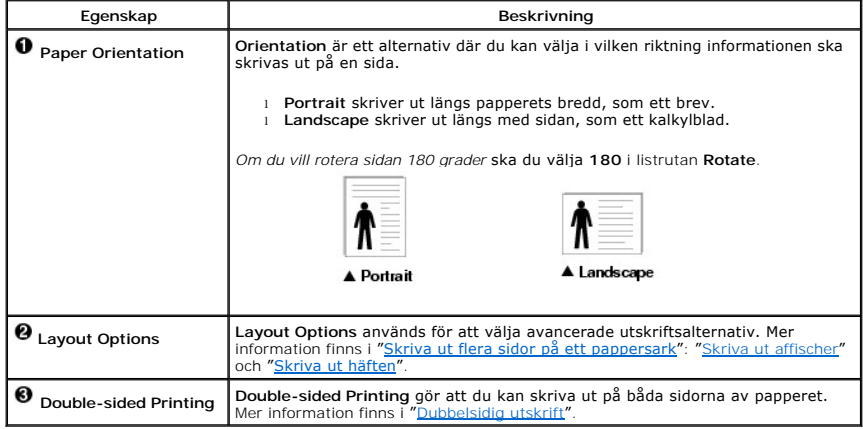

#### **Paper-fliken**

Använd följande alternativ för att ställa in dina pappersbehandlingsbehov när du går in i skrivaregenskaperna. Klicka på fliken **Paper** för att komma åt pappersegenskaperna.

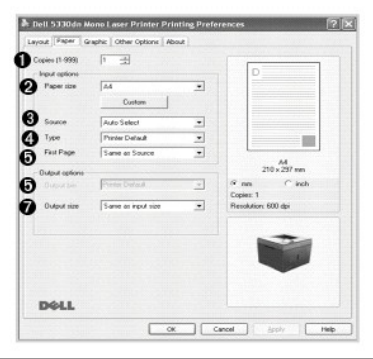

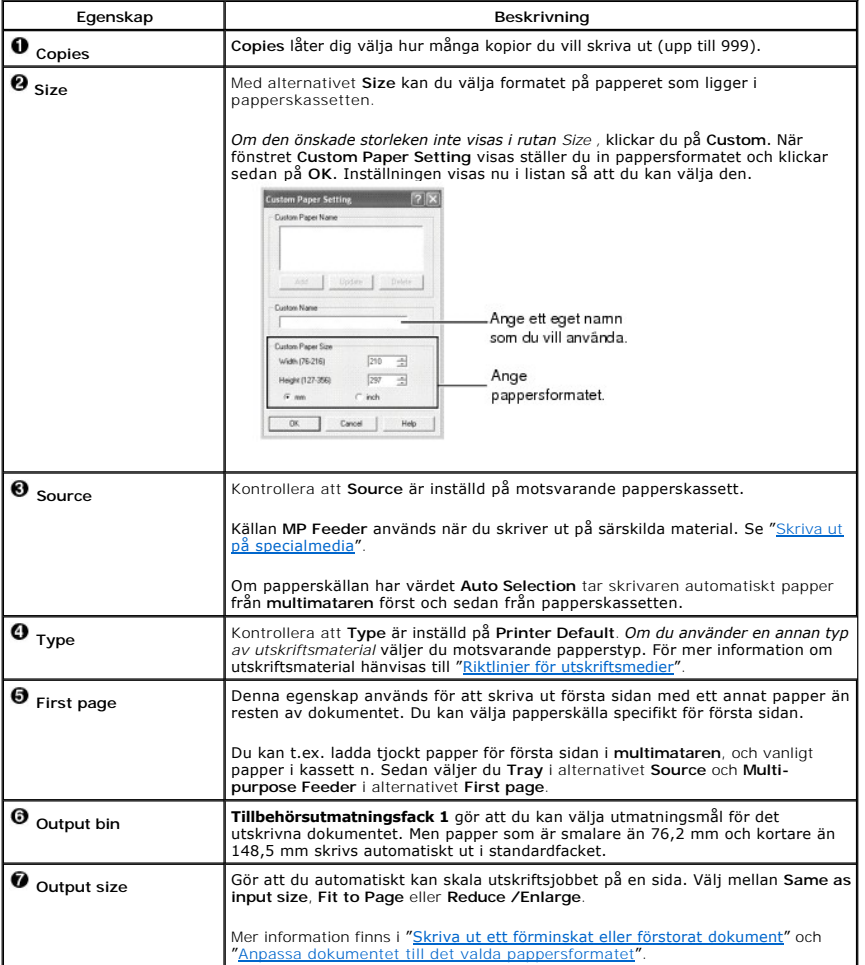

# **Graphic-fliken**

Använd följande grafiska alternativ för att justera utskriftskvaliteten för dina specifika utskriftsbehov: Klicka på fliken **Graphic** för att visa de egenskaper som visas nedan.

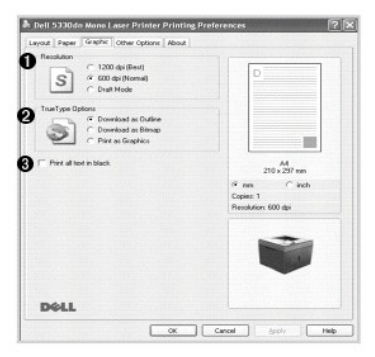

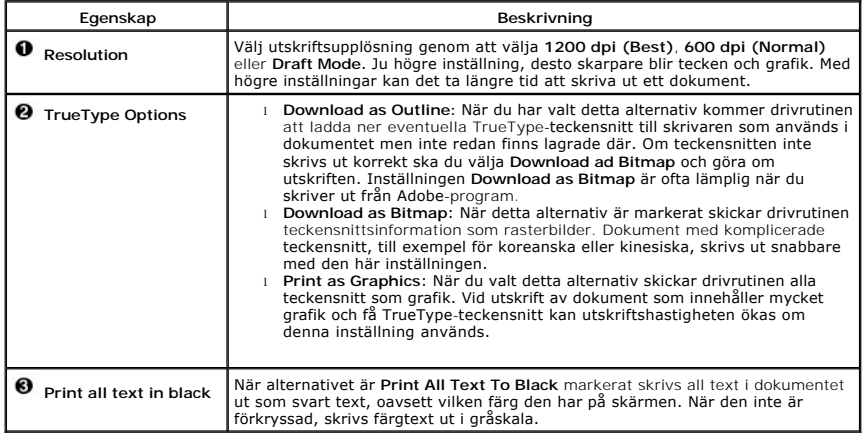

### **Other Options-fliken**

Klicka på fliken **Other Options** för att komma åt följande funktioner:

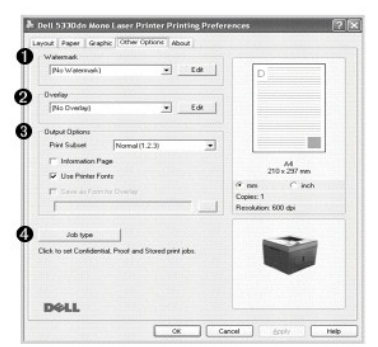

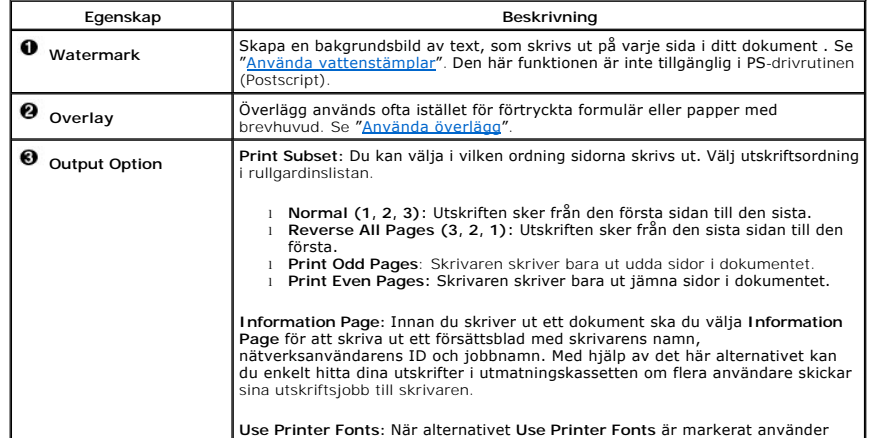

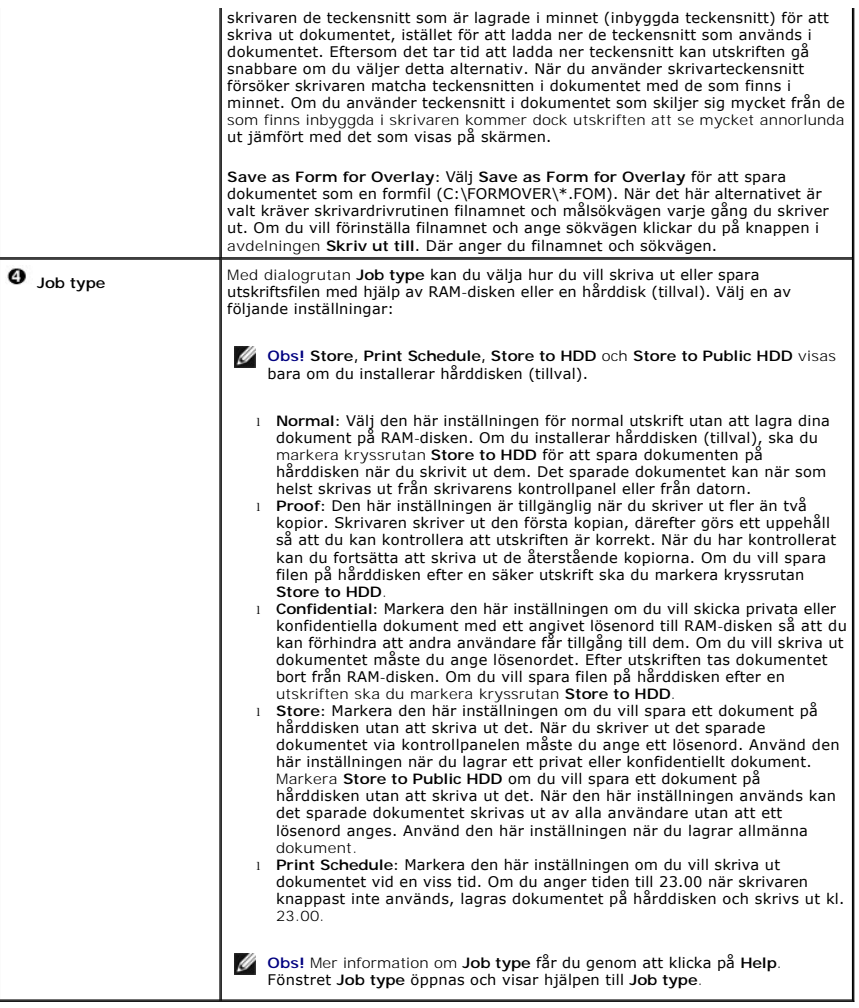

### **About-fliken**

Använd fliken **About** för att visa copyrightinformation och drivrutinens versionsnummer. Om du har en Internetanslutning kan du ansluta till Internet genom att<br>klicka på webbplatsknappen.

### **Använda en favoritinställning**

Med hjälp av alternativet **Favorites**, som syns på varje egenskapsflik, kan du spara aktuella egenskapsinställningar för framtida bruk.

Spara ett objekt i **Favorites**:

- 1. Ändra inställningarna på alla flikar du vill.
- 2. Ange ett namn för objektet i rutan **Favorites**.

<span id="page-88-1"></span>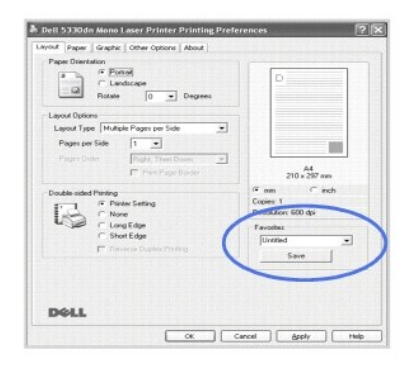

#### 3. Klicka på **Save**.

Om du vill använda en sparad inställning väljer du den i listrutan **Favorites**.

Ta bort en favoritinställning genom att markera den i listan och klicka på **Delete**.

Om du vill använda skrivarens standardinställning, väljer du **Printer Default** i listan.

### **Använda Help**

Till skrivaren hör en hjälpfil som du kan visa genom att klicka på knappen **Help** i skrivarens egenskapsfönster. Med hjälp av hjälpfunktionen får du detaljerad information om drivrutinens funktioner.

Du kan även klicka på i det övre högra hörnet och därefter på någon av inställningarna.

### <span id="page-88-0"></span>**Skriva ut flera sidor på ett pappersark**

Du kan välja antalet sidor som du vill skriva ut på ett enda pappersark. Du kan skriva ut högst sexton sidor på ett ark.

- 1. När du vill ändra skrivarinställningar från det program du använder går du till skrivarens egenskaper.
- 2. Klicka på fliken **Layout** och välj sedan **Multiple Pages per Side** i listrutan **Layout Type**.
- 3. Ange det antal sidor du vill skriva ut per ark (1, 2, 4, 6, 9, eller 16) i listrutan **Pages per Side**.

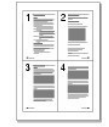

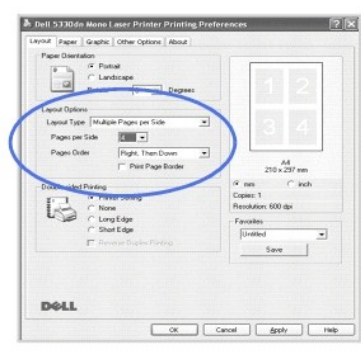

4. *Vid behov* väljer du sidordning från **Page Order** i listrutan.

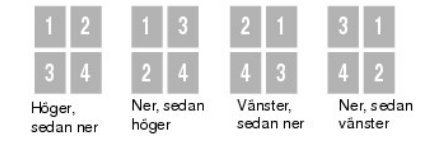

<span id="page-89-3"></span>Markera **Print Page Border** om du vill skriva ut en ram runt varje sida på arket. **Print Page Border** är endast aktiverat om inställningen **Pages per Side** har ett värde som är större än ett.

- 5. Klicka på fliken **Paper** och välj papperskälla, pappersformat och papperstyp.
- 6. Klicka på **OK** och skriv ut dokumentet.

### <span id="page-89-0"></span>**Skriva ut ett förminskat eller förstorat dokument**

Du kan skala utskriftsjobbet på sidan.

- 1. När du vill ändra skrivarinställningar från det program du använder går du till skrivarens egenskaper.
- 2. Klicka på fliken **Paper** och välj sedan **Reduce/Enlarge** i listrutan **Output size**.
- 3. Ange skalningsgrad i inmatningsfältet **Percentage**.

#### Du kan också klicka på knappen  $\blacktriangle$  eller  $\blacktriangledown$ .

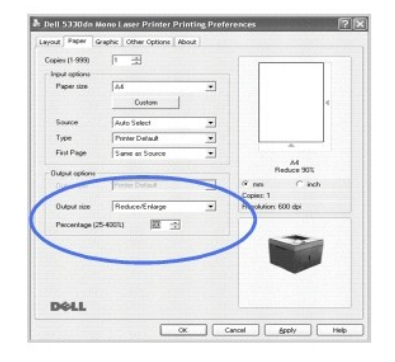

- 4. Ange papperskälla och -typ.
- 5. Klicka på **OK** och skriv ut dokumentet.

### <span id="page-89-1"></span>**Anpassa dokumentet till det valda pappersformatet**

Du kan skala ditt utskriftsjobb efter vilken pappersstorlek som helst oberoende av ändringen av den ursprungliga dokumentstorleken. Det kan<br>vara bra om du vill kontrollera fina detaljer i ett litet dokument.

- 1. När du vill ändra skrivarinställningar från det program du använder går du till skrivarens egenskaper.
- 2. Klicka på fliken **Paper** och välj sedan **Fit to Page** i listrutan **Output size**.
- 3. Välj korrekt format i rullgardinslistan **Fit to Page**.

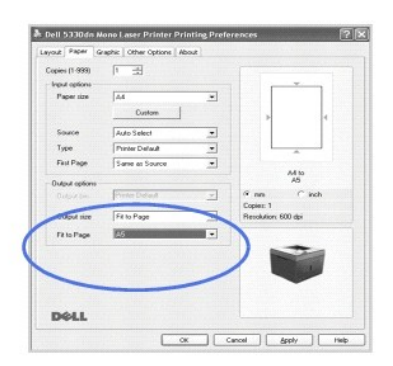

- 4. Ange papperskälla och -typ.
- 5. Klicka på **OK** och skriv ut dokumentet.

### <span id="page-89-2"></span>**Skriva ut affischer**

<span id="page-90-1"></span>Om du vill ska ett dokument av affischstorlek, kan du skriva ut ett ensidigt dokument på 4, 9 eller 16 pappersark och sedan klistra ihop arken.

- 1. När du vill ändra skrivarinställningar från det program du använder går du till skrivarens egenskaper.
- 2. Klicka på fliken **Layout** och välj sedan **Poster Printing** i listrutan **Layout Type**.

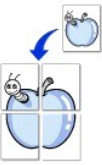

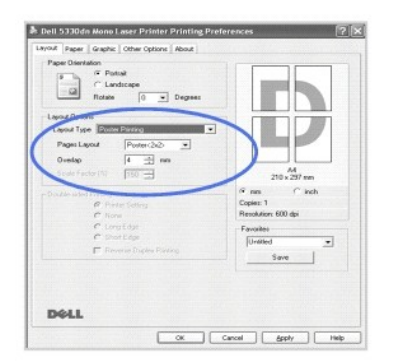

3. Anpassa affischutskriften:

Du kan välja mellan sidlayouterna **Poster<2x2>**, **Poster<3x3>**, **Poster<4x4>** eller **Custom**. Om du väljer **Poster<2x2>** sträcks utskriften automatiskt ut över 4 fysiska sidor.

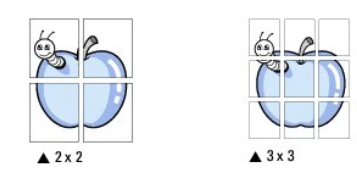

Ange en överlappning i millimeter eller tum så att det blir enklare att tejpa ihop arken.<br>254 mm

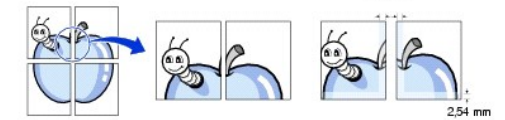

- 4. Klicka på fliken **Paper** och välj papperskälla, pappersformat och papperstyp.
- 5. Klicka på **OK** och skriv ut dokumentet. Gör sedan färdig affischen genom att sätta ihop arken.

### <span id="page-90-0"></span>**Skriva ut häften**

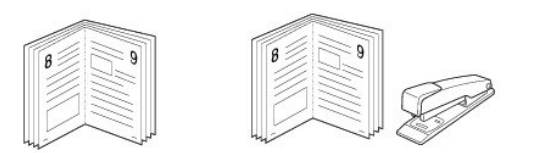

Med den här funktionen kan du skriva ut ditt dokument på båda sidor av papperet och arrangera sidorna så att papperet kan vikas på mitten efter utskriften<br>och bilda ett häfte.

- 1. När du vill ändra skrivarinställningar från det program du använder går du till skrivarens egenskaper. Se ["Skrivarinställningar](#page-83-0)".
- 2. Klicka på fliken **Layout** och välj sedan **Booklet Printing** i listrutan **Type**.

Observera! Funktionen Utskrift av häfte är bara tillgänglig när du valt storlekarna A4, Letter, Legal, Folio eller Oficio i alternativet **Size** på fliken **Paper**.

- 3. Klicka på fliken **Paper** och välj papperskälla, pappersformat och papperstyp.
- 4. Klicka på **OK** och skriv ut dokumentet.
- 5. Efter utskriften, viker du arken och häftar ihop dem.

### <span id="page-91-2"></span><span id="page-91-0"></span>**Dubbelsidig utskrift**

Du kan skriva ut på båda sidorna av ett papper. Innan du skriver ut ska du bestämma hur dokumentet ska vara riktat.

#### Alternativen är:

- l **Printer Setting -** den här funktionen bestäms av den inställning du gör på skrivarens kontrollpanel.
- l None
- l **Long Edge** detta är den normala layouten vid bokbindning.
- l **Short Edge** den här typen används ofta för kalendrar.

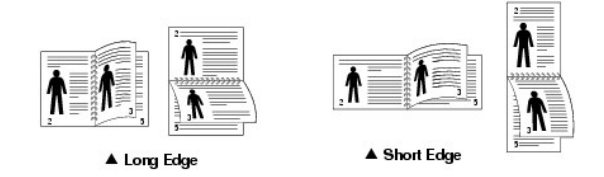

l **Reverse Duplex** - används för att välja allmän utskriftsordning jämfört med dubbelsidig utskriftsordning.

**Obs!** Skriv inte ut på bägge sidor av etiketter, OH-film, kuvert eller tjockt papper. Det kan leda till papperstrassel och skador på skrivaren.

**Obs!** Om du vill skriva ut dubbelsidigt kan du bara använda följande pappersformat: A4, Letter, Legal, Folio och Oficio.

1. När du vill ändra skrivarinställningar från det program du använder går du till skrivarens egenskaper.

- 2. Välj pappersriktning på fliken **Layout**.
- 3. Från avsnittet **Double-sided Printing** väljer du inbindningsalternativ.

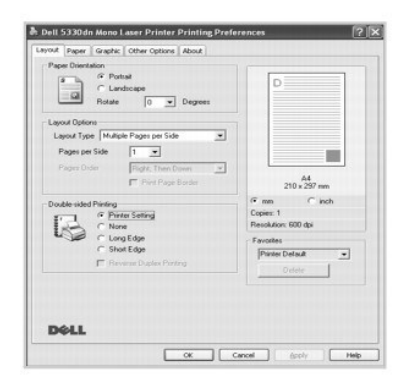

- 4. Klicka på fliken **Paper** och välj papperskälla, pappersformat och papperstyp.
- 5. Klicka på **OK** och skriv ut dokumentet.

Skrivaren skriver ut på båda sidor av papperet.

### <span id="page-91-1"></span>**Använda vattenstämplar**

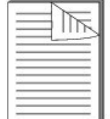

Med hjälp av alternativet Vattenstämpel kan du skapa en vattenstämpel på papperet som ligger "bakom" den övriga texten i dokumentet. Du<br>skulle till exempel kunna skriva ut "HEMLIGT", "UTKAST" eller "KONFIDENTIELLT" i stora sidor i ett dokument.

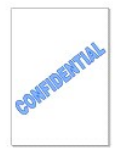

Det finns flera fördefinierade vattenstämplar som medföljer skrivaren. De kan ändras och du kan lägga till nya i listan.

#### **Använda en befintlig vattenstämpel**

- 1. När du vill ändra skrivarinställningar från det program du använder går du till skrivarens egenskaper.
- 2. Klicka på fliken **Other Options**, och välj en vattenstämpel i listrutan **Watermark**. Den visas i förhandsgranskningsfönstret.

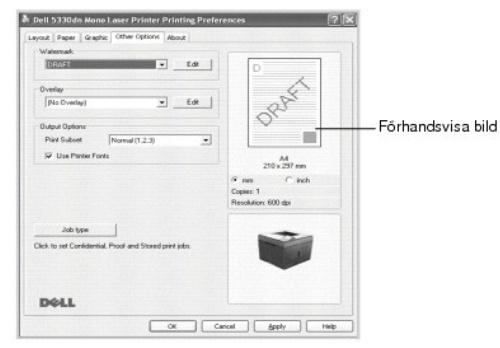

3. Klicka på **OK** och starta utskriften.

#### **Skapa en vattenstämpel**

- 1. När du vill ändra skrivarinställningar från det program du använder går du till skrivarens egenskaper.
- 2. Klicka på fliken **Other Options** och sedan på **Edit** i avsnittet **Watermark**. Fönstret **Edit Watermarks** öppnas.

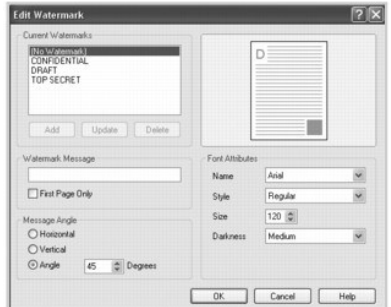

3. Ange texten som du vill skriva ut i rutan **Watermark Message**.

Meddelandet visas i förhandsgranskningsfönstret. Förhandsgranskningsbilden visas så att du kan se hur vattenstämpeln ter sig på den utskrivna sidan.

Om du bara vill skriva ut vattenmärket på den första sidan, ska du se till att kryssrutan **First Page Only** är markerad.

4. Välj alternativ för vattenmärke.

Du kan välja teckensnitt, storlek och gråskala i avsnittet **Font Attributes** och ange vattenstämpelns vinkel i avsnittet **Message Angle**.

- 5. Klicka på **Add** om du vill lägga till en ny vattenstämpel i listan.
- 6. När du är klar med redigeringen, klickar du på **OK** och startar utskriften.

Om du inte vill skriva ut ett vattenstämpel, väljer du **No Watermark** i listrutan **Watermark**.

### **Redigera en vattenstämpel**

- 1. När du vill ändra skrivarinställningar från det program du använder går du till skrivarens egenskaper.
- 2. Klicka på fliken **Other Options** och sedan på **Edit** i avsnittet **Watermark**. Fönstret **Edit Watermarks** öppnas.
- 3. Välj den vattenstämpel som du vill redigera i listan **Current Watermarks** och ändra vattenstämpelns text och andra alternativ.
- 4. Spara ändringarna genom att klicka på **Update**.

<span id="page-93-1"></span>5. Klicka på **OK**.

#### **Ta bort en vattenstämpel**

- 1. När du vill ändra skrivarinställningar från det program du använder går du till skrivarens egenskaper.
- 2. Från fliken **Other Options** klickar du på **Edit** i avsnittet **Watermark**. Fönstret Edit Watermarks öppnas.
- 3. Välj den vattenstämpel som du vill ta bort i listan **Current Watermarks** och klicka på **Delete**.
- 4. Klicka på **OK**.

### <span id="page-93-0"></span>**Använda överlägg**

### **Vad är ett överlägg?**

Ett överlägg är en text och/eller bilder som lagras på datorns hårddisk i ett särskilt filformat. Det kan skrivas ut på ett valfritt dokument. Overlägg används ofta istället för förtryckta formulär eller papper med brevhuvud. Istället för att använda ett förtryckt brevhuvud kan du<br>skapa ett överlägg som innehåller exakt samma information som finns på ditt brevhuv brevhuvudöverlägget.

### **Skapa ett nytt överlägg**

När du vill använda ett sidöverlägg måste du först skapa ett nytt överlägg som innehåller företagets logotyp eller annan information.

**Obs!** Överläggets dokumentstorlek ska vara identisk med storleken på de dokument som du ska skriva ut med överlägget på. Skapa inte ett överlägg med en vattenstämpel.

- 1. Skapa eller öppna ett dokument som innehåller den text eller bild som du vill använda för överlägget. Placera de olika objekten exakt på<br>1. den plats där du vill att de ska visas när de skrivs ut som överlägg. *Spara vi*
- 2. När du vill ändra skrivarinställningar från det program du använder går du till skrivarens egenskaper.
- 3. Klicka på fliken **Other Options** och sedan på **Edit** i avsnittet **Overlay**.

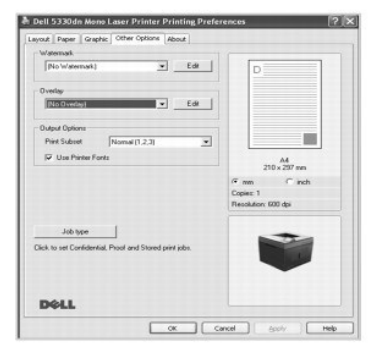

4. I fönstret **Edit Overlays** klickar du på **Create Overlay**.

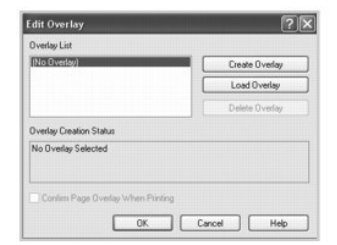

5. I fönstret **Create Overlay** anger du ett namn på upp till 8 tecken i rutan **Filnamn**. Ändra sökvägen om du vill. (Standardinställningen är **C:\FormOver**).

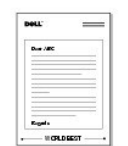

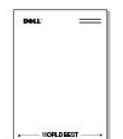

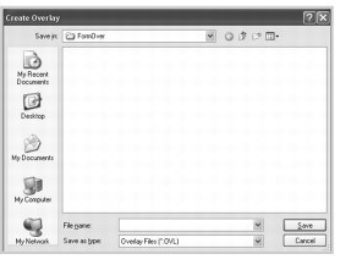

- 6. Klicka på **Spara**. Du kan se namnet i **Overlay List**.
- 7. Klicka på **OK** eller **Yes** tills överlägget har skapats.

Filen skrivs inte ut. Den sparas på datorn.

### **Använda ett överlägg**

När du har skapat ett överlägg kan du skriva ut det på dokumenten. Så här skriver du ut ett överlägg tillsammans med ett annat dokument:

**Obs!** Överläggets upplösning måste vara densamma som upplösningen i dokumentet som skrivs ut tillsammans med det.

- 1. Skapa eller öppna det dokument du vill skriva ut.
- 2. När du vill ändra skrivarinställningar från det program du använder går du till skrivarens egenskaper.
- 3. Klicka på fliken **Other Options**.
- 4. Markera det överlägg som du vill skriva ut i listrutan **Overlay**.
- 5. Om överläggsfilen inte visas i **Overlay List** ska du klicka på **Edit**, **Load Overlay** och välja överläggsfilen.

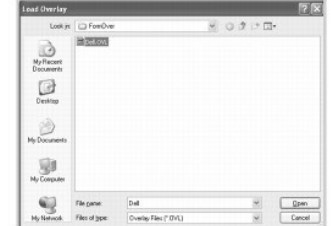

*Om du har lagrat överläggsfilen som du vill använda på en extern källa, till exempel en CD-skiva eller diskett, kan du även läsa in filen när du öppnar fönstret<br>Load Overlay.* 

När du har valt filen klickar du på **Öppna**. Filen visas nu i rutan **Overlay List** och går att skriva ut. Välj överlägget i rutan **Overlay List**.

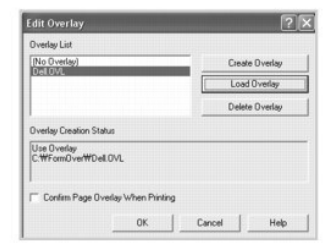

6. Om nödvändigt klickar du på **Confirm Page Overlay When Printing.** Om rutan är markerad visas ett meddelande varje gång du ska skriva ut ett<br>dokument, där du ombeds bekräfta att du vill skriva ut ett överlägg på dokumen

Svarar du **Yes** i fönstret innebär det att det valda överlägget skrivs ut tillsammans med dokumentet. Svarar du **No** används överlägget inte.

Om rutan inte är markerad och du har valt ett överlägg, skrivs det ut automatiskt tillsammans med dokumentet.

7. Klicka på **OK** eller **Yes** tills utskriften startar.

Överlägget skickas tillsammans med **utskriften** och skrivs ut på papperet.

### **Ta bort ett överlägg**

Du kan ta bort överlägg som inte längre används.

- 1. Klicka på fliken **Extras** i fönstret med skrivaregenskaper.
- 2. Klicka på **Edit** i avsnittet **Overlay**.
- 3. Markera det överlägg som du vill ta bort i rutan **Overlay List**.
- 4. Klicka på **Delete Overlay**.
- 5. När ett bekräftelsefönster öppnas, klickar du på **Yes**.
- 6. Klicka på **OK** tills fönstret Skriv ut stängs.

### <span id="page-95-0"></span>**Skriva ut konfidentiella och lagrade jobb**

När du skickar en utskrift till skrivaren, kan du ange i drivrutinen om du vill att skrivaren ska lagra jobbet i minnet eller på hårddisken. När du är klar att skriva<br>ut jobbet, måste du gå till skrivaren och använden anne innan du skriver ut flera kopior **(Provutskrift)**.

Alla konfidentiella och lagrade jobb har ett associerat användarnamn. Du får tillgång till konfidentiella eller lagrade jobb genom att välja typen av jobb (konfidentiellt eller lagrat) och därefter välja ditt användarnamn i listan över användarnamn. När du väljer ditt användarnamn kan du antingen skriva ut alla dina konfidentiella jobb eller välja ett enskilt utskriftsjobb. Du kan välja antalet kopior för utskriftsjobbet eller ta bort det.

**Obs!** Endast konfidentiella utskrifter och säkra utskrifter är tillgängliga med basminnet. För alla andra alternativ för lagrade jobb måste du installera hårddisken. Läs mer i avsnittet "Använda hårddisken".

Obs! De konfidentiella jobb som lagras i skrivarens minne (RAM) tas bort när skrivaren stängs av. De konfidentiella jobb som lagras på hårddisken tas<br>först bort sedan de skrivits ut eller tagits bort av administratören.

### <span id="page-95-1"></span>**Skriva ut ett konfidentiellt jobb**

När du skickar ett konfidentiellt jobb till skrivaren, mäste du ange en PIN-kod från drivrutinen. PIN-koden mäste bestå av fyra siffror mellan 0-9. Jobbet lagras i<br>skrivarminnet tills du anger samma fyrsiffriga PIN-kod frå ut förrän du hämtar det. Ingen annan som använder skrivaren kan skriva ut jobbet utan att känna till PIN-koden.

- 1. Från ett ordbehandlingsprogram, ett kalkylblad en webbläsare eller ett annat program väljer du **Arkiv Skriv ut**.
- 2. Klicka på **Egenskaper**. (Om knappen **Egenskaper** inte finns, ska du klicka på **Format** och sedan på **Egenskaper**.)
- 3. Beroende på operativsystemet måste du eventuellt klicka på fliken **Other Options** och sedan på **Job type**.
- 4. **Job type**-rutan visar ett meddelande, välj **säker utskrift**.
- 5. Ange användarnamn och PIN-kod.
- 6. Skicka ditt jobb till skrivaren.

Gå till skrivaren när du är klar att hämta ditt konfidentiella utskriftsjobb och följ stegen På skrivaren.

### <span id="page-95-2"></span>**På skrivaren**

När skrivaren tar emot ett konfidentiellt eller lagrat jobb visas "**Stored Job Press Select** ( )" på manöverpanelen.

- 1. Tryck på Välj ( $\checkmark$ ) för att få tillgång till de konfidentiella och lagrade jobben i skrivaren.
- 2. Tryck på **bläddringsknapparna** ( A till V ) för att markera ditt användarnamn och tryck sedan på Välj ( v ).
- 3. Tryck på **bläddringsknapparna** (  $\wedge$  till V ) för att markera Konfidentiella jobb och tryck sedan på Välj ( $\checkmark$ ).
- 4. Ange din PIN-kod genom att trycka på **bläddringsknapparna** (∧ till ∨) tills den önskade siffran visas. Tryck sedan på **Välj** (√). Upprepa för varje<br>nummer.
- 5. Tryck på **bläddringsknapparna** (  $\wedge$  till V ) för att markera det jobb du vill skriva ut och sedan på Välj ( $\checkmark$ ).
- 6. Tryck på **bläddringsknapparna** (A till V) för att markera det alternativ du vill använda (Skriv ut 1 Kop, Skriv ut kopior, eller Delete) och tryck sedan på  $V$ älj $(V)$

*Obs! När jobbet skrivits ut tas det bort från skrivarens minne.* 

### <span id="page-96-0"></span>**Skriva ut och ta bort lagrade jobb**

Lagrade jobb (**Provutskrift**, **Senarelagd utskrift** eller **Allmän brevlåda**) skrivs ut eller tas bort från skrivarens manöverpanelen och kräver inte någon PIN-kod.

# <span id="page-96-1"></span>**Säker utskrift**

Om du skickar en **Provutskrift,** skriver skrivaren ut en kopia och de övriga lagras i skrivarminnet. Använd **Provutskrift** för att kontrollera att den första kopian<br>är korrekt innan du skriver ut de övriga kopiorna. När al

### <span id="page-96-2"></span>**Utskriftsschema**

Om du skickar en **Senarelagd utskrift**, skrivs det inte ut direkt, utan vid angiven tid och angivet datum. Jobbet lagras på hårddisken tills du tar bort det från menyn över lagrade jobb.

### <span id="page-96-3"></span>**Lagrad utskrift**

Om du skickar ett **Lagrade jobb,** skrivs det inte ut direkt. Det lagras på hårddisken så att du kan skriva ut det senare. Jobbet lagras på hårddisken tills du tar<br>bort det från menyn över lagrade jobb. Dina Lagrade jobb ka

**Obs!** Fördröjd och lagrad utskrift stöds endast med hårddiskalternativ.

<span id="page-97-3"></span>**O** [Programöversikt](#page-97-0) **O** [Installera programvaror i Windows](#page-97-1) [Avinstallera programvara](#page-101-0)  [Använda Dell™ Toner Management System](#page-102-1) **[Printer Settings Utility](#page-102-0) O** [Firmware Update Utility](#page-103-0) **Beställning av Dell-toner** ● [Set IP Address Utility](#page-104-0)

### <span id="page-97-0"></span>**Programöversikt**

Efter att ha installerat skrivaren och anslutit den till datorn, måste du installera drivrutinerna och verktygen från CD-skivan *Drivers and Utilities* som medföljde skrivaren. CD-skivan *Drivers and Utilities* innehåller följande:

- l Dells skrivardrivrutiner gör att datorn kan kommunicera med skrivaren. Du måste installera skrivardrivrutinerna för att kunna använda din skrivare i Microsoft® Windows®[-operativsystem. Mer information om hur du ska installera skrivardrivrutinerna i Windows finns i](#page-97-1) "Installera programvaror i Windows
- l Printer Settings Utility konfigurerar och kontrollerar skrivarinställningar.
- ı Dell Toner Management System™ visar skrivarens tillstånd och namnet på jobbet när du skickar en utskrift. I fönstret Dell Toner Management System™<br>visas även hur mycket toner det finns kvar, och därifrån kan du bestäl
- l *Användarhandbok*  dokumentation i HTML-format med detaljerad information om skrivaren.
- l Firmware Update Utility uppdaterar skrivarens inbyggda programvara.
- l Set IP Address Utility ställer in skrivarens TCP/IP-adresser.
- l PS-drivrutin PPD-fil (Postscript Printer Description) använd PostScript-drivrutinen för att skriva ut dokument.
- l Linux-drivrutin gör det möjligt att skriva ut i Linux med skrivaren.
- l Macintosh-skrivardrivrutin gör det möjligt att använda skrivaren på en Macintosh.
- **Obs!** *Windows NT 4.0 stöds enbart av PCL 6-skrivardrivrutin*.

### <span id="page-97-1"></span>**Installera programvaror i Windows**

Kontrollera att ditt system uppfyller systemkraven innan du börjar.

**Obs!** I Windows 2000/2003/XP är det systemadministratören som ska installera program från Dell.

#### **Operativsystem som stöds**

- 1 Windows NT  $4.0<sup>4</sup>a$  (Service Pack 6 eller högre)
- l Windows 2000 Professional eller Windows 2000 Advanced Server
- l Windows XP Home Edition eller Windows XP Professional
- l Windows 2003 eller Windows 2003 Server
- l Windows Vista®
- l Windows Server 2008
- <span id="page-97-2"></span>a. Windows NT stöds endast av parallellport för lokal installation.

#### **Minimikrav**

l Diskutrymme: Windows NT4.0/Windows 2000: 600 MB

Windows XP: 1,5 GB

<span id="page-98-0"></span>Windows 2003 Server: 1,25 GB till 2 GB

Windows Vista/Windows Server 2008: 15 GB

l Internminne: Windows NT4.0/Windows 2000: 64 MB

Windows XP: 128 MB

Windows 2003 Server: 128 MB

Windows Vista/Windows Server 2008: 512 MB

l Processor: Windows NT4.0/Windows 2000: Pentium II 400 MHZ eller bättre

Windows XP: Pentium III 933 MHZ eller bättre

Windows 2003 Server: Pentium III 933 MHZ eller bättre

Windows Vista/Windows Server 2008: Pentium IV 3 GHZ eller högre

l Program som krävs: Internet Explorer 5.0 eller högre

### **Installera program från Dell för lokala utskrifter**

En lokal skrivare är en skrivare som är ansluten till datorn via en USB- eller parallellkabel. *Om skrivaren är ansluten till nätverket direkt i stället för till datorn hoppar du över de följande stegen och går vidare till* "[Installera program från Dell för nätverksutskrifter](#page-100-0)".

En skrivardrivrutin är ett program som gör att datorn kan kommunicera med skrivaren. Hur installationen går till beror på vilket operativsystem du använder.

Obs! *Om du ansluter en USB- eller parallellkabel medan skrivaren och datorn är på startas guiden Lägg till maskinvara omedelbart. Stäng guiden och<br>installera Dells program från CD-skivan <i>Drivers and Utilities.* 

1. Kontrollera att skrivaren är ansluten till datorn och påslagen. Alla program på datorn bör vara stängda innan du påbörjar installationen.

2. Sätt in CD-skivan *Drivers and Utilities*.

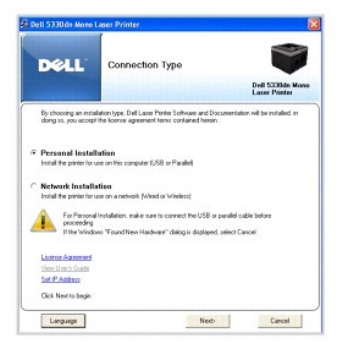

3. Välj **Personal Installation**. Klicka på **Next**.

Välj *vid behov* ett språk genom att klicka på knappen **Language**.

**Obs!** *Om skrivaren inte är ansluten till datorn när du sätter i CD-skivan Drivers and Utilities,* visas **No Printer Found**. Följ anvisningarna om hur programmet installeras.

4. Välj **Typical Installation** för att installera *användarhandboken* och skrivardrivrutinerna enligt standardinställningarna.

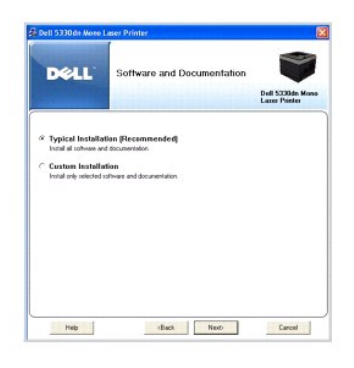

Om du väljer **Custom Installation**, ska du markera de komponenter som ska installeras. Då kan du även ange var filerna sparas. Klicka på **Next**.

5. Du kan skriva ut en testsida när installationen har slutförts. Klicka på **Finish** för att slutföra installationen och stänga guiden. Installationen är klar.

#### **Nätverksinstallation**

#### **Tilldela en IP-adress**

Innan du använder skrivaren i ett nätverk måste du ange en IP-adress, nätmask och gateway för skrivaren. *Om du vill att IP-adressen ska anges automatiskt*<br>*via DHCP eller BOOTP*, måste det finnas en DHCP- eller BOOTP-serv

Om nätverket använder DHCP/BOOTP, tilldelas en IP-adress automatiskt när du har anslutit nätverkskabeln till skrivaren. Om DHCP eller BOOTP inte finns,<br>tilldelar skrivaren automatiskt IP-adressen 192.0.0192 eller den lokal

Information om hur du konfigurerar IP-adressen manuellt finns på CD-skivan *Drivers and Utilities*. Skriv ut skrivarens **konfigurationssida** för att se hur den<br>nuvarande nätverkskonfigurationen och MAC-adressen ser ut. Du

- 1. Kontrollera att skrivaren är ansluten till nätverket och påslagen. Alla program på datorn bör vara stängda innan du påbörjar installationen.
- 2. Sätt in CD-skivan *Drivers and Utilities*.

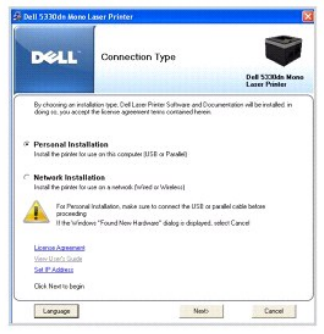

3. Välj **Set IP Address**. Listan över de skrivare som finns tillgängliga i nätverket visas.

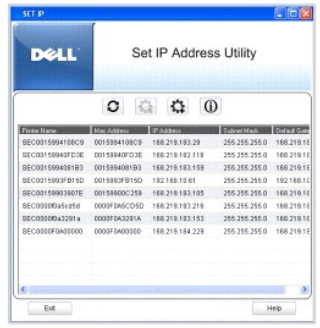

- <span id="page-100-1"></span>4. Välj den skrivare som behöver en IP-adress. Skrivarens normala IP-adress står på konfigurationssidan.
- 5. När du har angett IP-adressen för skrivaren, klickar du på **Exit**.

#### <span id="page-100-0"></span>**Installera program från Dell för nätverksutskrifter**

Innan du ansluter skrivaren till nätverket mäste du konfigurera skrivarens TCP/IP-inställningar. Se <u>"[Set IP Address Utility](#page-104-0)"</u>. När du har angett och verifierat<br>TCP/IP-inställningarna kan du börja installera programvaran p

Du kan installera Dells program på nätverksdatorerna lokalt eller via nätverket.

**Obs!** Du måste ha administratörsbehörighet för att kunna installera skrivardrivrutiner på nätverksdatorerna.

- 1. Kontrollera att skrivaren är ansluten till nätverket och påslagen. Alla program på datorn bör vara stängda innan du påbörjar installationen. Mer<br>information om att ansluta till nätverket finns i <u>"Ansluta skrivaren till</u>
- 2. Sätt in CD-skivan *Drivers and Utilities*.
- 3. Välj *vid behov* ett språk genom att klicka på knappen **Language**.
- 4. Välj **Network Installation** och klicka på **Next**.

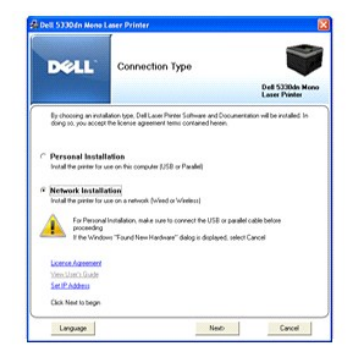

5. *Om du vill installera drivrutinerna på den här datorn och använda skrivaren i nätverket*, väljer du **Local Installation** och klickar på **Next**.

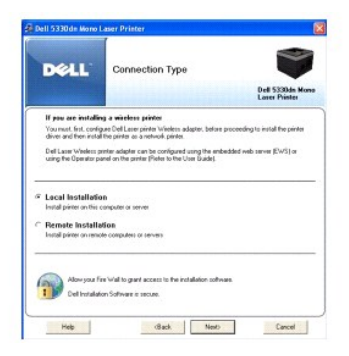

*Om du vill installera Dells program på fjärrdatorer eller nätverksservrar i samma nätverk, väljer du Remote Installation. Domänadministratörens<br>användarnamn och lösenord måste anges. Välj klientdatorer i samma domän i e* 

Obs! Både servern och klientdatorn måste köra något av operativsystemen: Windows 2000, Windows XP, Windows 2003 Server, Windows Vista eller Windows Server 2008.

Obs! Servern bör kunna omvandla klientdatorns namn till en IP-adress.

6. Listan över de skrivare som finns tillgängliga i nätverket visas. Välj den skrivare du vill installera och klicka på **Next**.

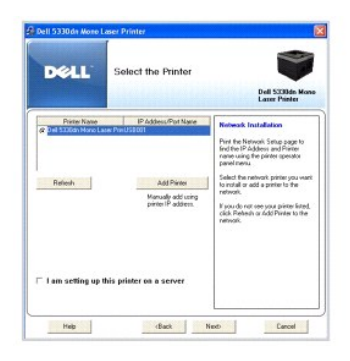

*Om skrivaren inte finns i listan*, klickar du på **Refresh f**ör att uppdatera listan eller så klickar du på **Add Printer** om du vill lägga till skrivaren i nätverket.<br>Ange portnamnet och skrivarens IP-adress om du lägger t

*Om du vill installera skrivaren på en server* , markerar du kryssrutan **I am setting up this printer on a server**.

7. Skrivardrivrutinerna som har installerats på datorn visas. Du kan också ändra skrivarens namn, ställa in att skrivaren ska delas i nätverket och ställa in skrivaren som standardskrivare. Klicka på **Next**.

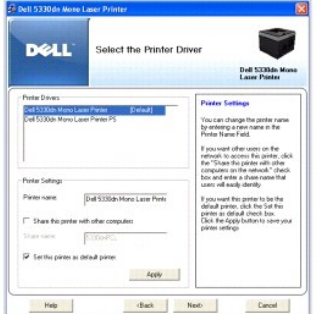

8. Välj **Custom Installation**. Klicka på **Next**.

Om du väljer **Typical Installation**, ska du gå till steg 10.

- 9. Välj vilka komponenter som ska installeras. (Du kan även ändra målmappen.) Klicka på **Next**.
- 10. Du kan skriva ut en testsida när installationen har slutförts. Klicka på **Finish** för att slutföra installationen och stänga guiden. Det går nu att skriva ut på skrivaren.

### <span id="page-101-0"></span>**Avinstallera programvara**

Ta bort skrivardrivrutinen om du uppgraderar programmet eller om drivrutinen inte går att installera. Du kan ta bort programmen med hjälp av CD-skivan *Drivers and Utilities* eller avinstallationsfunktionen i Windows.

**Obs!** Avsluta alla andra program innan du avinstallerar programvaran. Starta om datorn när du avinstallerat programmet.

1. På menyn **Start** väljer du **Program DELL DELL Printers DELL 5330dn Mono Laser Printer Dell Printer Software Uninstall**.

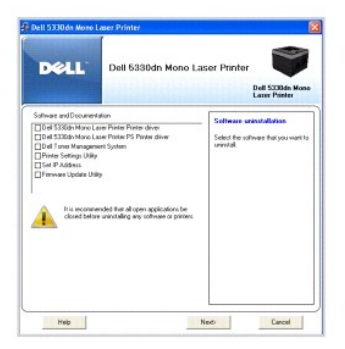

2. Välj programmet som du vill ta bort. Klicka på **Next**.

Den markerade drivrutinen och alla dess komponenter tas bort från datorn.

3. När alla program har avinstallerats klickar du på **Finish**.

# <span id="page-102-1"></span>**Använda Dell**™ **Toner Management System**

Statusövervakaren visar skrivarens tillstånd (Printer Ready, Printer Offline och Error-Check Printer) samt skrivarens tonernivå (100%, 50%, Toner Low).

### **Skrivarövervakning**

**Printer Status Monitor** visas när du skickar en utskrift till skrivaren. Den visas bara på datorns skärm. **Printer Status Monitor** ser olika ut beroende på hur mycket toner som finns kvar i skrivaren.

Om du använder Windows på menyn Start väljer du Program → DELL → DELL Printers → DELL 5330dn Mono Laser Printer → Printer Status Monitor.

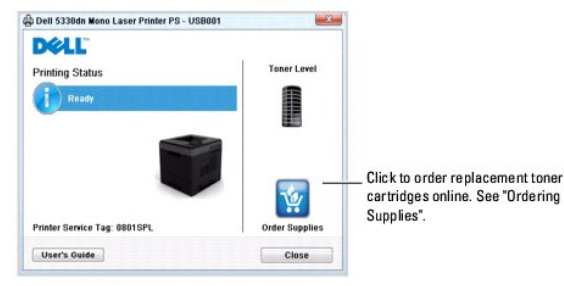

- l **Printing Status**: **Statusövervakaren** visar skrivarens aktuella tillstånd.
- l **Toner Level**: Visa den återstående tonernivån i tonerkassetten.
- l **Order Supplies**: Beställ fler tonerkassetter på nätet genom att klicka här. Se "[Beställa förbrukningsvaror](file:///C:/data/systems/5330dn/SW/HTML/maint.htm#1009529)".
- l **User's Guide**: Visa användarhandboken för **DELL 5330dn laserskrivare (sv/v)**.

### <span id="page-102-0"></span>**Printer Settings Utility**

När du installerar Dell-programvaran installeras Printer Settings Utility automatiskt.

Mer information om hur du installerar programvaran finns i "[Installera programvaror i Windows](#page-97-1)".

Så här öppnar du Printer Settings Utility:

1. Klicka på **Start Program DELL DELL Printers DELL 5330dn Mono Laser Printer Printer Settings Utility**. Fönstret Printer Settings Utility visas.

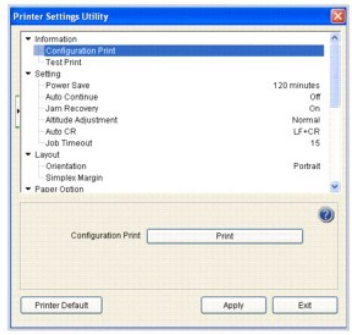

2. Fönstret Printer Settings Utility innehåller flera funktioner: **Information, Setting, Layout, Paper Option, Graphic, Emulation, Network och About**.

Klicka på knappen  $\bullet$  om du vill ha mer information.

Använd standardinställningarna genom att klicka på knappen **Printer Default** och därefter på knappen **Apply**.

Avsluta programmet genom att klicka på knappen **Exit** längst ned i fönstret.

### <span id="page-103-0"></span>**Firmware Update Utility**

Du kan skriva ut uppdateringar av inbyggd programvara med **Firmware Update Utility**:

1. Klicka på Start → Program → DELL → DELL Printers → DELL 5330dn Mono Laser Printer → Firmware Update Utility.

Fönstret Firmware Update Utility visas.

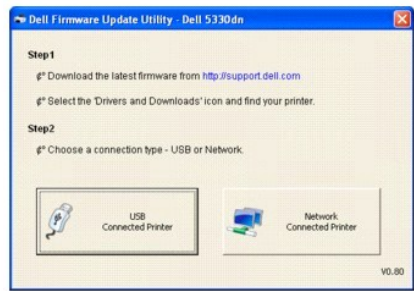

Följ instruktionerna på skärmen för att slutföra uppdateringen av den inbyggda programvaran.

# <span id="page-103-1"></span>**Beställning av Dell-toner**

Så här beställer du nya tonerkassetter och andra förbrukningsvaror från **Dell**:

1. Dubbelklicka på **Dells tonerbeställningsprogram**-ikonen på skrivbordet.

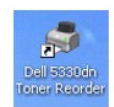

ELLER

Klicka på **Start Program DELL DELL Printers DELL 5330dn Mono Laser Printer Dell 5330dn Toner Reorder**.

2. Fönstret **Dell 5330dn Toner Reorder** visas.

<span id="page-104-1"></span>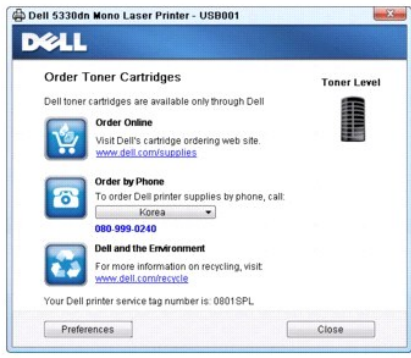

# <span id="page-104-0"></span>**Set IP Address Utility**

Programmet används för att ställa in nätverks-IP med hjälp av MAC-adressen, vilket är serienumret för maskinvaran på skrivarens nätverksgränssnitt. Det här<br>programmet är särskilt avsett för nätverksadministratörer som stäl

**Obs!** Du kan bara använda **Set IP Address Utility** om skrivaren är ansluten till ett nätverk.

- 1. Anslut nätverkskabeln till maskinen.
- 2. Skriv ut skrivarens **konfigurationssida** för att se hur den nuvarande nätverkskonfigurationen och MAC-adressen ser ut.
- 3. Klicka på Start → Program → DELL → DELL Printers → DELL 5330dn Mono Laser Printer → Set IP Address.

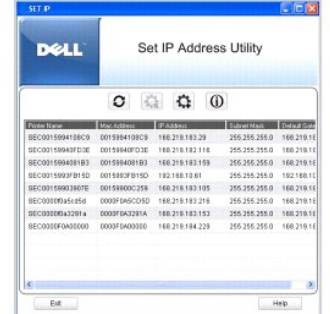

- 4. Klicka på i fönstret **Set IP** för att öppna fönstret för TCP/IP-konfigurering.
- 5. Ange nätverkskortets MAC-adress, IP-adress, undernätverksmask och standardgateway och klicka på **Apply**.

**Obs!** När du anger MAC-adressen skriver du in den utan kolon (:).

- 6. Klicka på **OK**.
- 7. Klicka på **Exit** om du vill stänga programmet **Set IP Address**.

# **Specifikationer**

- **O** [Allmänna specifikationer](#page-105-0)
- **O** [Skrivarspecifikationer](#page-105-1)
- **•** [Pappersspecifikationer](#page-106-1)

# **Allmänna specifikationer**

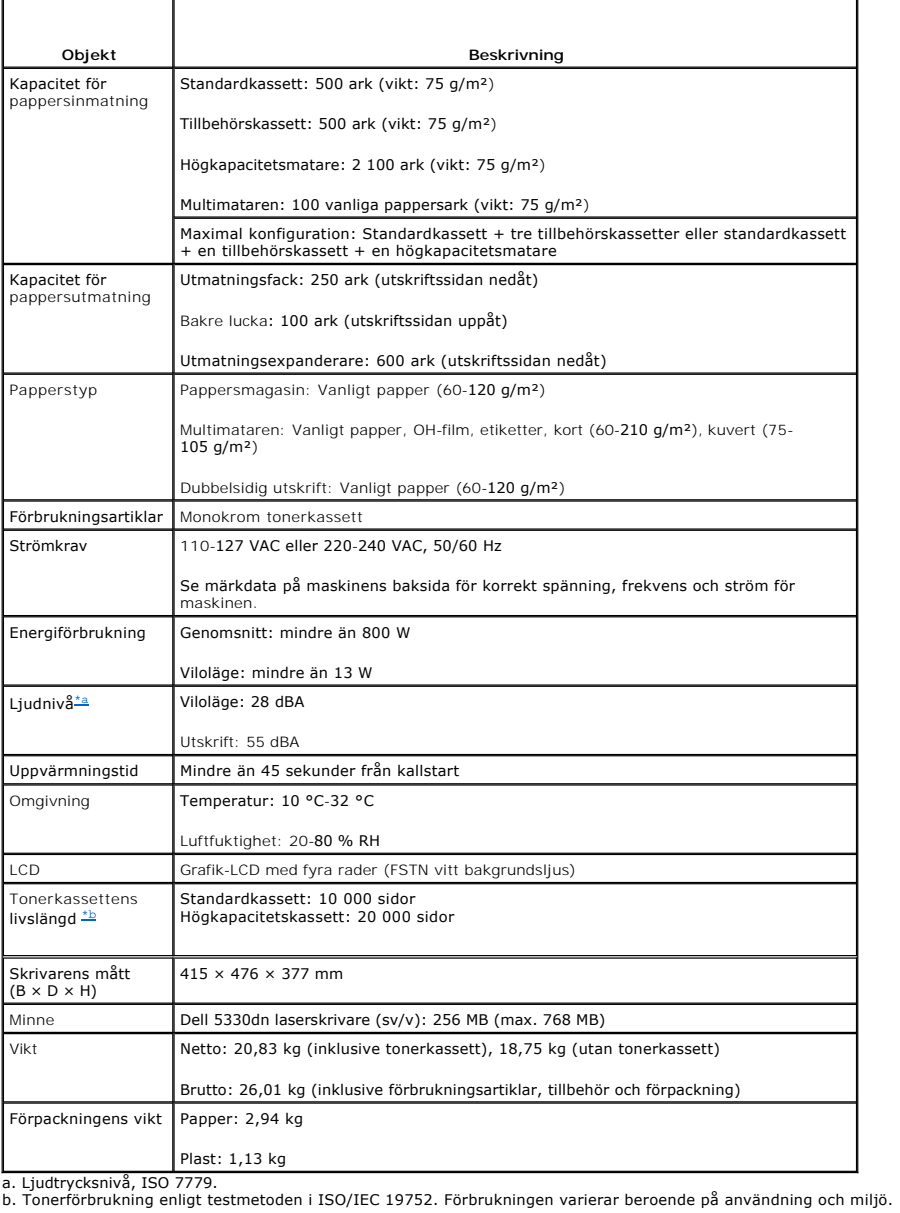

# <span id="page-105-3"></span><span id="page-105-2"></span>**Skrivarspecifikationer**

<span id="page-105-1"></span>

<span id="page-105-0"></span>**Objekt Beskrivning** 

<span id="page-106-0"></span>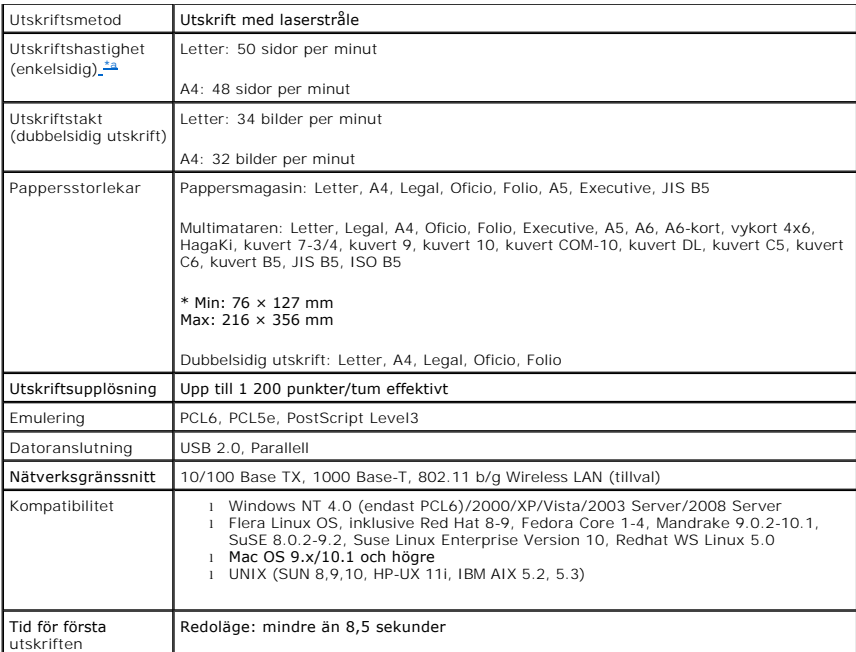

<span id="page-106-2"></span>a.Utskriftshastigheten gäller när du använder kassett 1.

#### **Utskriftshastighet från kassetter**

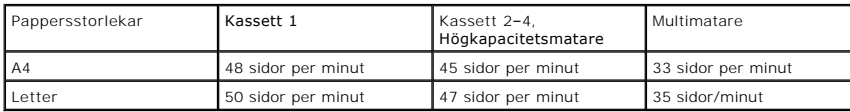

### <span id="page-106-1"></span>**Pappersspecifikationer**

#### **Översikt**

Skrivaren kan skriva ut på många olika typer av papper, t.ex. patentpapper (med upp till 100 procent återvunnen fiber), kuvert, etiketter, OH-film och papper i<br>ovanliga format. Egenskaper som vikt, sammansättning, fibrer o

- l Dålig utskriftskvalitet
- l Papperstopp
- l Ökat slitage på skrivaren

**Var försiktig! Om du använder papper som inte uppfyller dessa specifikationer kan du få problem som kräver reparationer. Dells garanti eller serviceavtal täcker inte sådana reparationer.**

Obs! Vissa papper kan uppfylla samtliga riktlinjer, men ger ändă otillfredsställande resultat. Det kan bero pă felaktig hantering, olämpliga temperaturer<br>och fuktighetsnivåer och andra variabler som Dell inte har någon kon

**Obs!** Kontrollera att papperet uppfyller kraven i den här användarhandboken innan du köper stora kvantiteter*.*

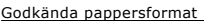

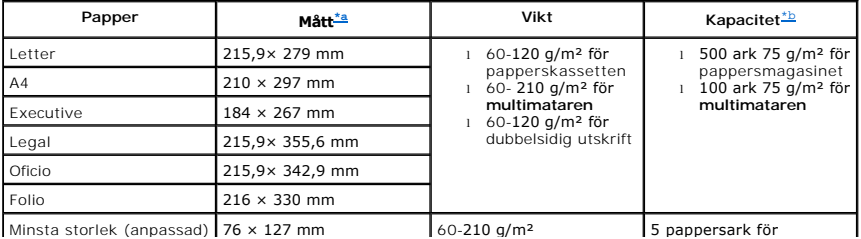

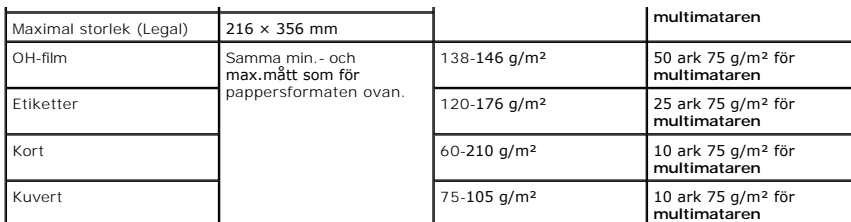

<span id="page-107-0"></span>a. Skrivaren klarar ett stort antal pappersstorlekar.

b. Kapaciteten kan variera beroende på utskriftsmaterialets vikt och tjocklek, och förhållandena i omgivningen.

**Obs! Papperstrassel kan uppstå om du anv**änder papper som är kortare än 127 mm. Du får bäst resultat om du lagrar och hanterar papperet korrekt.<br>Se "<u>[Förvaring av skrivare och papper](#page-108-0)</u>".

**Obs!** Du kan skriva ut dubbelsidigt på papper i formaten A4, Letter, Folio, Oficio och Legal.

### **Riktlinjer vid användning av papper**

Använd vanligt papper 75 g/m² för bästa resultat. Kontrollera att papperet håller god kvalitet och inte har revor, fläckar, lösa partiklar, damm, är skrynkligt, är ojämnt ytbehandlat, eller har vågiga eller ojämna kanter.

Om du är osäker på vilken papperstyp du fyller på, t.ex. arkivpapper eller återvunnet papper, kan du titta på etiketten på paketet.

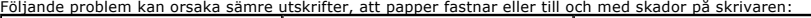

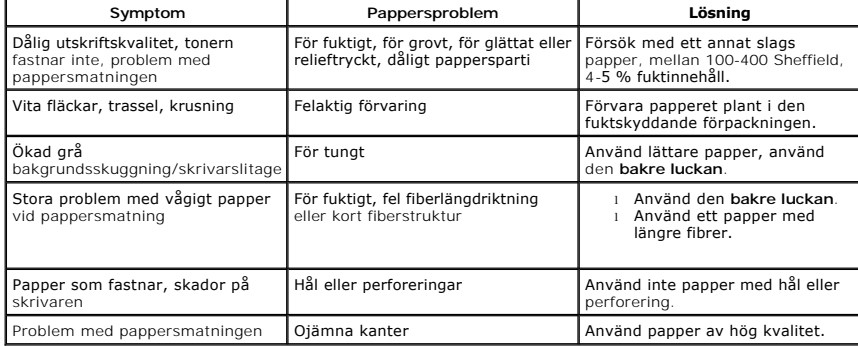

*<b>Obs!* Använd inte papper med brevhuvud som tryckts med lågtemperaturbläck, som används i vissa typer av termografi.

*Obs!* Använd inte papper med relieftryck.

**Obs!** Skrivaren använder värme och tryck för att fixera tonern vid papperet. Se till att färgat papper och förtryckta mallar har tryckts med bläck som klarar fixeringsenhetens temperatur på 180 °C under 0,1 sekund.

### **Pappersspecifikationer**

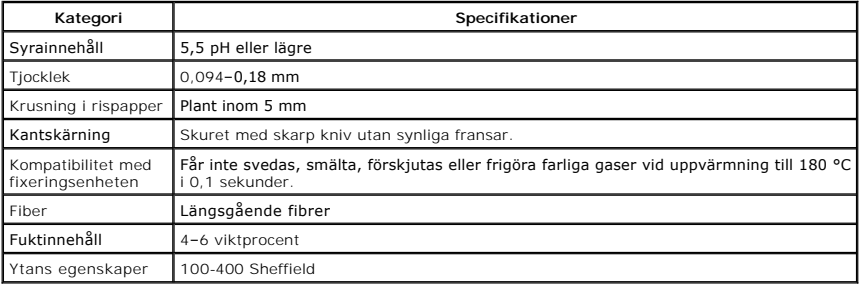

### **Kapacitet för pappersutmatning**

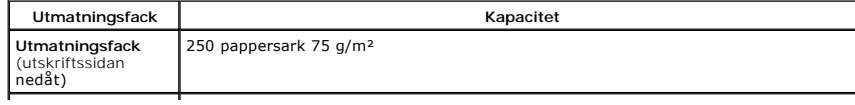
**Bakre luckan**<br>(utskriftssidan<br>uppåt) 100 pappersark 75 g/m²

# **Förvaring av skrivare och papper**

Papperets förvaringsmiljö har en direkt inverkan på matningsfunktionen.

Helst ska skrivaren förvaras vid eller mycket nära rumstemperatur och inte för torrt eller fuktigt. Tänk på att papper är hygroskopiskt: det tar upp och förlorar fukt snabbt.

Värme och fukt förstör papper. Värme gör att fukt avdunstar från papperet medan kyla gör att fukten kondenseras på arken. Uppvärmingssystem och<br>luftkonditionering tar bort den mesta fuktigheten från ett rum. När papper öpp

Du bör inte köpa mera papper än du förbrukar under cirka 3 månader. Papper som förvaras under längre perioder kan utsättas för extrem värme och fukt,<br>vilket kan skada det. Planering är A och O för att förhindra att stora l

Oöppnade pappersförpackningar kan vara stabila i flera månader innan du använder dem. Oppnade förpackningar är känsligare, särskilt *om de inte är*<br>*förpackadei fuktskyddade omslag.* 

Miljön för pappersförvaring ska underhållas ordentligt för bästa resultat vid utskrift. Temperaturen får variera mellan 20 °C och 24 °C och den relativa luftfuktigheten mellan 4 och 55 procent. Du bör beakta följande riktlinjer när du utvärderar papperets lagringsmiljö:

- l Papper bör förvaras vid eller nära rumstemperatur.
- l Luften bör varken vara för torr eller för fuktig.
- ı Det bästa sättet att förvara en öppnad förpackning papper är att ăter slă in den i sitt fuktskyddade omslag*. Om skrivaren används under extrema*<br>*förhållanden* tar du bara fram så mycket papper som går åt under en dag

# <span id="page-109-2"></span>**Felsökning**

- **[Ta bort papper som fastnar i kassetten](#page-109-0)**
- [Meddelandena på displayen](#page-114-0)
- [Lösa problem](#page-116-0)

# <span id="page-109-0"></span>**Ta bort papper som fastnar i kassetten**

Meddelanden om pappersstopp visas **Paper Jam** på displayen. Se tabellen nedan för att lokalisera var papperet har fastnat så att du kan ta bort det.

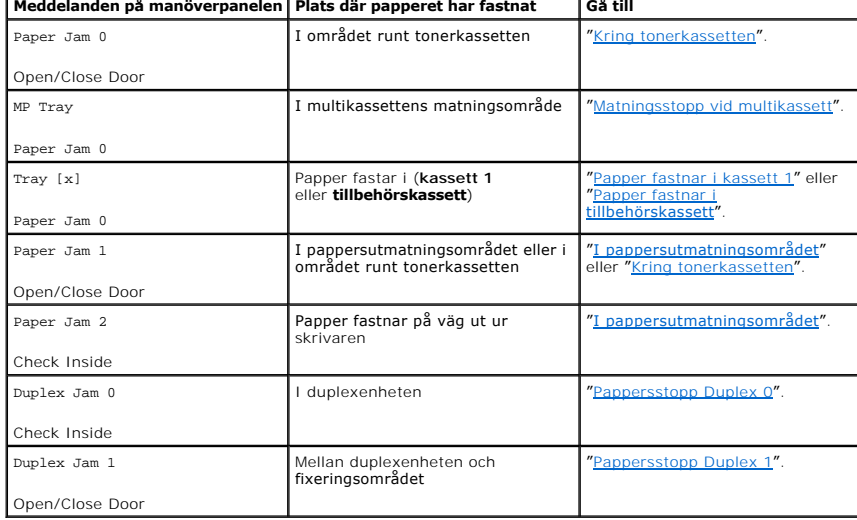

Undvik att papper som har fastnat går sönder genom att dra ut det sakta och försiktigt. Följ anvisningarna nedan för att råda bot på problemet.

# <span id="page-109-1"></span>**Papper fastnar i kassett 1**

1. Öppna kassett 1.

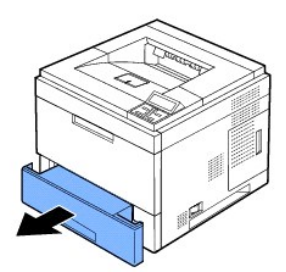

2. Ta bort det papper som har fastnat genom att försiktigt dra det rakt ut. Kontrollera att allt papper är ordentligt inpassat i kassett 1.

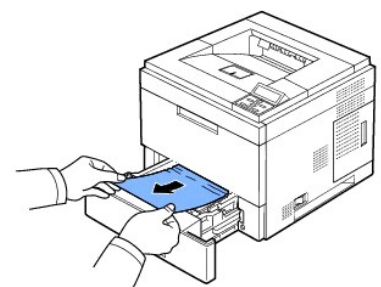

<span id="page-110-3"></span>*Om du inte ser papperet eller om det inte rör sig när du drar i det* [ska du kontrollera fixeringsområdet. För ytterligare information, se "](#page-110-0)Kring tonerkassetten".

3. Sätt in kassett 1 i maskinen tills den snäpper fast på plats.

Utskriften återupptas automatiskt.

# <span id="page-110-2"></span>**Papper fastnar i tillbehörskassett**

- 1. Dra ut och öppna **tillbehörskassetten**.
- 2. Avlägsna papperet som fastnat ur skrivaren.

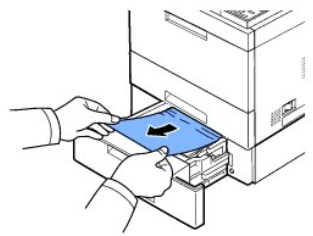

*Om du inte ser papperet eller om det inte rör sig när du drar i det* går du vidare till nästa steg.

- 3. Dra ut kassett 1 halvvägs.
- 4. Dra papperet rakt upp och ut.

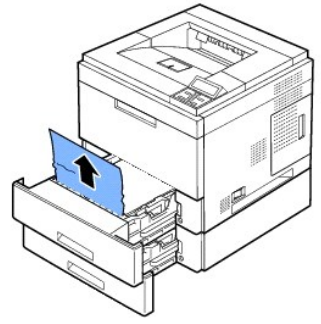

5. Sätt tillbaka kassetterna i skrivaren.

Utskriften återupptas automatiskt.

### <span id="page-110-1"></span>**Matningsstopp vid multikassett**

1. *Om papperet inte matas ordentligt* drar du ut det ur skrivaren.

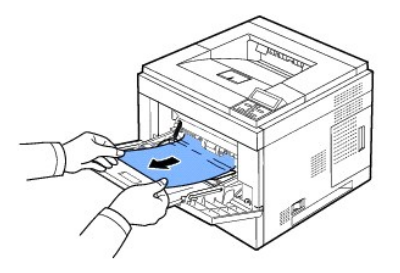

2. Öppna och stäng den **övre luckan** för att fortsätta med utskriften.

### <span id="page-110-0"></span>**Kring tonerkassetten**

Observera! Fixeringsområdet är hett. Var försiktig när du tar ut papper ur skrivaren.

1. Öppna den **övre luckan** och dra ut **tonerkassetten**. Placera den på en ren plan yta.

5. Sätt tillbaka tonerkassetten och stäng den främre luckan. Utskriften återupptas automatiskt.

**Obs!** Om det är svårt att sätta tillbaka tonerkassetten kontrollerar du att mataren har fällts tillbaka i sitt läge.

- 
- *Om du inte ser papperet som har fastnat eller om det tar emot när du drar*, slutar du dra och kontrollerar utmatningskassetten. För ytterligare information, se ["I pappersutmatningsområdet"](#page-112-0).
- 4. Fäll tillbaka mataren.

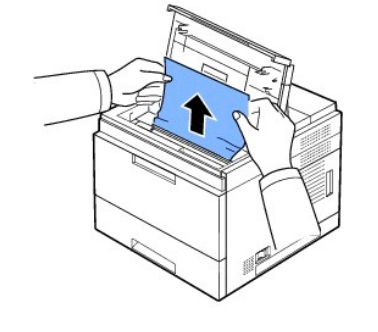

3. Ta bort det papper som har fastnat genom att försiktigt dra det rakt ut.

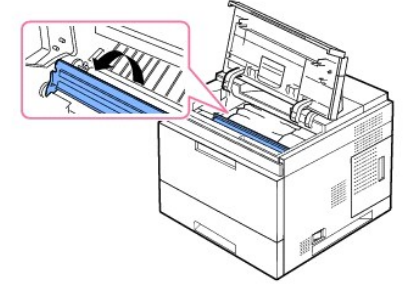

2. Lyft försiktigt upp mataren.

Var försiktig! Utsätt inte **tonerkassetten** för ljus i mer än ett par minuter för att undvika skador. Var försiktig! Rör inte vid den gröna undersidan av **tonerkassetten**. Håll i handtaget så att du undviker att komma i kontakt med underdelen.

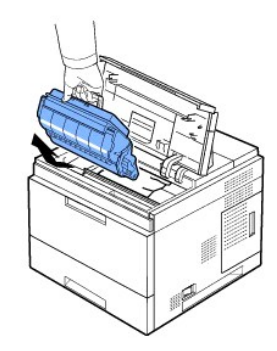

# <span id="page-112-1"></span><span id="page-112-0"></span>**I pappersutmatningsområdet**

- 1. Öppna och stäng den övre luckan. Papperet matas ut automatiskt.
- 2. Dra försiktigt ut papperet ur utmatningskassetten.

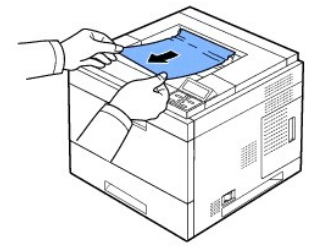

- 3. *Om du inte ser papperet som har fastnat eller om det tar emot när du drar*, slutar du dra och kontrollerar utmatningskassetten.
- 4. Öppna den bakre luckan.
- 5. Dra sedan försiktigt papperet rakt ut.

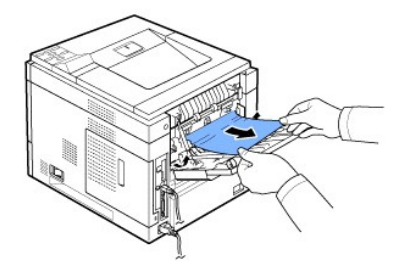

Om du fortfarande inte ser papperet fortsätter du till nästa steg.

6. Dra ut kontakten till den **bakre luckan**.

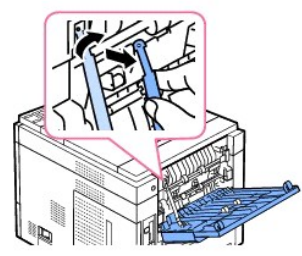

7. Medan du trycker fixeringsspaken till höger öppnar du luckan till fixeringsenheten.

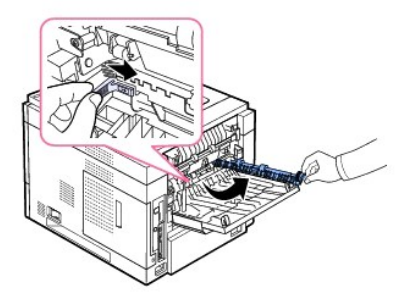

8. Dra ut papperet som sitter fast.

<span id="page-113-2"></span>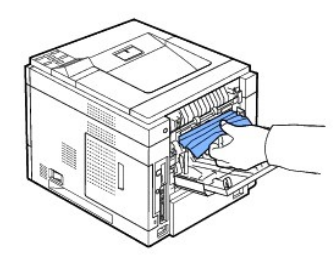

- 9. För tillbaka fixeringsspaken till dess ursprungliga läge och sätt tillbaka kontakten till den **bakre luckan** i skrivaren.
- 10. För tillbaka tryckstängerna till ursprungsläget och stäng den bakre luckan. Utskriften återupptas automatiskt.

### **I duplexenhetens område**

Om duplexenheten inte sätts i på rätt sätt kan det bli pappersstopp. Kontrollera att duplexenheten är rätt isatt.

### <span id="page-113-0"></span>**Pappersstopp Duplex 0**

1. Dra ut duplexenheten ur skrivaren.

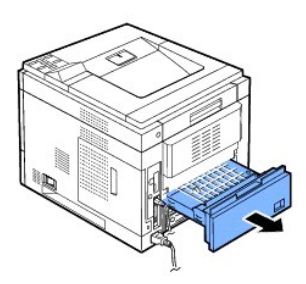

2. Lokalisera papperet och ta bort det.

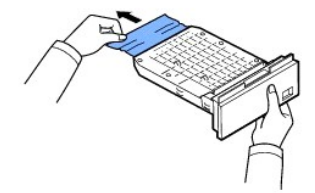

- 3. Skjut in duplexenheten i öppningen.
- 4. Öppna och stäng den övre luckan. Skrivaren kommer att fortsätta skriva ut.

# <span id="page-113-1"></span>**Pappersstopp Duplex 1**

1. Öppna den bakre luckan.

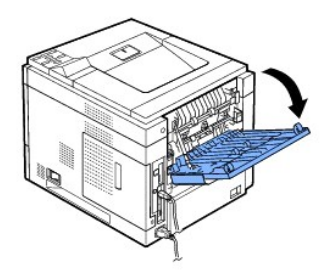

2. Dra försiktigt papperet som har fastnat rakt upp.

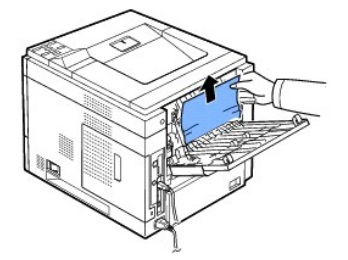

- 3. Stäng den bakre luckan.
- 4. Öppna och stäng den övre luckan. Skrivaren kommer att fortsätta skriva ut.

#### **Tips för att undvika att papper fastnar**

[Genom att välja rätt papperstyper kan de flesta pappersstopp undvikas. Om papper fastnar följer du anvisningarna som finns i "](#page-109-0)Ta bort papper som fastnar i kassetten".

- l Följ anvisningarna i "[Lägga i papper i papperskassetten](file:///C:/data/systems/5330dn/SW/HTML/paper.htm#1039577)". Kontrollera att de justerbara stöden är rätt placerade.
- l Fyll inte på för mycket papper i kassetten. Kontrollera att papperen är under pappersgränslägena på insidan av kassetten.
- l Ta inte bort papper från kassetten medan en utskrift pågår.
- l Bläddra, lufta och jämna till pappersbunten innan du fyller på dem.
- l Använd inte skrynkligt, blött eller krusigt papper.
- l Blanda inte olika papperstyper i kassetten.
- 1 Använd endast rekommenderade utskriftsmedia. Se "[Pappersspecifikationer](file:///C:/data/systems/5330dn/SW/HTML/spec.htm#1023714)".
- l Kontrollera att materialets rekommenderade utskriftssida är vänd nedåt i kassetten och vänd uppåt i **multikassetten**.

# <span id="page-114-0"></span>**Meddelandena på displayen**

# **Grafiska felmeddelanden**

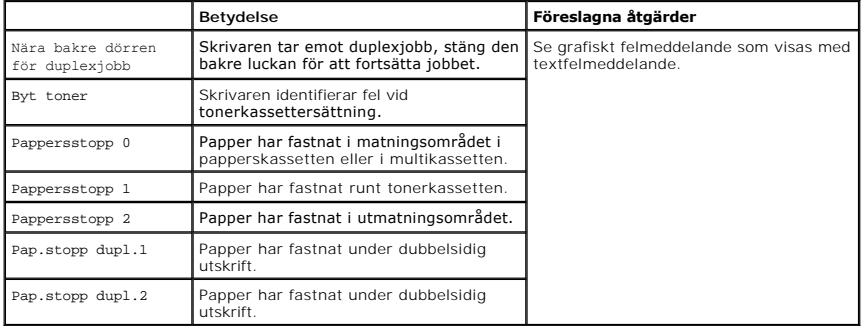

# **Åtgärda felmeddelanden som visas i displayen**

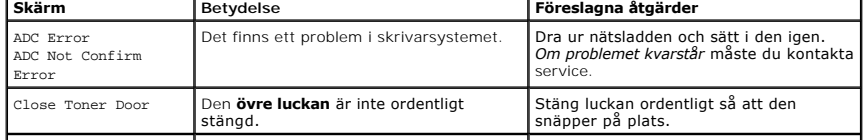

Close Fuser Door Fixeringsenhetens lucka är inte ordentligt Öppna den **bakre luckan** och stäng

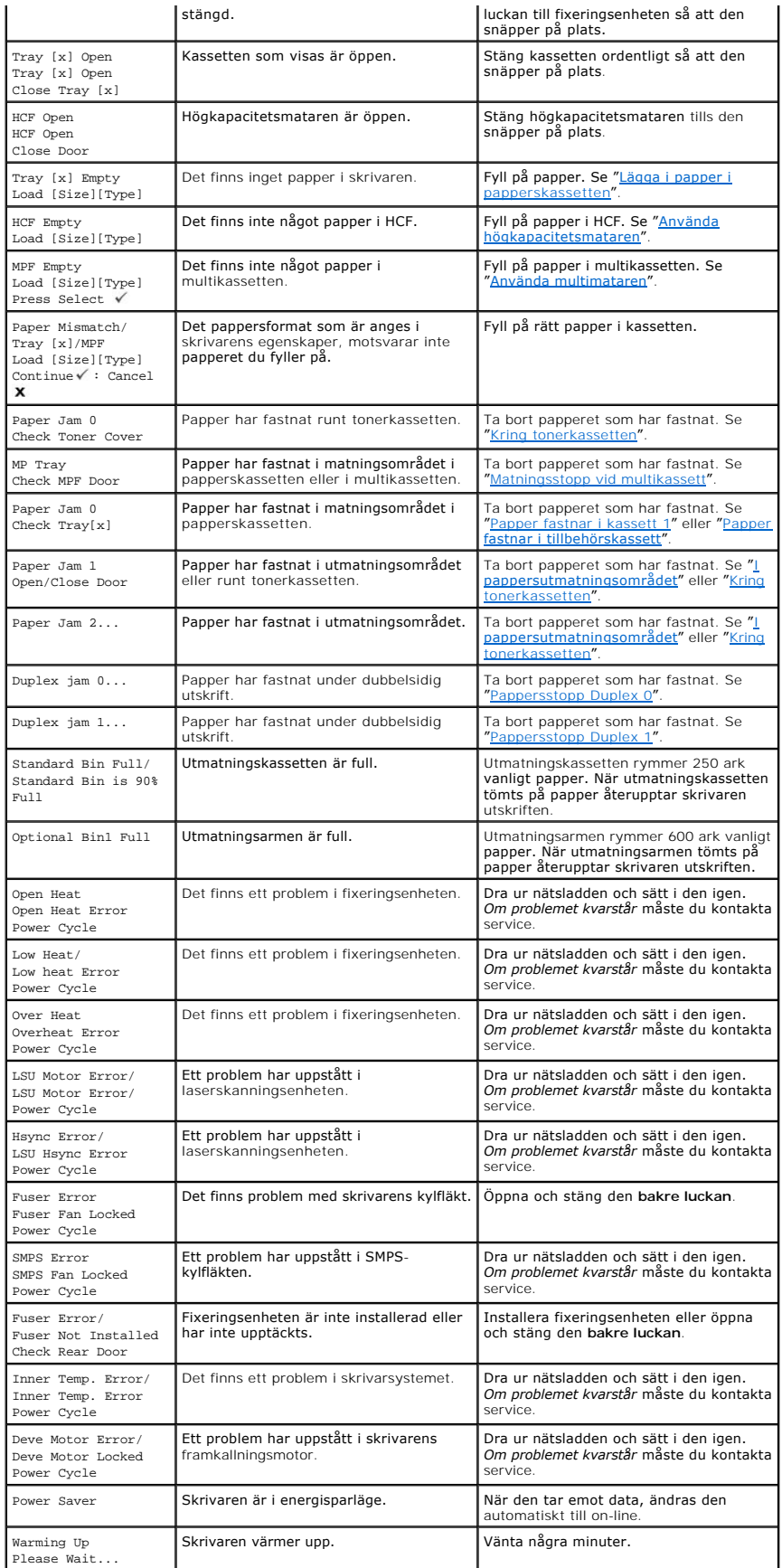

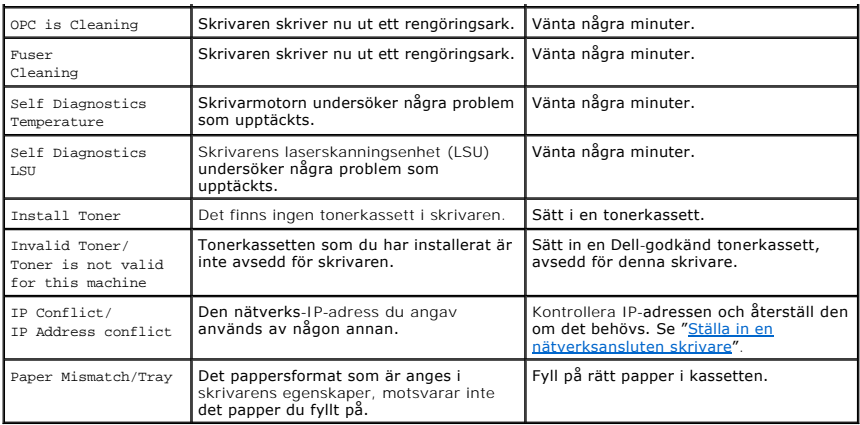

# <span id="page-116-0"></span>**Lösa problem**

Följande tabell innehåller några problem som kan uppstå och rekommenderade åtgärder. Utför de föreslagna åtgärderna tills problemet är löst. Kontakta Dell *om problemet kvarstår*.

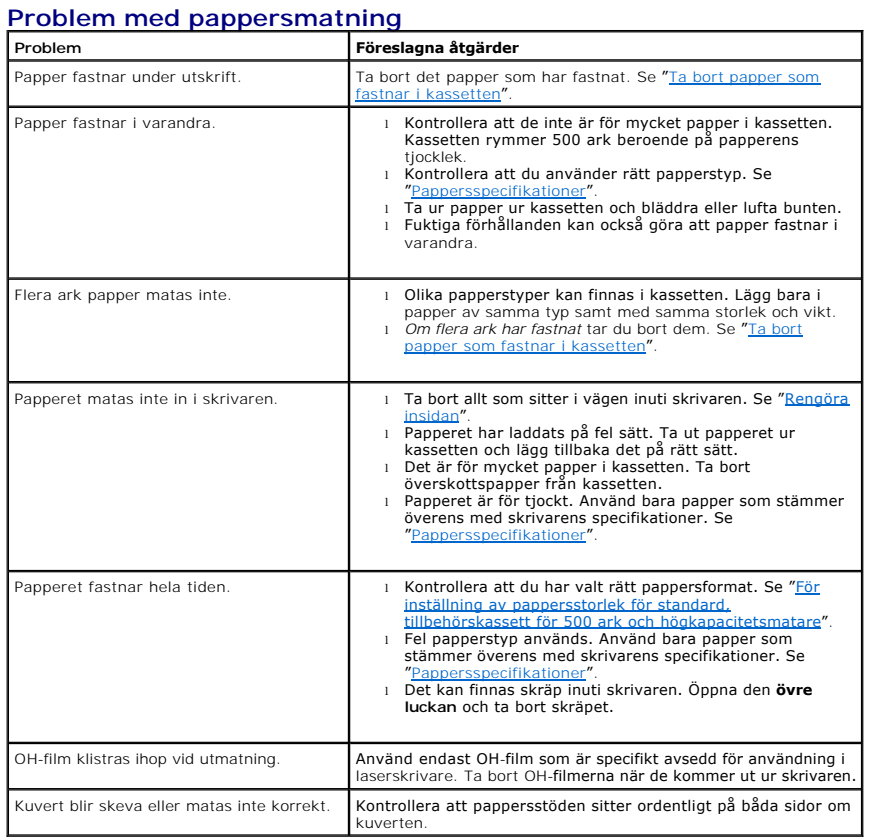

# **Utskriftsproblem**

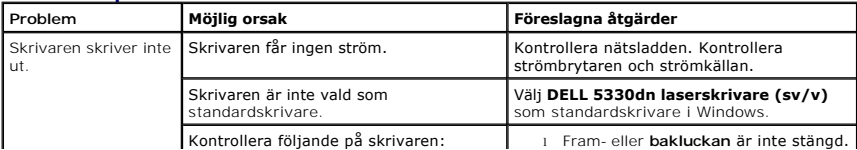

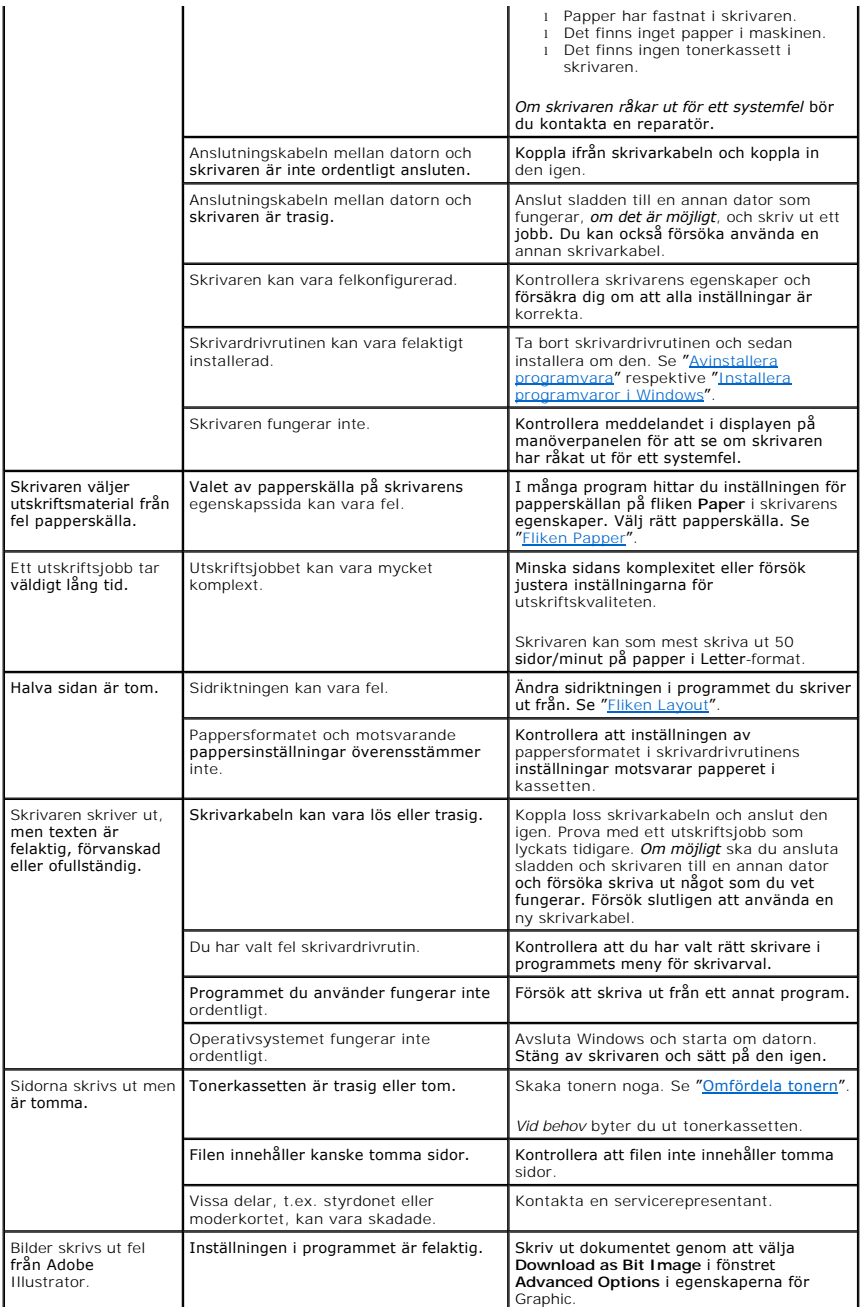

# **Problem med utskriftskvaliteten**

Skrivarens insida kan vara smutsig eller så kan felaktigt ilagda papper minska utskriftskvaliteten. Se tabellen nedan för felsökning av problemet.

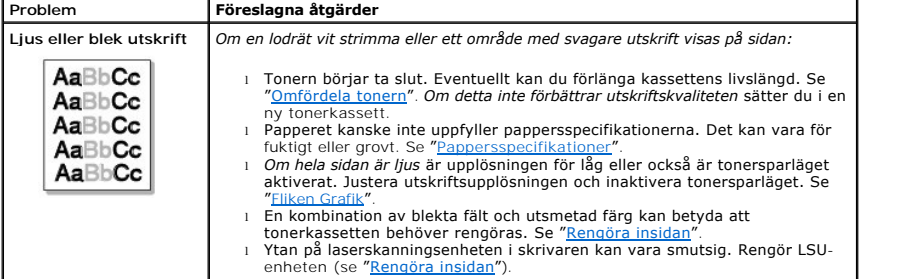

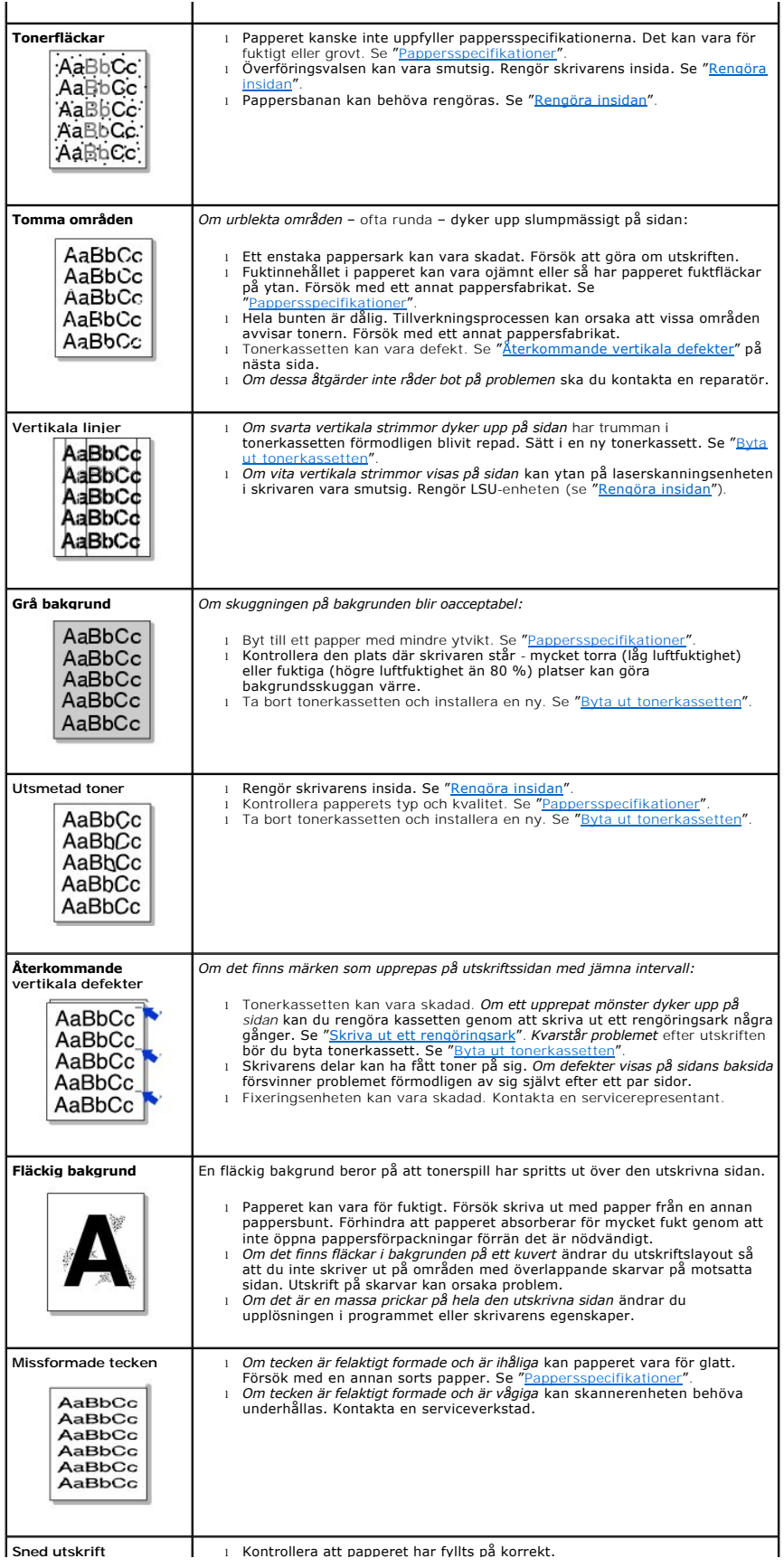

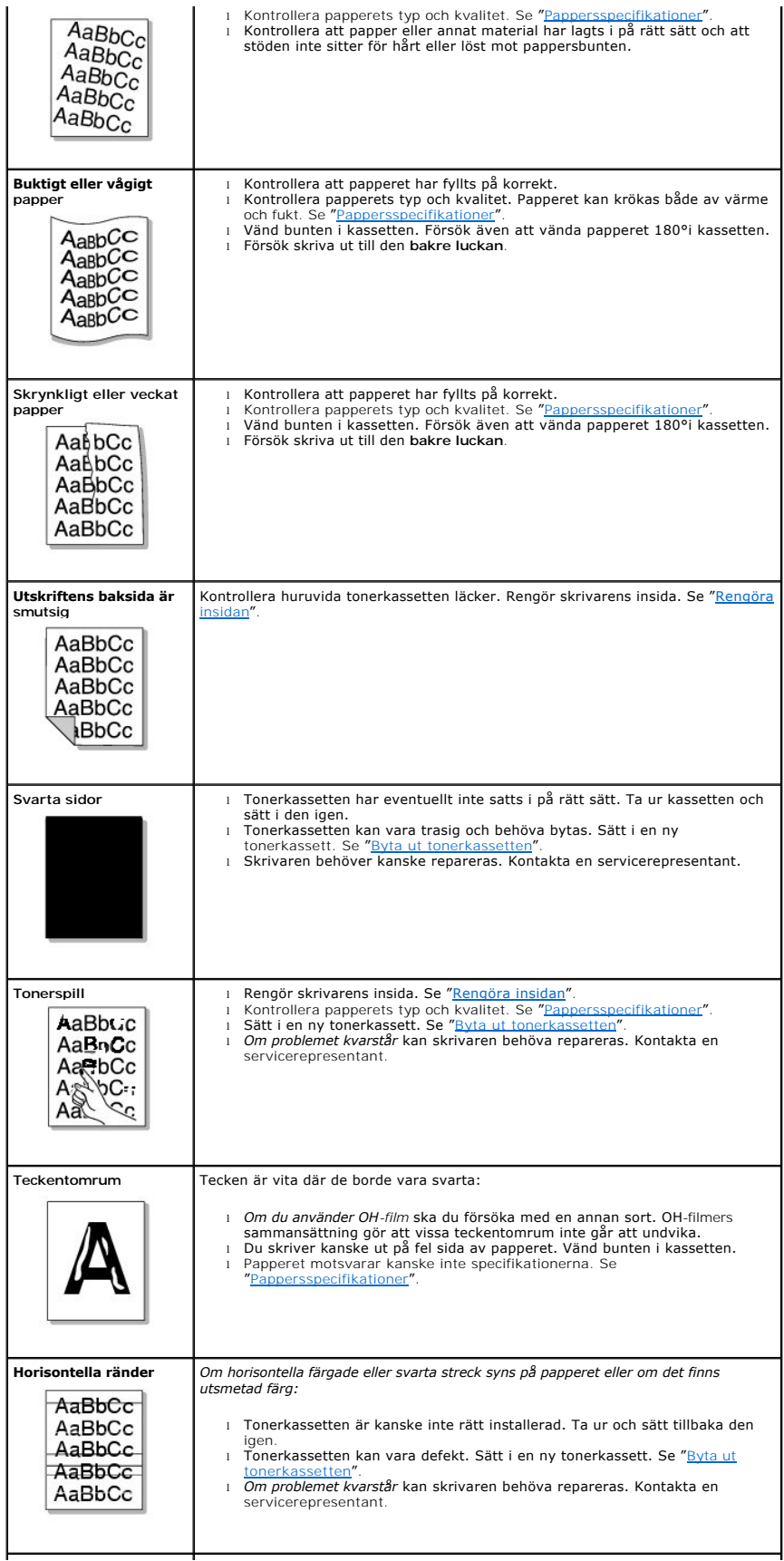

AaBbCc AaBbCc AaBbCc  $rac{1}{2}$ 

**Buktigt papper** *Om det utskrivna arket är krökt eller om papperet inte matas in i skrivaren:*

l Vänd bunten i kassetten. Försök även att vända papperet 180°i kassetten. l Försök skriva ut till den **bakre luckan**.

### **Vanliga Windowsproblem**

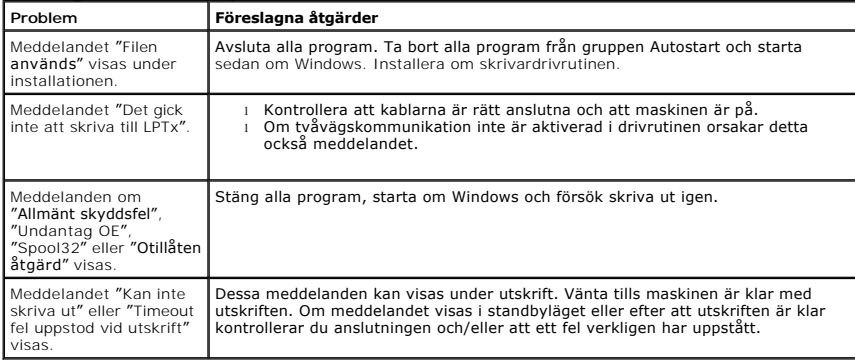

**Obs!** Läs användarhandboken till Microsoft Windows 2000/XP som följde med datorn för mer information om felmeddelanden i Windows.

## **Vanliga PostScript-problem**

Följande situationer är specifika för PS-språket och kan inträffa när flera olika skrivarspråk används.

**Obs!** Vill du få felmeddelanden utskrivna eller få dem visade på skärmen när ett PS-fel uppstår öppnar du fönstret Utskriftsalternativ och markerar önskat alternativ i avsnittet PostScript-fel.

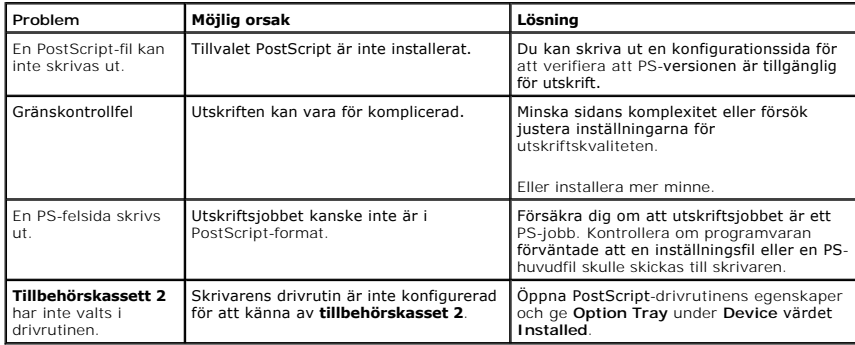

#### **Vanliga Linuxproblem**

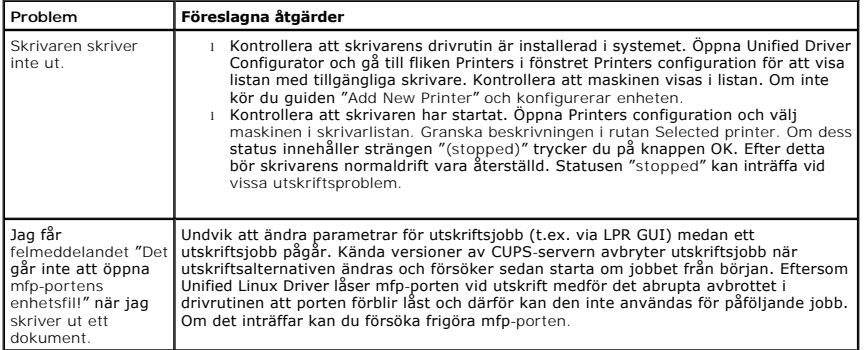

### **Vanliga Macintosh-problem**

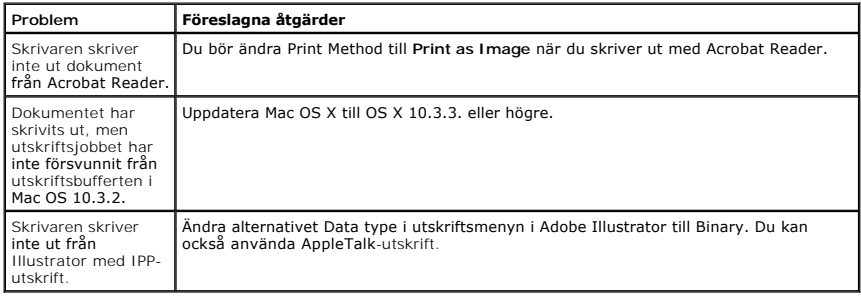

## **Dell Printer Configuration Web Tool**

Verktyget Dell Printer Configuration Web Tool kallas ocksă Printer Embedded Web Server och gör det möjligt att övervaka nätverksskrivaren utan att behöva<br>Iämna skrivbordet. Visa och/eller ändra skrivarens konfiguration, öv bara på länken till förbrukningsvaror direkt i webbläsaren.

*O* Obs! Verktyget Dell Printer Configuration Web Tool är bara tillgängligt när skrivaren är ansluten till ett nätverk.

Starta **Dell Printer Configuration Web Tool** genom att ange nätverksskrivarens IP-adress i webbläsaren.

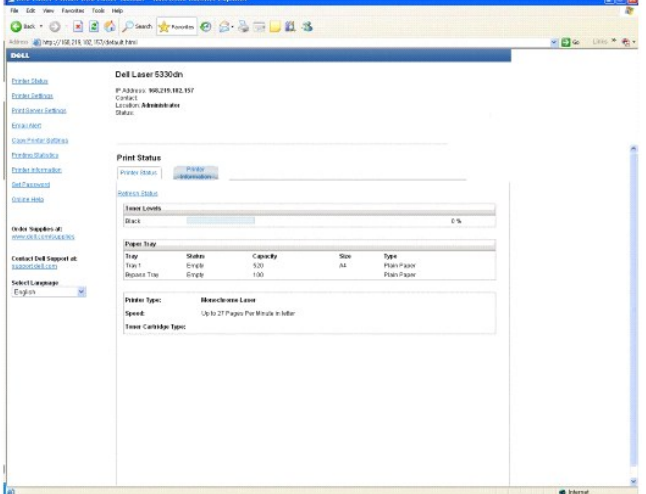

*Om du inte känner till IP-adressen* skriver du ut nätverksinformationssidan där IP-adressen anges:

- 1. Tryck på Meny ( $\equiv$ ).
- 2. Tryck på **bläddringsknapparna** ( $\wedge$  till V) för att markera Reports och tryck på Välj ( $\checkmark$ ).
- 3. Tryck på **bläddringsknapparna** (A till V) för att markera Network Settings och tryck på Välj (v) för att skriva ut en informationssida.

*Om ingen IP-adress har tilldelats* anger du en adress för skrivaren. Se "[Konfigurera TCP/IP](file:///C:/data/systems/5330dn/SW/HTML/network.htm#1016214)".

Systemkrav: Om du vill använda skrivarens inbyggda webbserver måste du använda en av följande webbläsare: Internet Explorer 5.5 och nyare, Netscape Navigator, Firefox, Mozilla. En TCP/IP-baserad nätverksanslutning.

### **Printer Status**

Få omedelbart reda på hur det står till med förbrukningsvarorna i skrivaren. När tonern håller på att ta slut klickar du på länken på den första sidan och beställer mer tonerkassetter.

## **Printer Settings**

Ändra skrivarinställningar, titta på kontrollpanelen från datorn och uppdatera utskriftsservens inbyggda programvara.

#### **Print Server Settings**

Ändra utskriftsserverinställningar, visa **kontrollpanelen** från datorn och uppdatera utskriftsservens inbyggda programvara.

### **Email Alert**

Du kan få e-post när skrivaren behöver nya förbrukningsvaror eller när du måste vidta någon åtgärd. Skriv ditt namn och den skrivaransvarigas namn i listrutan.

Konfigurera detaljerade inställningar för e-postvarningar. Du kan också visa sidan genom att klicka på **E-Mail Al**ert i den vänstra rutan. Den är tillgänglig när<br>POP väljs före SMTP för autentisering av skickad e-post.

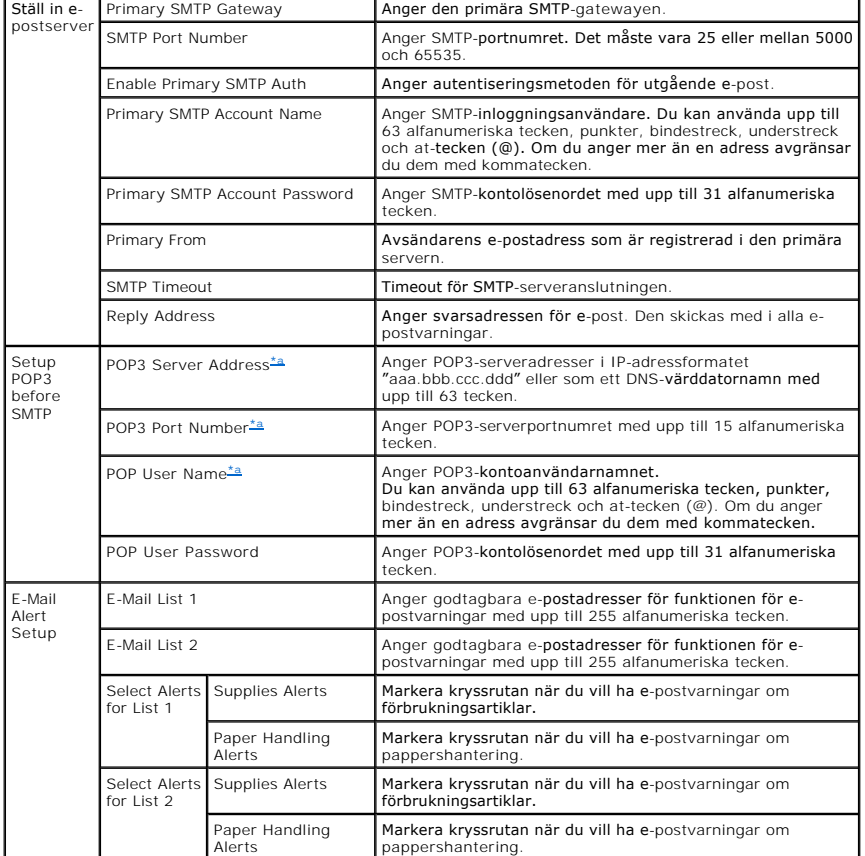

<span id="page-123-0"></span>a. Tillgänglig när POP väljs före SMTP för autentisering av skickad e-post.

## **Copy Printer Settings**

Kopiera snabbt skrivarens inställningar till en eller flera andra skrivare i nätverket genom att ange skrivarnas IP-adresser.

**Obs!** Du kan använda funktionen om du är nätverksadministratör.

## **Printing statistics**

Titta på statistiken, t.ex. hur mycket papper som används och vilka typer av utskrifter som görs.

#### **Set Password**

Dell Printer Configuration Web Tool (EWS) går att låsa med hjälp av ett lösenord. När du ändrar någon av skrivarens inställningar med hjälp av verktyget<br>uppmanas du att ange användarnamn och lösenord. Användarnamnet är "ad

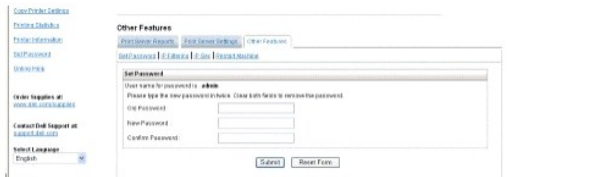

Du kan ställa in lösenordet för EWS genom att klicka på länken Set Password. Användarnamnet är alltid "admin".

# **Wireless Setup**

Det går att ställa in en trådlös anslutning med hjälp av Dells webbkonfigurationsverktyg. Andra inställningarna genom att klicka på länken Wireless. Mer<br>information om hur du ställer in det trådlösa nätverket finns i Snabb

## **Online Help**

Klicka på **Help** om du vill gå till Dells webbplats för felsökning av skrivare.